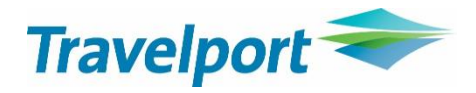

# <span id="page-0-0"></span>Smartpoint Custom Trip Quote

User Guide Version 9.1.54.0

# **Document revision history**

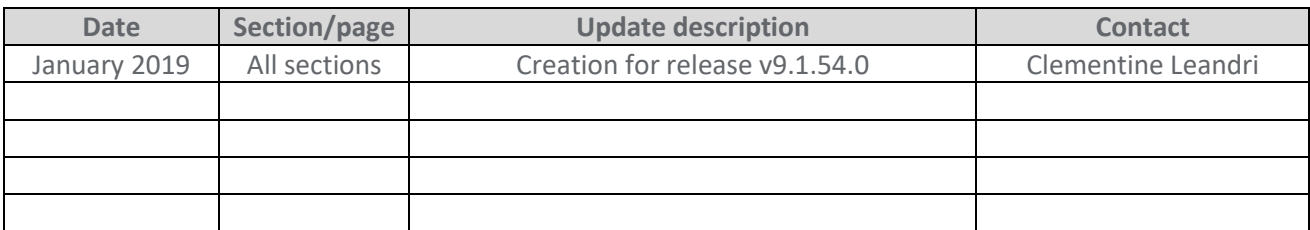

# **Contents**

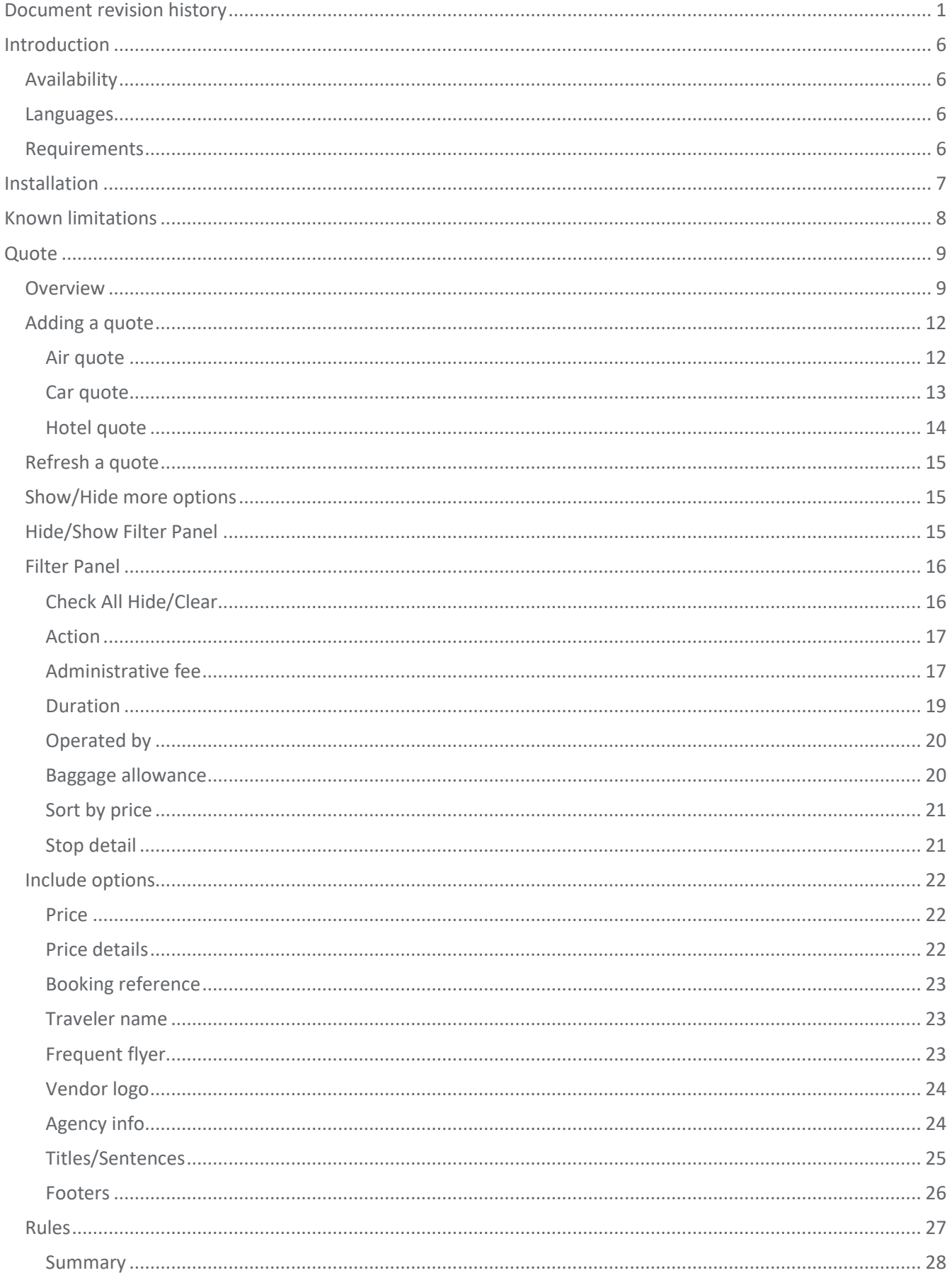

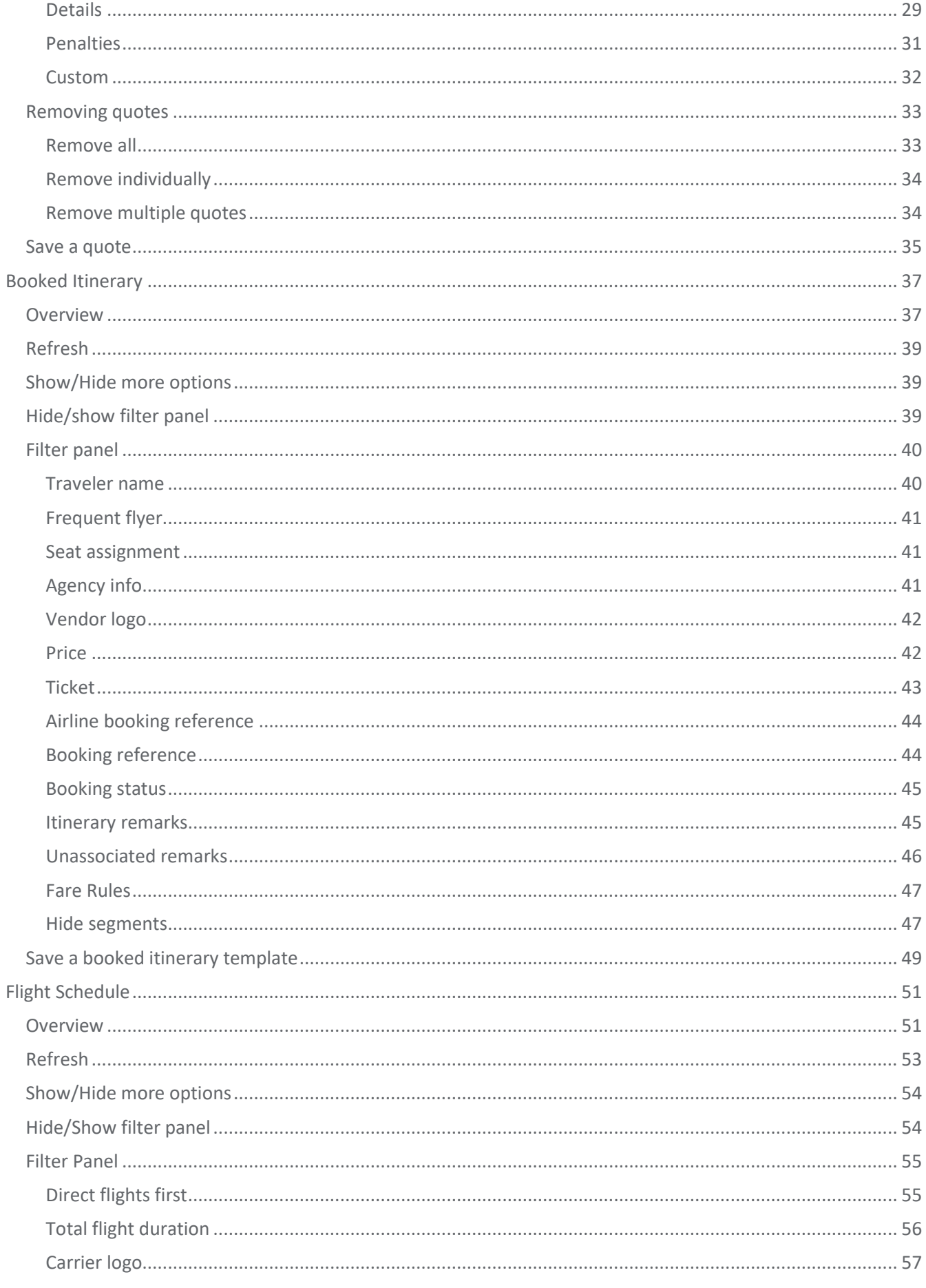

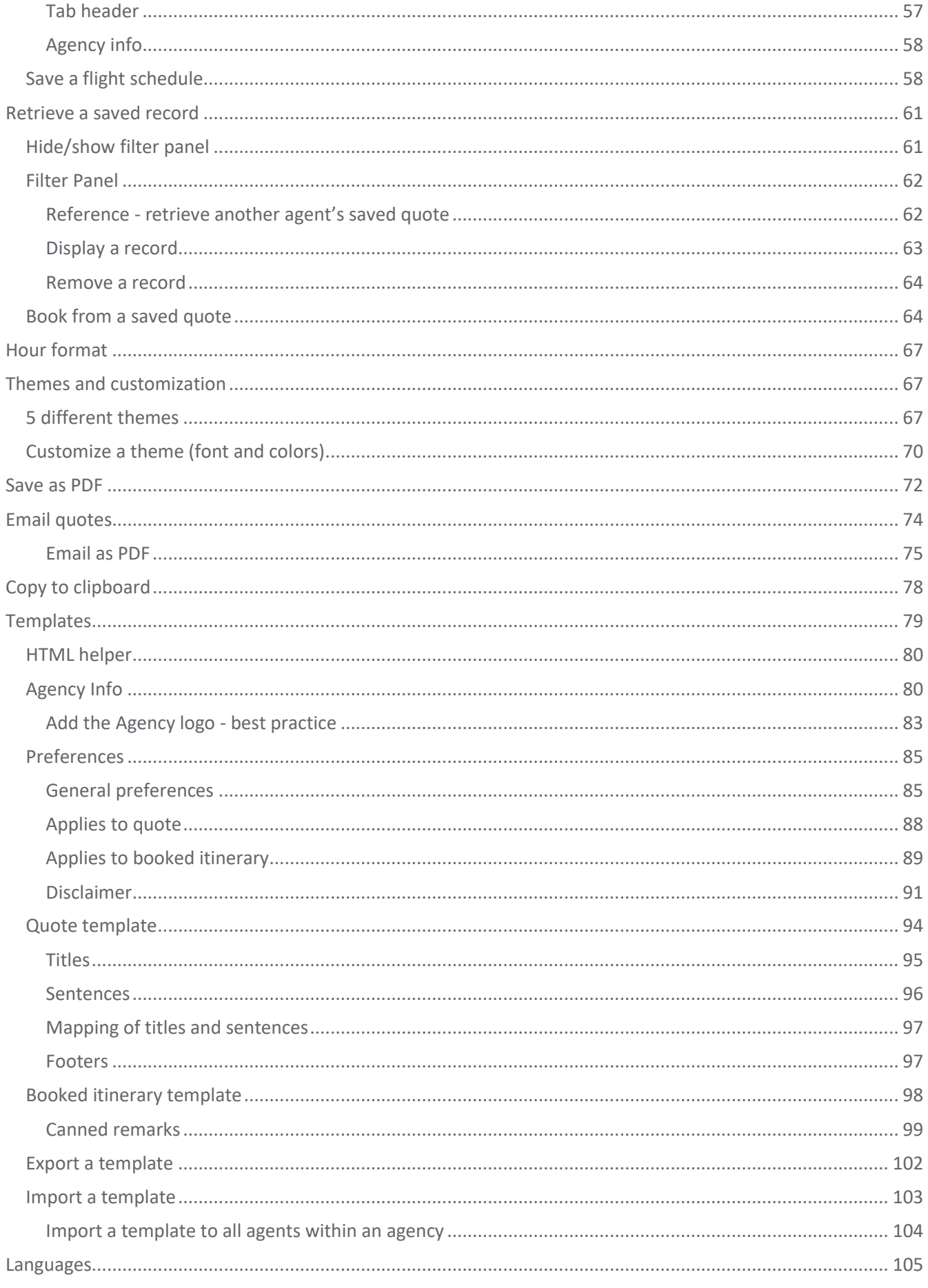

# <span id="page-5-0"></span>**Introduction**

Smartpoint Custom Trip Quote is an application that offers the following main functionalities:

- Quote: can be used to email quotes from the agency to travelers with all the details of their trips, including air, hotel and car.
- Booked itinerary: to email a booked itinerary from the agency to traveler(s) with all their trip details.
- Flight schedule: quick and easy way to email flight schedule based on air availability from the agency to travelers.
- Save/retrieve a quote (limit of 20 records per agent).
- Book from the saved template (air only).
- Retrieve a saved quote within a same agency Pseudo City Code (PCC) .

Custom Trip Quote is an enhanced regional version of Trip Quote (included with Smartpoint).

# <span id="page-5-1"></span>**Availability**

Availability: Travelport Apollo (1V) and Travelport Galileo (1G).

# <span id="page-5-2"></span>**Languages**

Language supported: English, Spanish, French, and Portuguese.

# <span id="page-5-3"></span>**Requirements**

Compatible with both Smartpoint 8 and 9 versions. Minimum requirement: Travelport Smartpoint version 8.1 and higher.

# <span id="page-6-0"></span>**Installation**

- 1. Close Smartpoint application.
- 2. Press on the .MSI file that was downloaded from Marketplace.
- 3. Accept the Terms and Conditions and press **Install**.

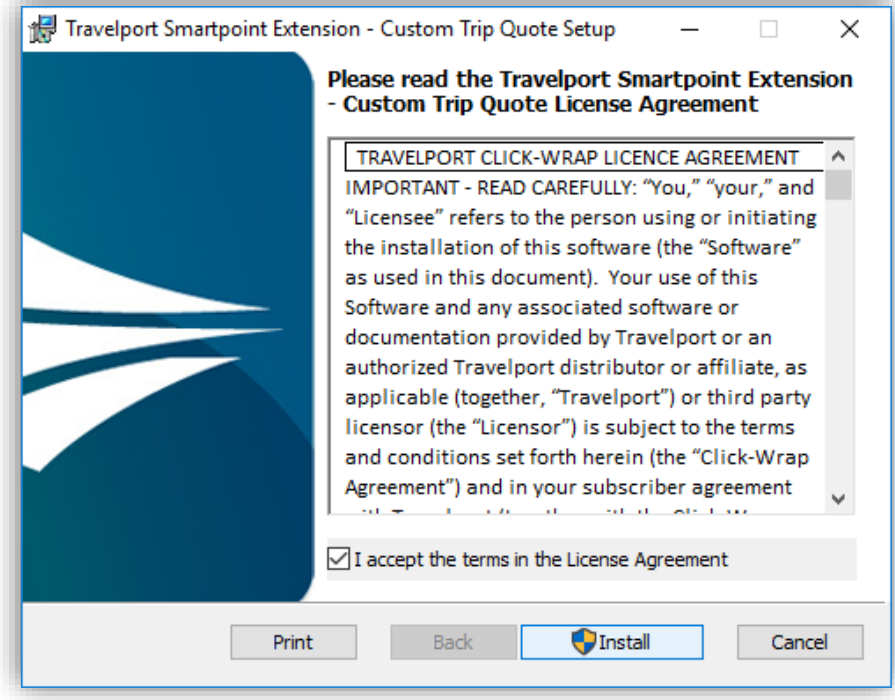

- 4. If prompted, allow installer to make changes.
- 5. Once installation is complete, press **Finish**.

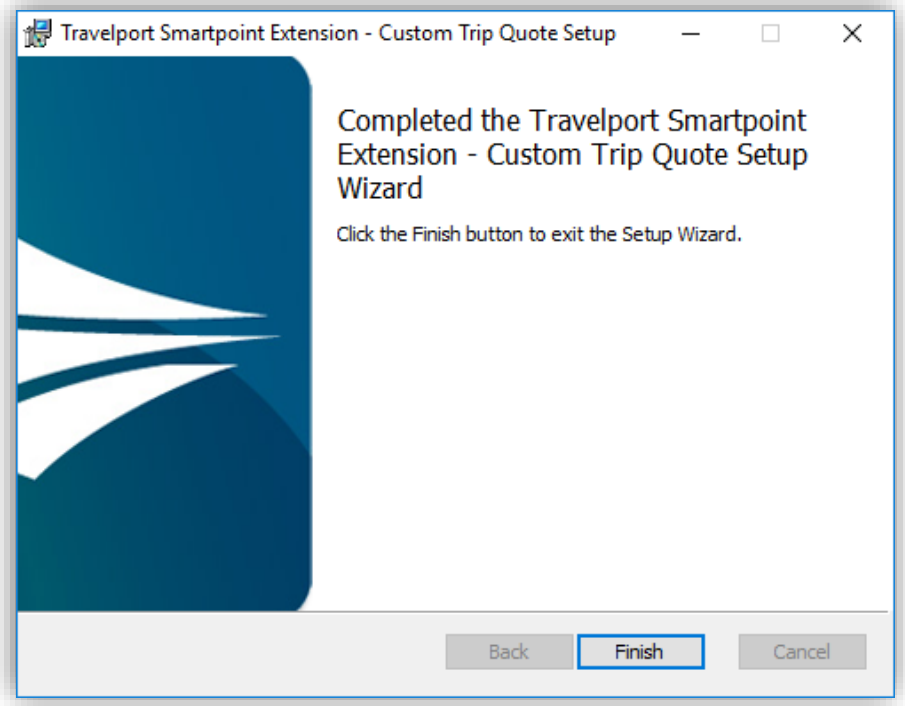

# <span id="page-7-0"></span>**Known limitations**

While we are trying to integrate as many quoting features and functionalities within Custom Trip Quote, the app does have some limitations:

- Book from a saved quote: for the time being, only air quotes can be booked from a **Retrieve** tab. Agents cannot book car and hotel reservation from a saved quote.
- Limit of 20 saved quotes per user: Custom Trip Quote has a limit of 20 saved quotes per agent, regardless the quote type (air/hotel/air quotes, booked itinerary or flight schedule).
- Email PDF option and email body text: when selecting the preference to always **Email PDF**, the quote is created as a PDF and attached to an empty email when pressing the Email icon. However, the email opens with only the PDF attachment and no body text is added to the email. Agent can add any information they want to the email. To also have the quote content display as body text of the email, the agent work-around is to **Copy to clipboard** and paste the content in the body of the email.

Most of the browsers and operating system (OS) already has built-in PDF support. If you are not able to open the PDF, you may need to install Adobe Acrobat Reader.

- Maximum of 5-6 PDF pages: when saving a quote using the **Save as PDF** icon, only a maximum of 5 to 6 pages can be saved as PDF. If over 6 pages, the PDF will be created and saved, but content over 6 pages will be missing.
- Color and font customization: some areas of the quotes or itinerary do not allow color and font customization, such as traveler information or record locator.
- Default fee amount for Booked Itinerary: when adding a default fee amount to the **Booked Itinerary** tab, the fee will be applied per fare and/or ticket. The default fee will not apply to the PNR or complete itinerary and cannot currently be broken down as a preference. Current work-around would be to divide the total fee by the number of fares/tickets/passengers (ie: to charge \$50 for 2 tickets, set-up a fee of \$25).
- Fare rules not displayed: Custom Trip Quote is powered by Trip Quote and getting most information, including fare rules information from Trip Quote. If Custom Trip Quote doesn't give fare rules information, it is very likely that Trip Quote is not returning this information for the app to display it.

*An incident should be opened in MyTravelport to escalate the issue. Use category Smartpoint Application Error, add Trip Quote as the subject. The incident must include details of the example and Trip Quote screenshots.*

- Flight duration with Classic and Simple themes: for round-trip connecting flights, the flight duration will only display per flight and not for the total journey of each direction. Connecting flights will display the total journey duration only for one-way itineraries.
- Retrieve a saved record with a logo: an agent can retrieve a record saved by another agent within the same PCC. However, when retrieving the saved record, the logo configured in the template might not display depending on how the logo has been configured.

More information about known limitations will be provided in each related section of this document.

# <span id="page-8-0"></span>**Quote**

# <span id="page-8-1"></span>**Overview**

Custom Trip Quote offers a quick and easy way for an agent to email quotes to a traveler(s) with all the details of their trip, using a theme of his choice. The Quote feature works for air, hotel and car quotes. The tool gives a wide range of options and filters that can be applied from one quote to another. Once ready, the quote can be saved for future use, saved as PDF, can be emailed (body text or PDF) or copied to the clipboard.

A clickable action, represented by the green **+TQ**, is available for Air Fare Shopping, Hotel and Car availability:

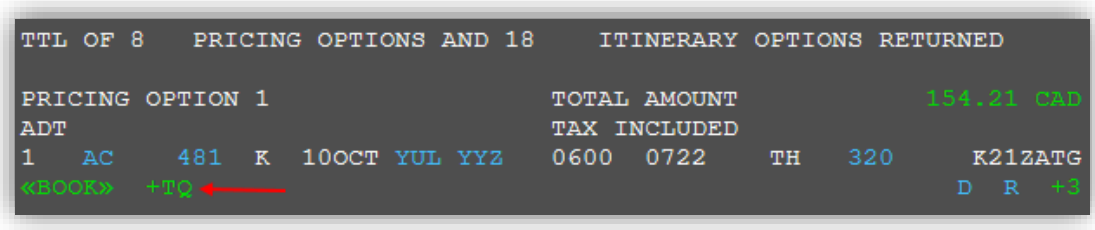

Hotel Availability results screen

Air Shop (FS) results screen

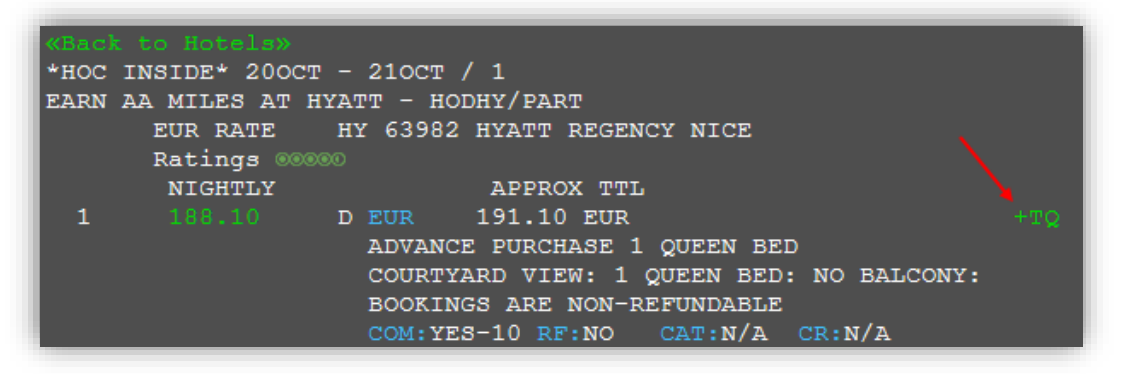

Car Availability results screen

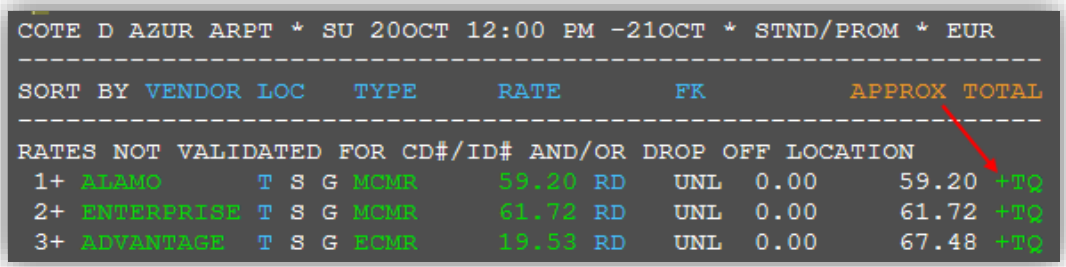

- 1. Press **+TQ** to add the selection to Custom Trip Quote.
- 2. Type **#CTQ** to launch Custom Trip Quote.

You can also press the Custom Trip Quote button in Smartpoint.

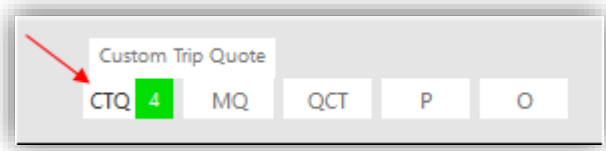

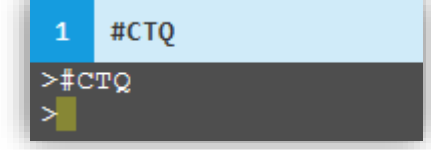

When using the Quote feature, Custom Trip Quote provides the following options:

- o 5 different layout themes: Classic, Mobile, Plain, Simple and Smartpoint
- o 24-hour or 12-hour format hour display
- o Duration
- o Operated by
- o Baggage allowance
- o Sort by price
- o Stop detail
- o Hide/Clear option(s)
- o Book/Remove an option
- o Add a service/administration fee
- o A friendly set of configurable options that can be included to the template:
	- o Price and price details
	- o Booking reference(s)
	- o Traveler's name(s)
	- o Frequent flyer(s)
	- o Vendor logo(s)
	- o Agency information
	- o Titles/Sentences/Footers
	- o Options rules (summarized, detailed, penalties only or custom)
- o Configurable agency template

*Some of the options above, such as booking reference, traveler name or frequent flyer can only be used if a PNR is open while using the quote feature.*

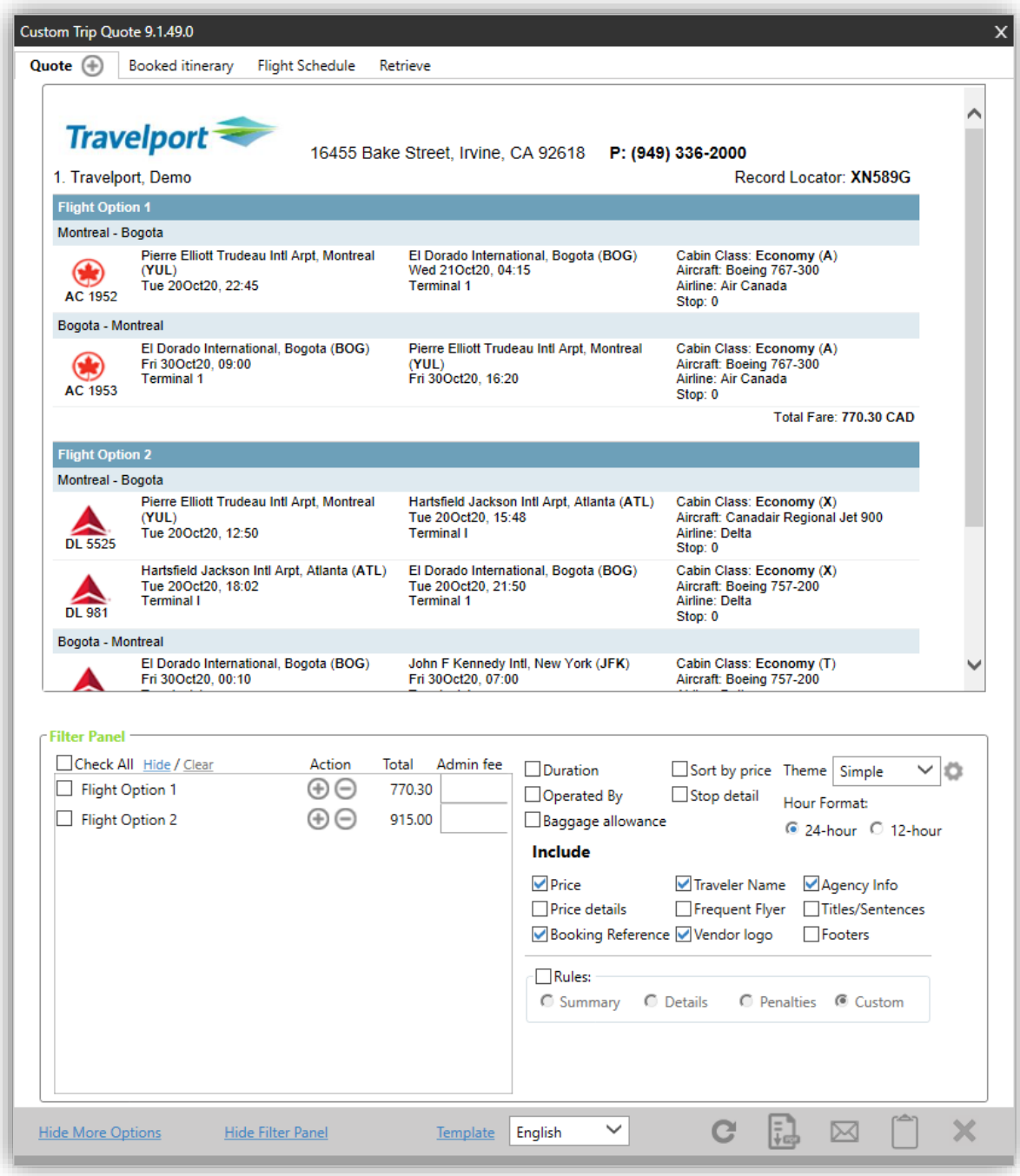

When using the quote feature, agents have the following options to choose from:

- Save as PDF
- Email
- Copy to Clipboard

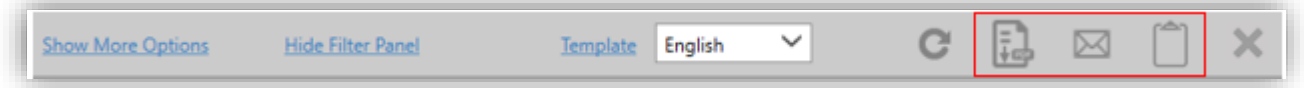

Agents can also **Email as PDF**. Refer to the *Email quotes* section of this guide for more information.

# <span id="page-11-0"></span>**Adding a quote**

## <span id="page-11-1"></span>**Air quote**

1. Press **+TQ** to add the selection to Custom Trip Quote, from the fare shopping result screen.

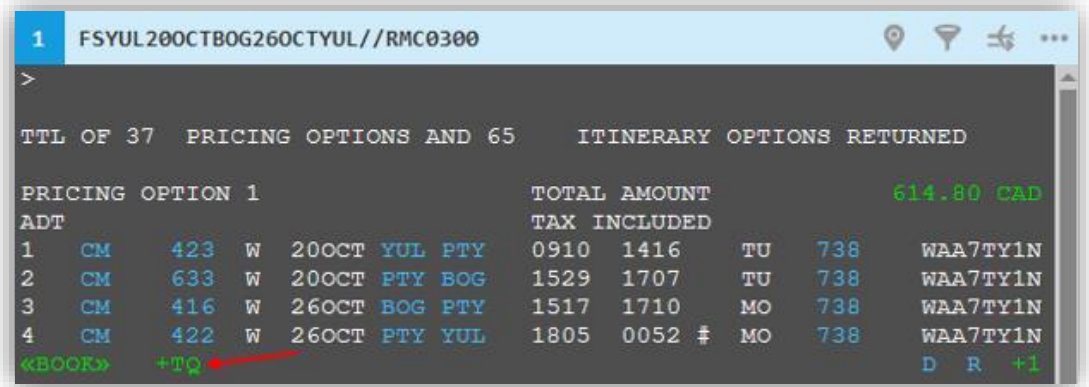

2. Type **#CTQ** to open Custom Trip Quote.

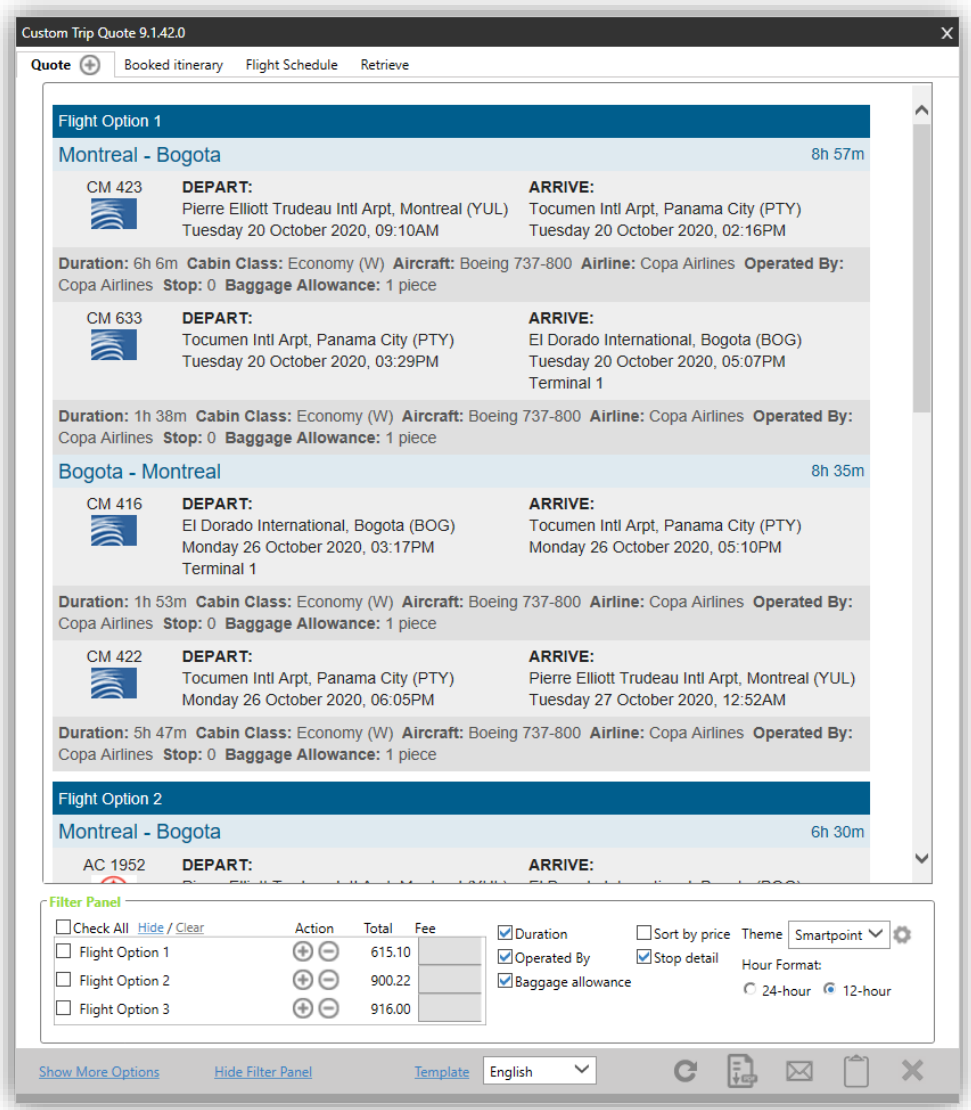

## <span id="page-12-0"></span>**Car quote**

1. Press the **+TQ** to add the car quote to Custom Trip Quote, from the Car Availability display.

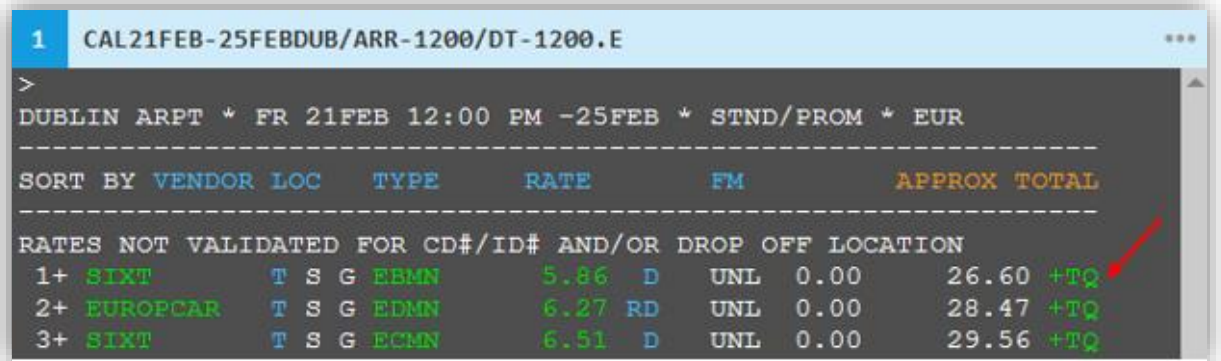

2. Type **#CTQ** to open Custom Trip Quote and review your selection.

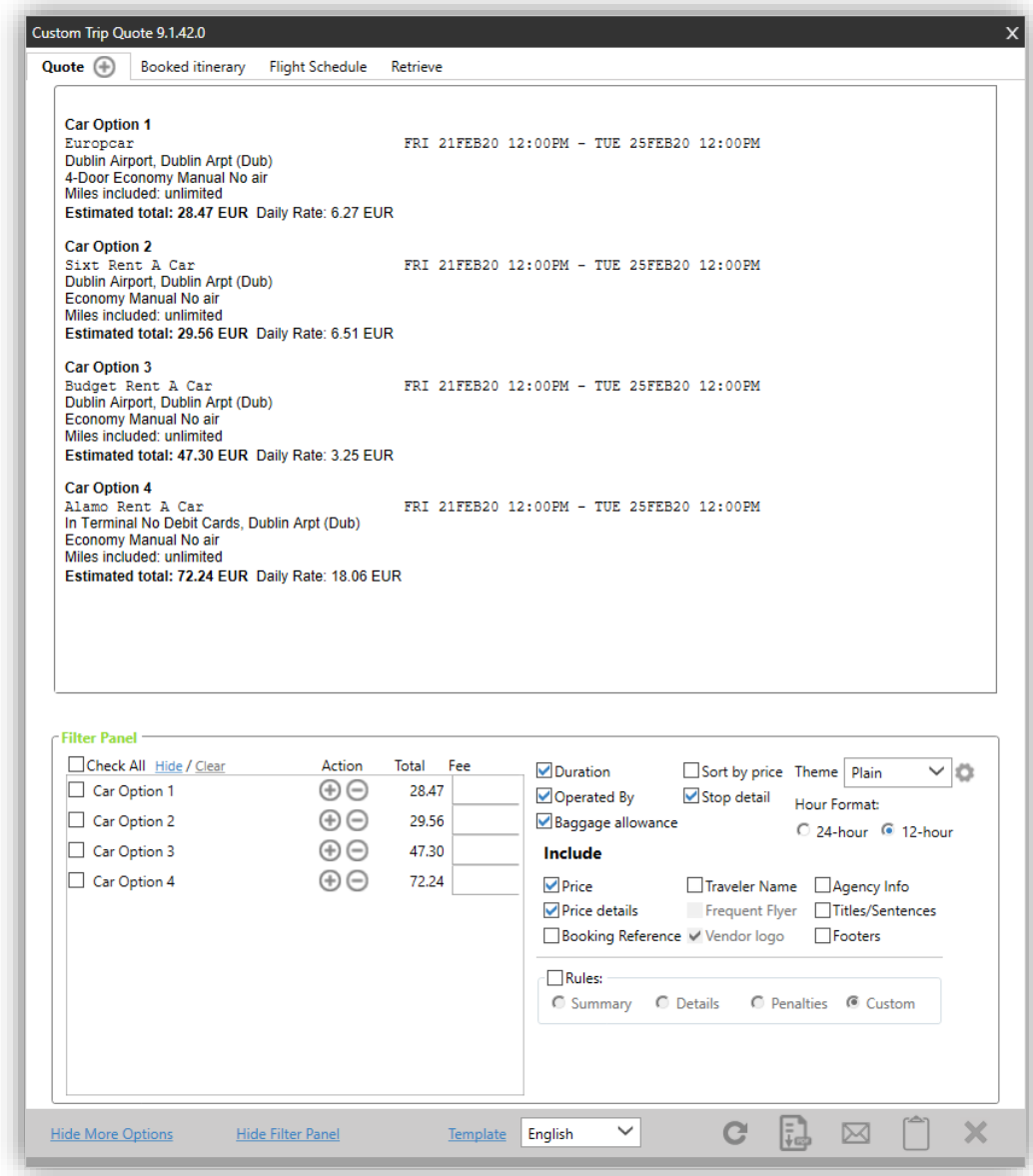

#### <span id="page-13-0"></span>**Hotel quote**

1. Press the **+TQ** button to add the hotel quote to Custom Trip Quote, on the room rate page.

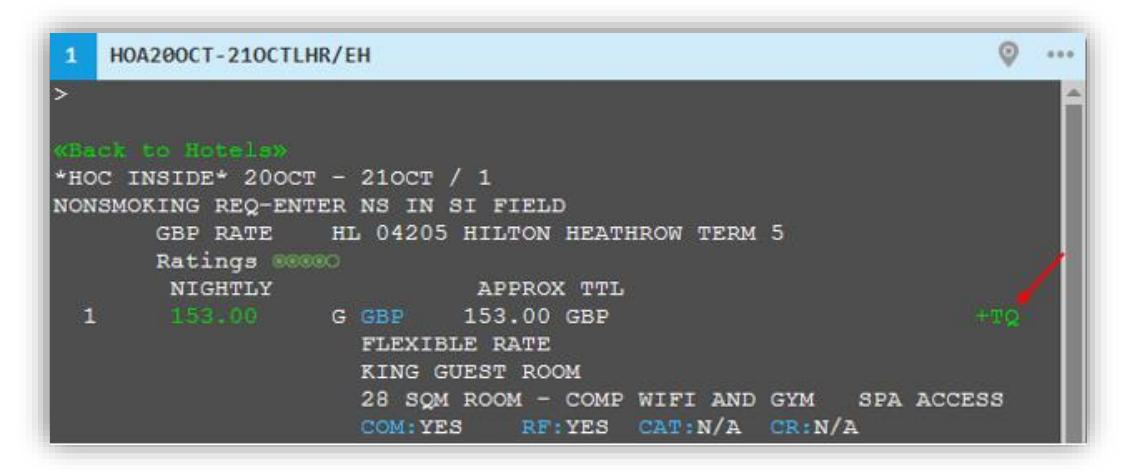

2. Type **#CTQ** to open Custom Trip Quote and review your selection.

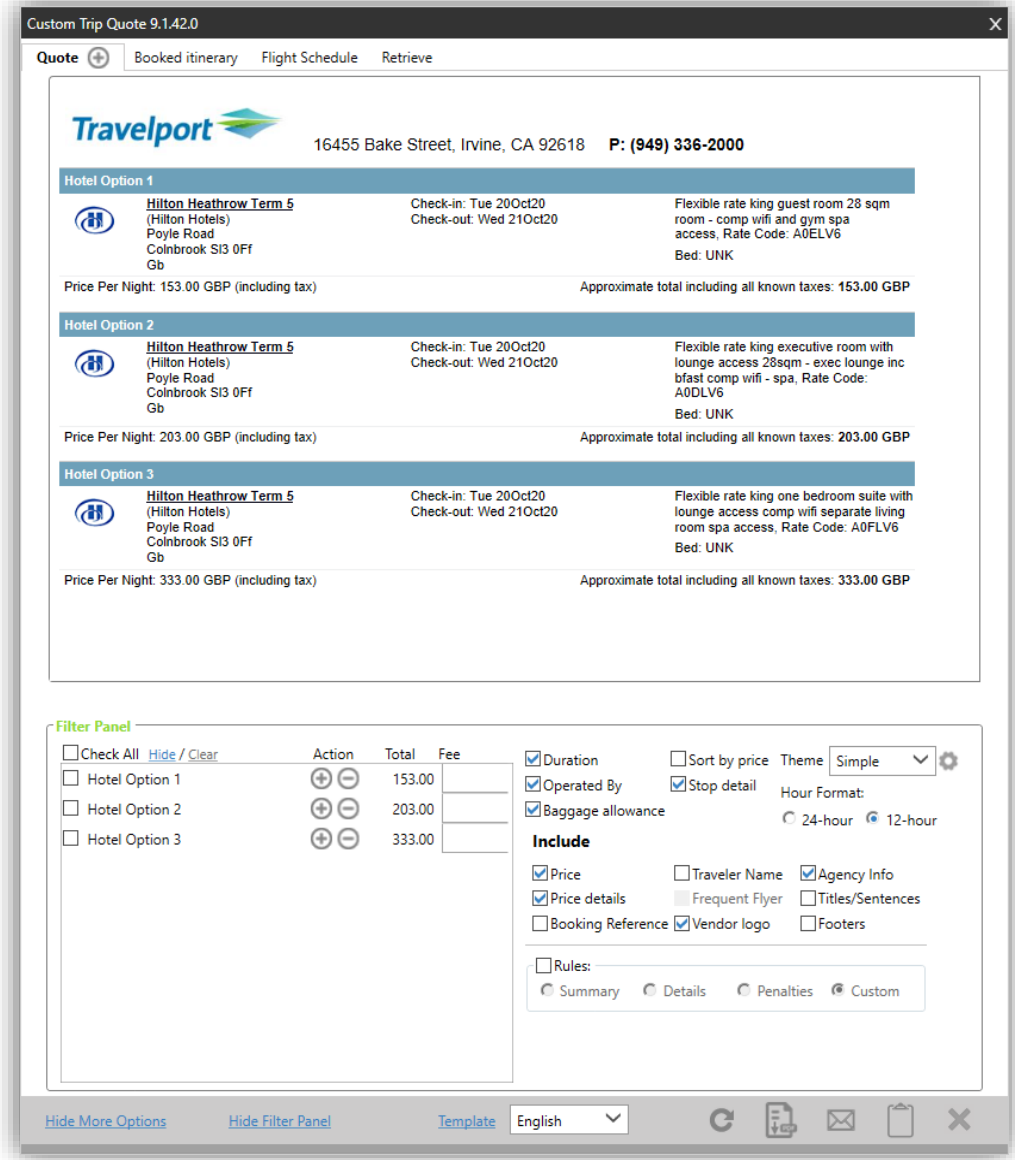

# <span id="page-14-0"></span>**Refresh a quote**

After modifying an option and/or a filter, you need to refresh for the change to take effect. Press the **REFRESH** button to update and redisplay, after making a change.

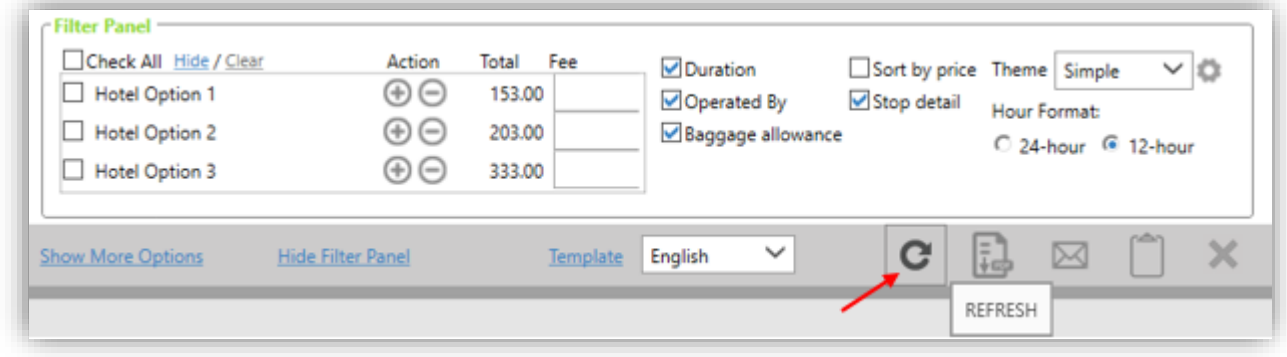

# <span id="page-14-1"></span>**Show/Hide more options**

Press **Show More Options** to expand the Filter Panel and show the complete set of options.

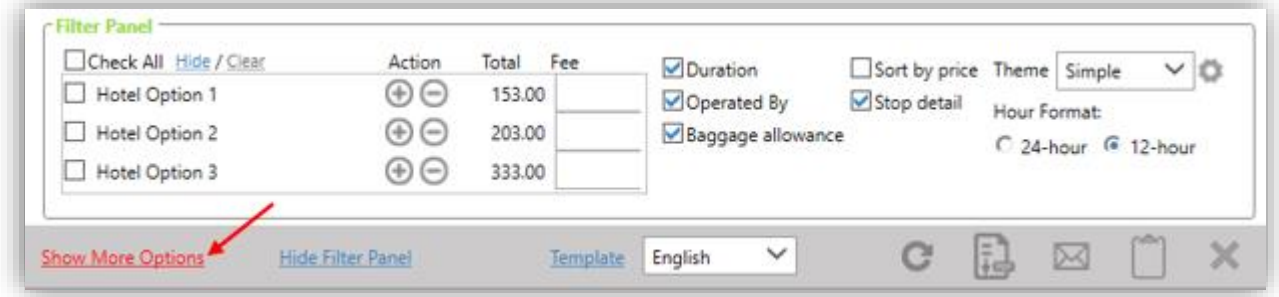

Press **Hide More Options** to reset the Filter Panel and hide all filter options.

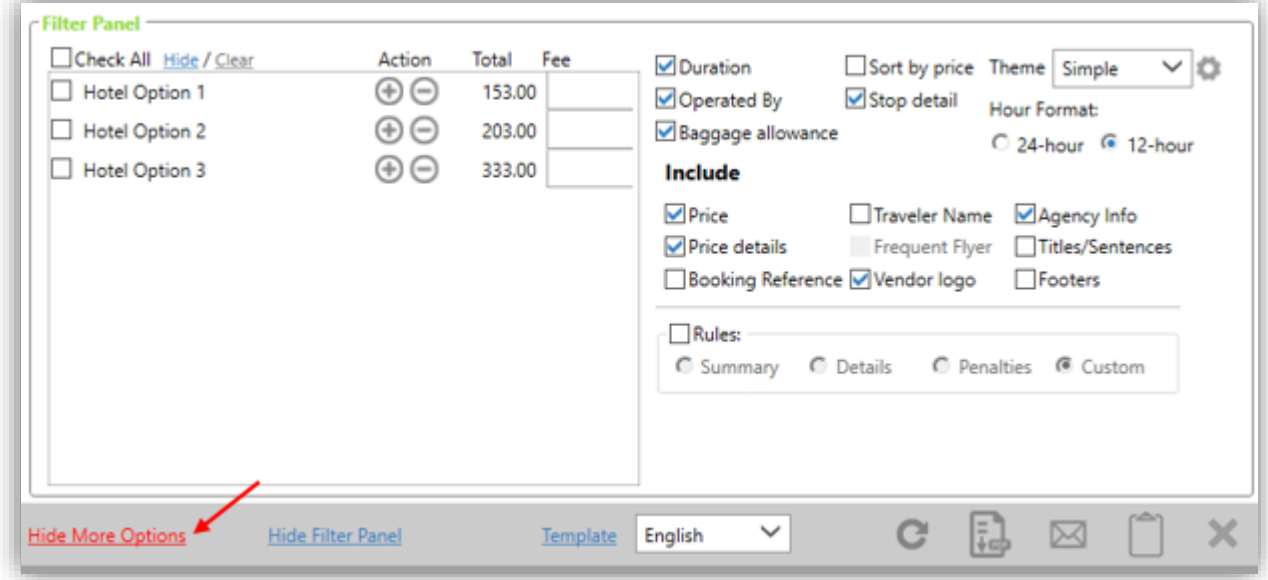

# <span id="page-14-2"></span>**Hide/Show Filter Panel**

Press **Hide Filter Panel** to hide the Filter Panel.

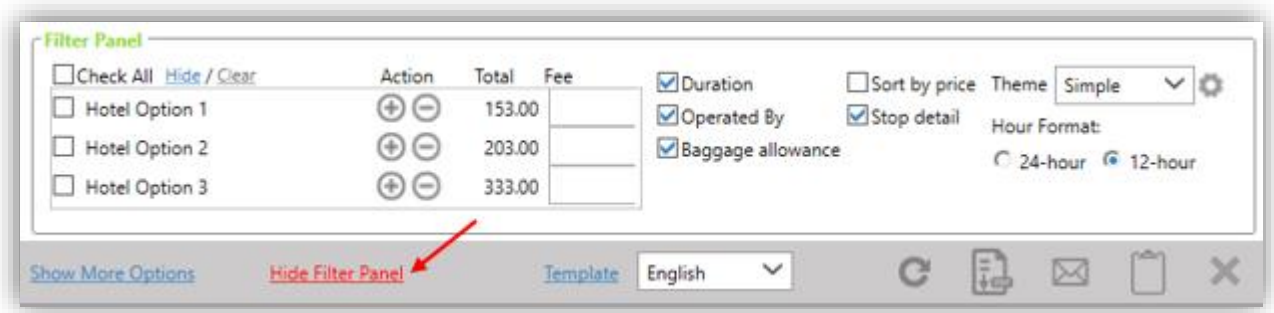

Press **Show Filter Panel** to reset the Filter Panel and display it again.

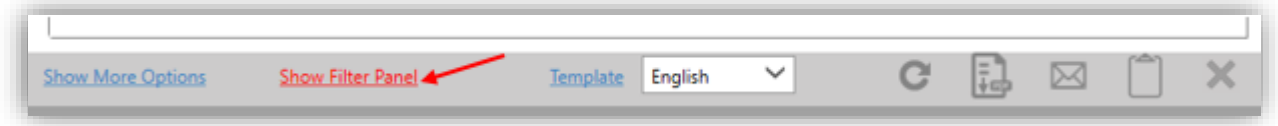

# <span id="page-15-0"></span>**Filter Panel**

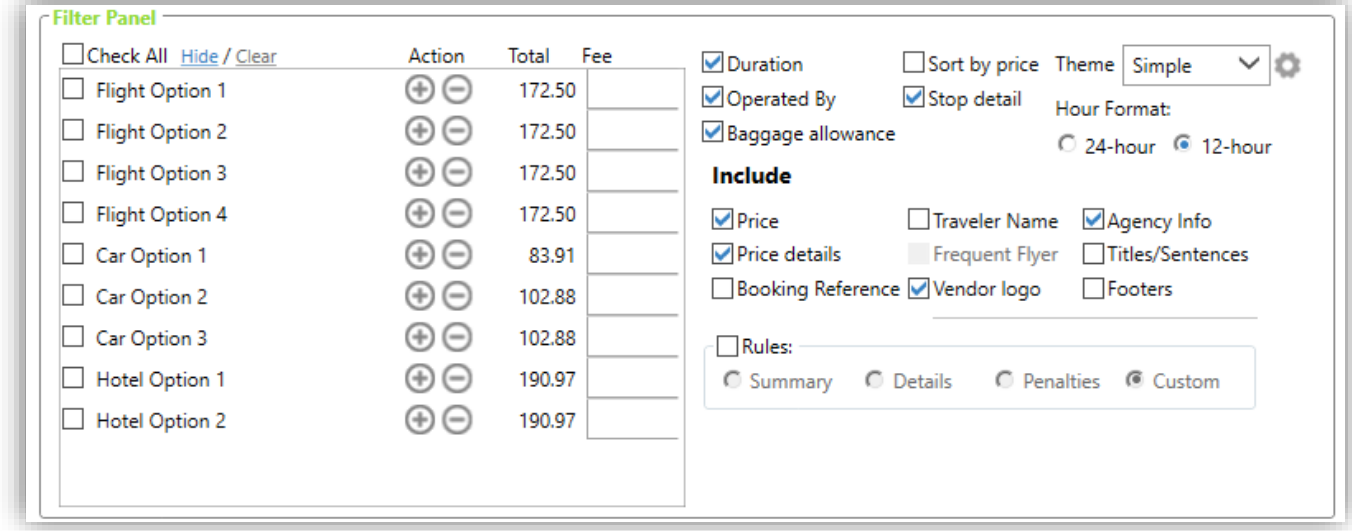

# <span id="page-15-1"></span>**Check All Hide/Clear**

**Check All** allows to quickly select all or none options.

If you select this box, all options will be selected. If you unselect this box, all the options will be unchecked. You can also individually select a check box, to select each option individually.

After selecting one or multiple boxes, you can press **Hide** or **Clear**:

- o **Hide** will hide the selected option(s) from the quote
- o **Clear** will remove the options(s) from Custom Trip Quote entirely.

To unhide, unselect the option and press **Hide**.

Below sample, Flight Option 2 and 3 are hidden from the Quote.

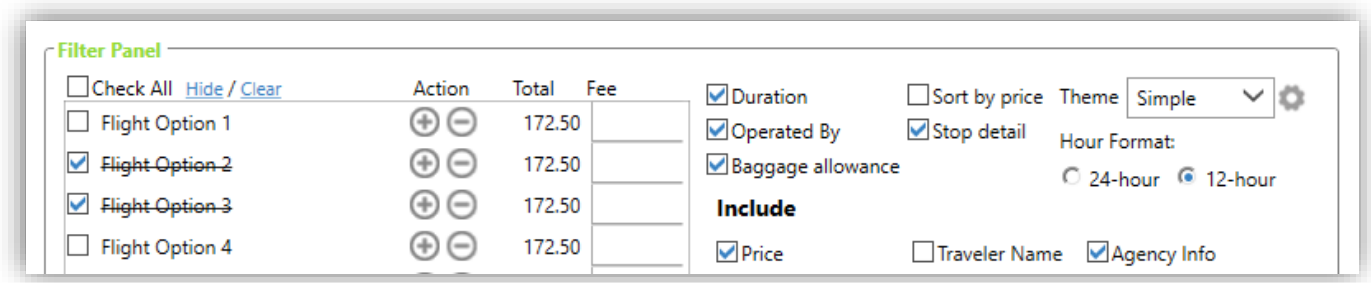

# <span id="page-16-0"></span>**Action**

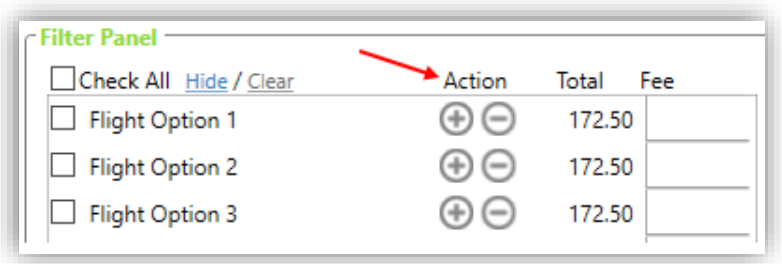

Press the **+** to prompt a dialog box, asking you if you want to book this option:

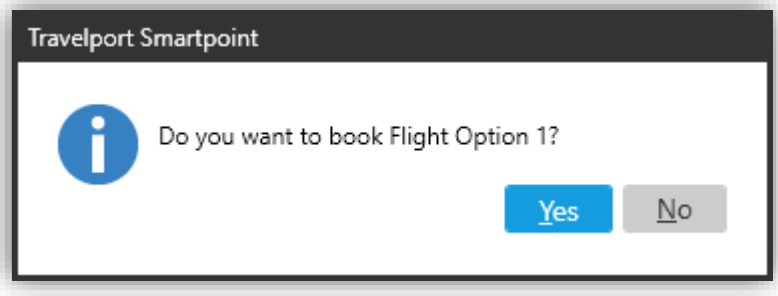

Press the **–** to prompt a dialog box to remove the option from the quote:

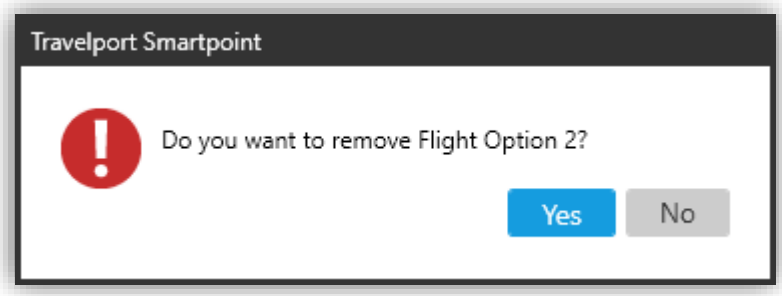

# <span id="page-16-1"></span>**Administrative fee**

**Include Price** must be selected to enter the Administrative Fee and to show the price in the quote. See below an example to add an administrative fee amount to different options.

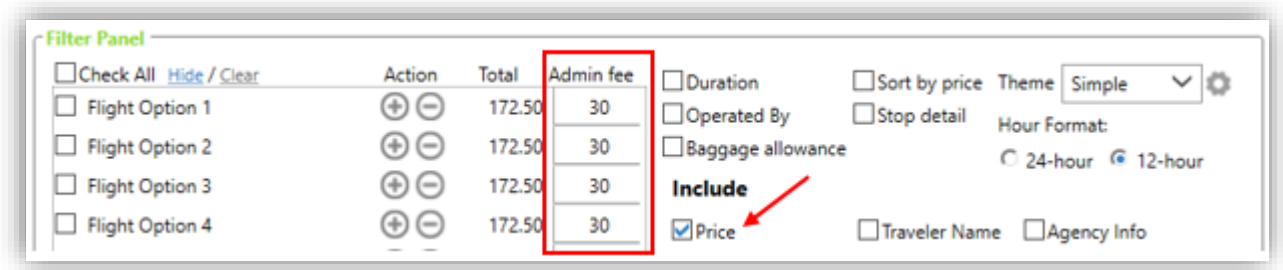

Amounts are added up to the quote totals, where applicable.

Selecting **Include Price details** will display the breakdown of the fare, including the added administration fee.

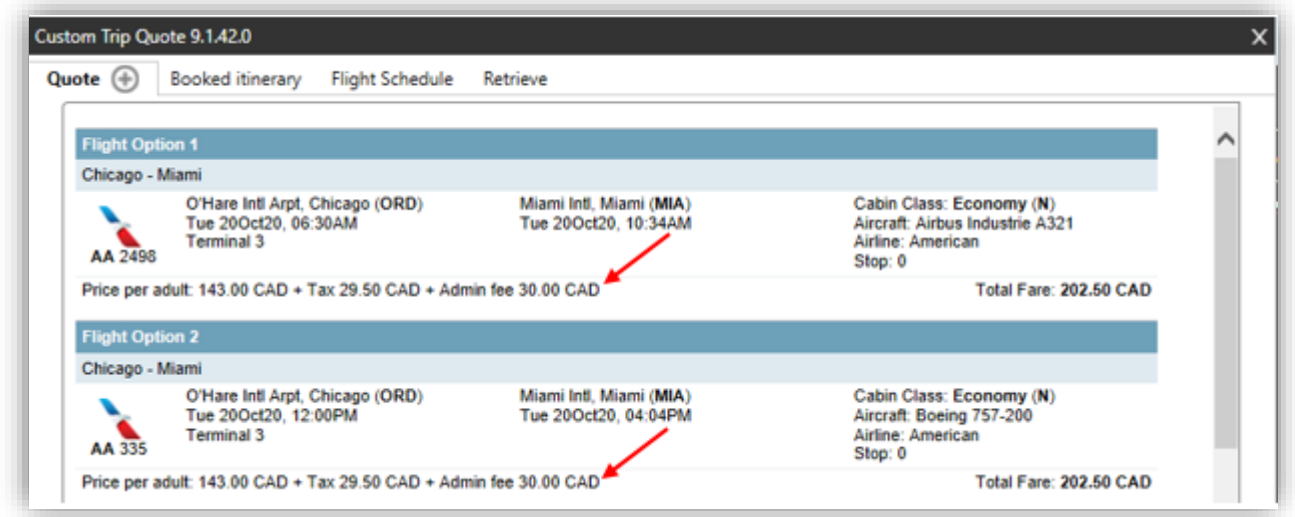

#### **Change the fee label**

1. Press on **Template.**

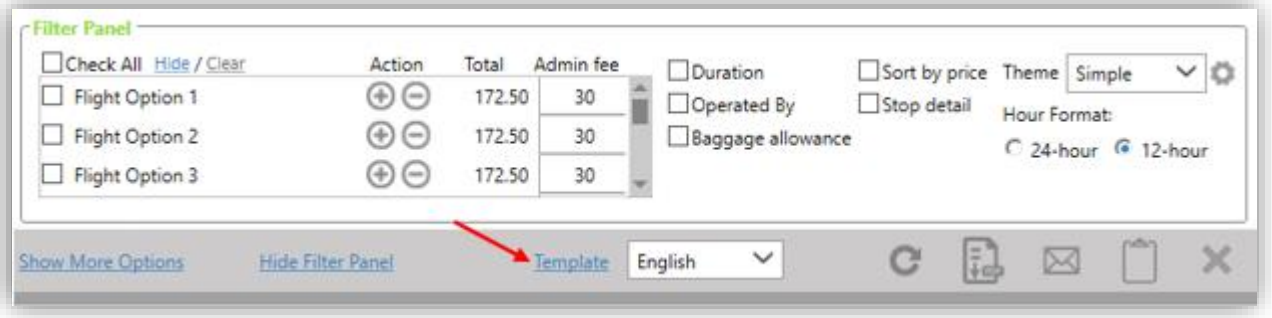

2. In the **Preferences** tab, change the **Fee label.** Press **SAVE.**

Press **Back** to return to Custom Trip Quote.

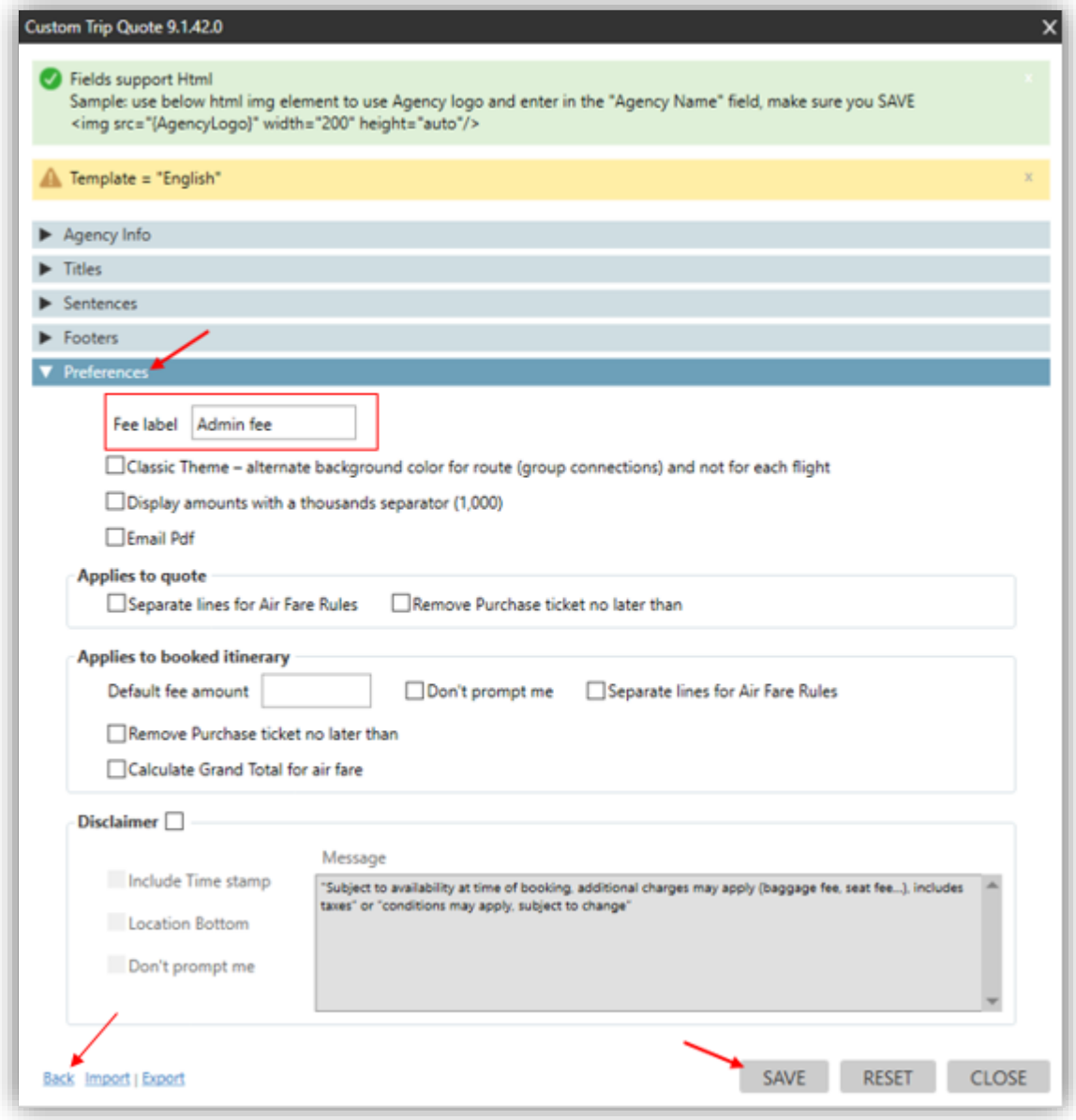

# <span id="page-18-0"></span>**Duration**

If **Duration** is selected, the flight duration will display per flight segment and for the total journey.

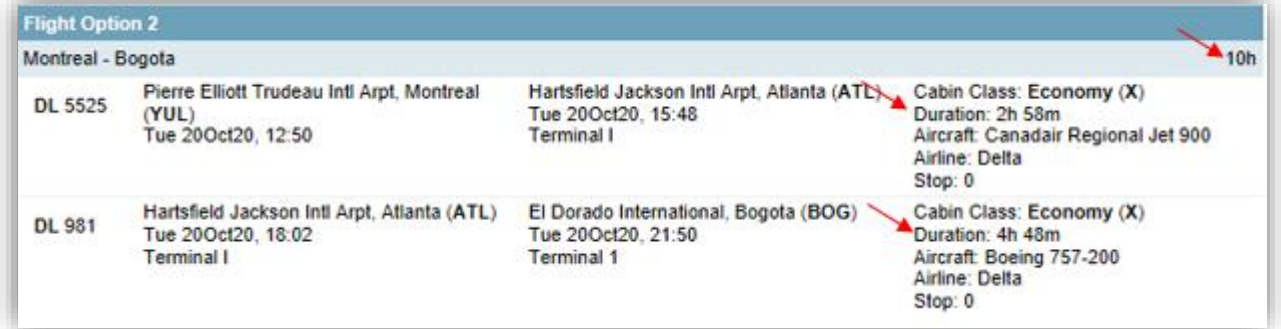

*Note: when using Classic and Plain themes, for round-trip connecting flights, the flight duration will only display per flight and not for the total journey of each direction. Connecting flights will display the total journey duration only for one-way itineraries.*

Round-trip itinerary with connecting flights doesn't show the total journey time per direction

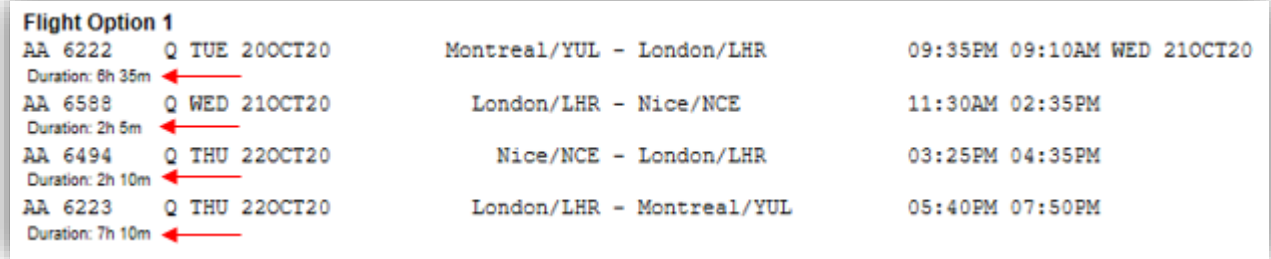

One-way itinerary with connecting flights shows the total journey time

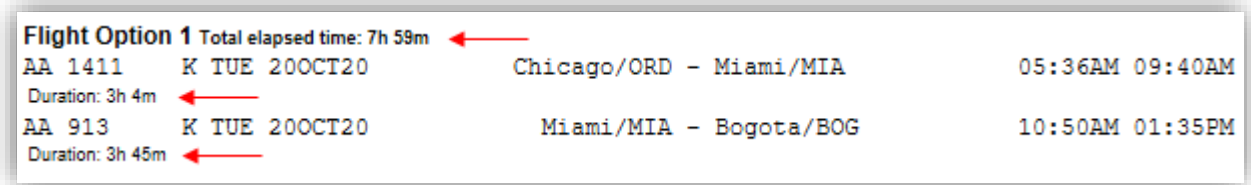

# <span id="page-19-0"></span>**Operated by**

If **Operated By** is selected, the operating carrier information will display on the quote.

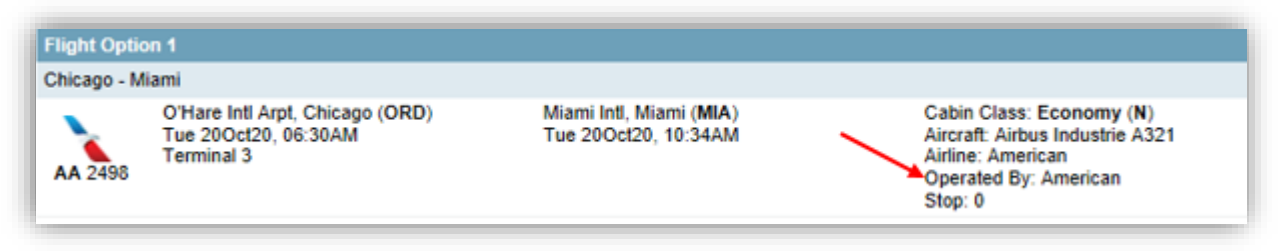

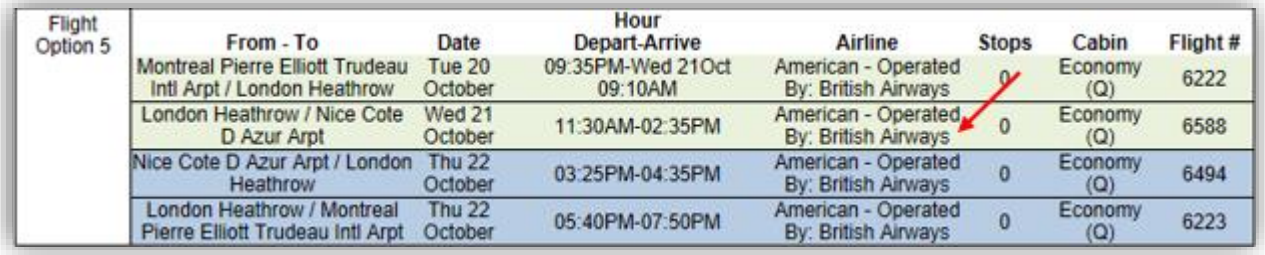

# <span id="page-19-1"></span>**Baggage allowance**

If **Baggage allowance** is selected, baggage information will display on the air quote.

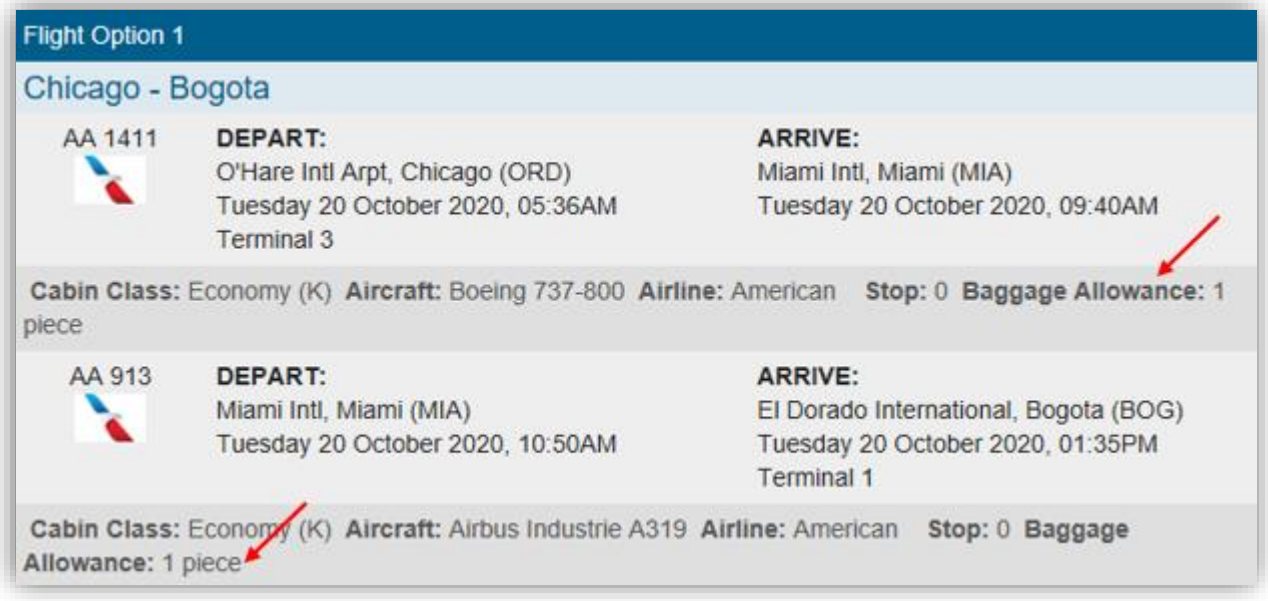

# <span id="page-20-0"></span>**Sort by price**

If **Sort by price** is selected, options will be sorted lowest to highest within the same quote type (Air, Car, Hotel). If not selected, quotes by default don't have any sort order, quotes will display in the order they were added.

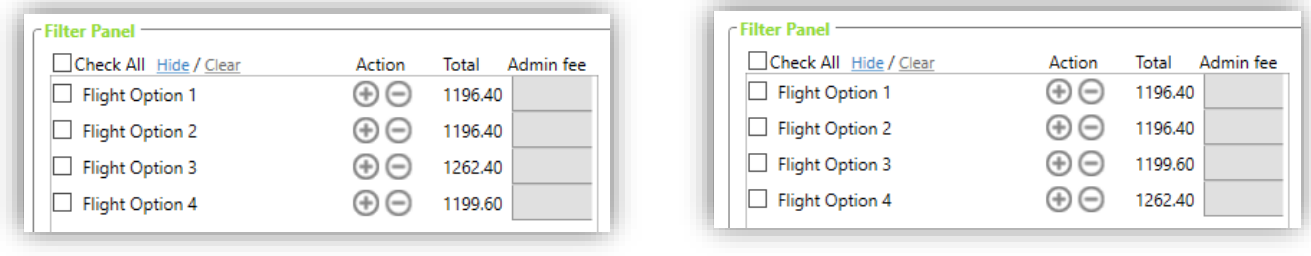

# <span id="page-20-1"></span>**Stop detail**

If **Stop detail** is selected, the stop details will display.

*Applies only to flights including a stopover.*

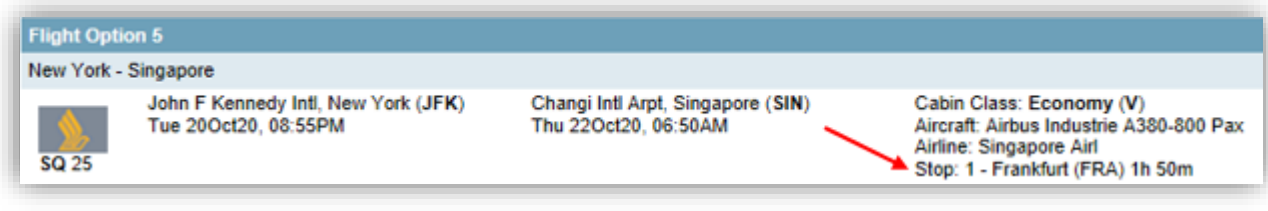

# <span id="page-21-0"></span>**Include options**

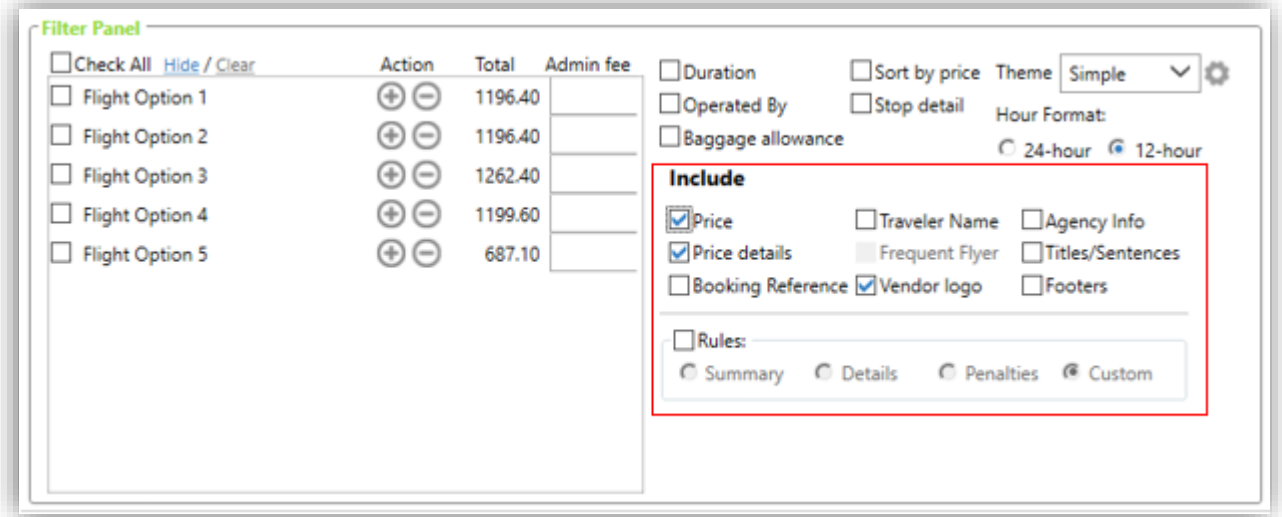

#### <span id="page-21-1"></span>**Price**

If **Price** is selected, the price will display on the quote option(s).

```
Flight Option 1
AA 931
         Q TUE 200CT20
                                   Miami/MIA - Buenos Aires/EZE
                                                                    10:35PM 08:30AM WED 210CT20
Operated By: American
AA 908
         Q FRI 300CT20 Buenos Aires/EZE - Miami/MIA
                                                                   10:54PM 06:55AM SAT 310CT20
Operated By: American
Total Fare: 1262.40 CAD <
Car Option 1
Alamo Rent A Car
                                      TUE 200CT20 12:00PM - FRI 300CT20 12:00PM
Autopista Tte Gral Ricchie, Ministro Pistarini (Eze)
4-Door Compact Manual
Kilometers included: unlimited
Estimated total: 37221.03 ARS <
```
#### <span id="page-21-2"></span>**Price details**

**Price** needs to be selected to be able to select this option.

If **Price details** is selected, the price information will be detailed: taxes and administrative fee if applicable.

```
Flight Option 1
AA 931
         Q TUE 200CT20
                                    Miami/MIA - Buenos Aires/EZE
                                                                    10:35PM 08:30AM WED 210CT20
Operated By: American
AA 908
          Q FRI 300CT20
                           Buenos Aires/EZE - Miami/MIA
                                                                     10:54PM 06:55AM SAT 310CT20
Operated By: American
Total Fare: 1292.40 CAD Price per adult: 1087.00 CAD + Tax 175.40 CAD + Admin fee 30.00 CAD <
Car Option 1
                                       TUE 200CT20 12:00PM - FRI 300CT20 12:00PM
Alamo Rent A Car
Autopista Tte Gral Ricchie, Ministro Pistarini (Eze)
4-Door Compact Manual
Kilometers included: unlimited
Estimated total: 37221.03 ARS Weekly Rate: 18900.00 ARS <
```
## <span id="page-22-0"></span>**Booking reference**

If **Booking Reference** is selected and a reservation is active in the PNR viewer, the host booking reference (Travelport Apollo/Galileo locator) will display.

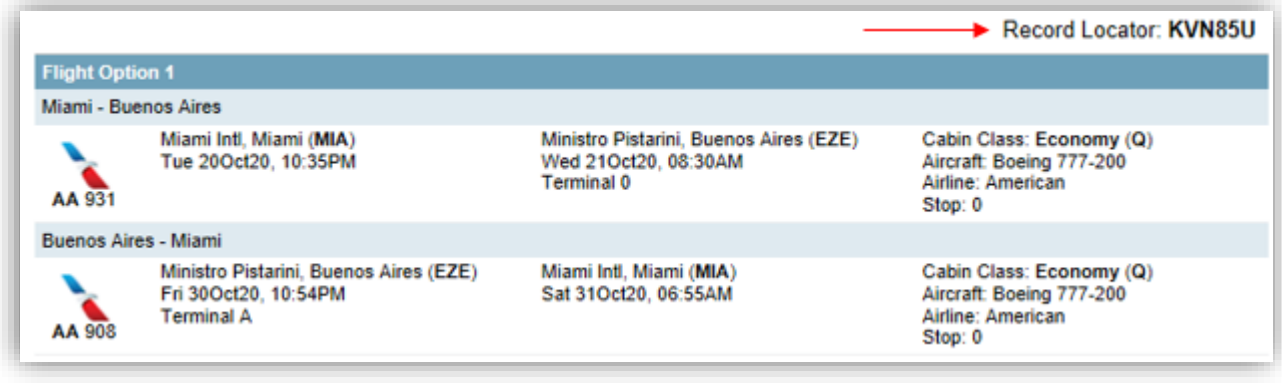

## <span id="page-22-1"></span>**Traveler name**

If **Traveler Name** is selected and a reservation is active in the PNR viewer, the traveler name(s) will display.

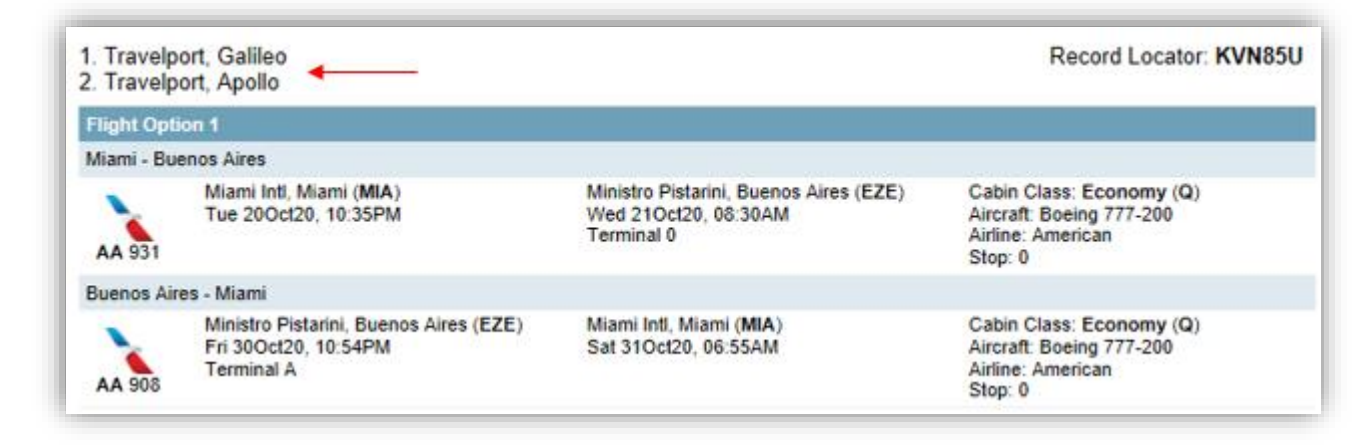

# <span id="page-22-2"></span>**Frequent flyer**

**Traveler Name** must be selected to be able to select this option.

If **Frequent Flyer** is selected and a reservation is active in the PNR viewer, the frequent flyer number(s) will display, if any can be found.

*Note: All frequent flyer numbers found in the PNR will display, not only the one(s) associated with the quote.* 

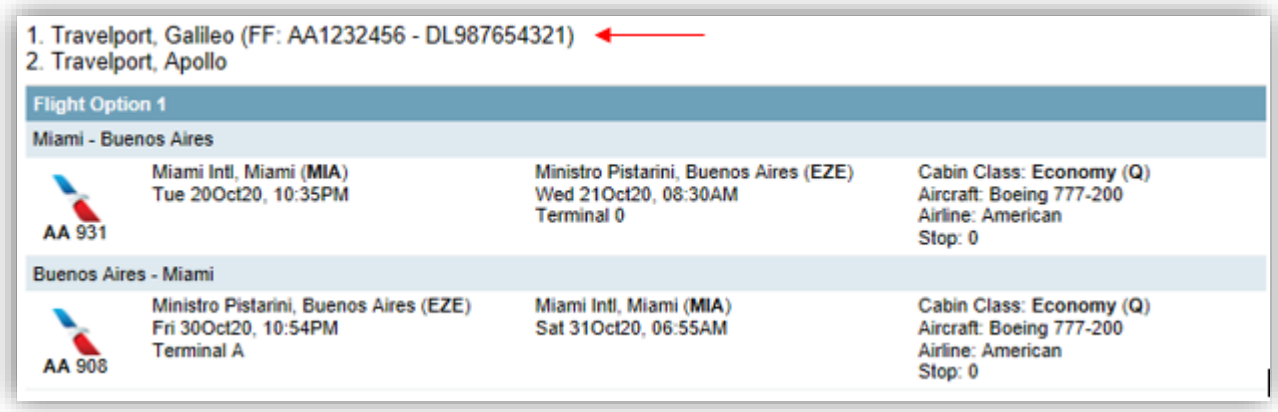

# <span id="page-23-0"></span>**Vendor logo**

*This option only applies to the following themes: Mobile, Smartpoint and Simple.*

If **Vendor logo** is selected, the vendor logo will appear for each component of your options.

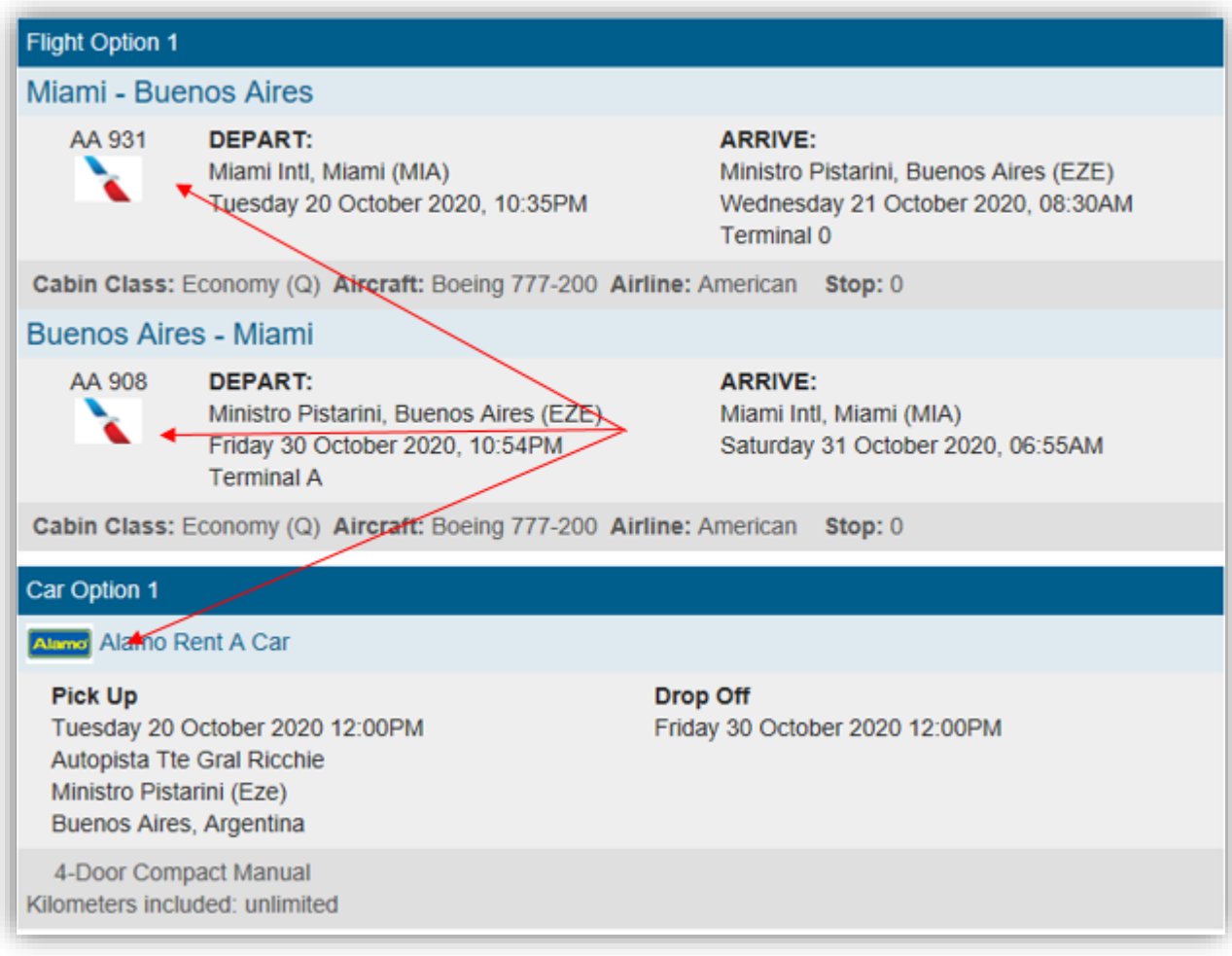

# <span id="page-23-1"></span>**Agency info**

If **Agency Info** is selected, already configured agency information will display on top of the quote.

*Note: Refer to the* Template *section for more information.*

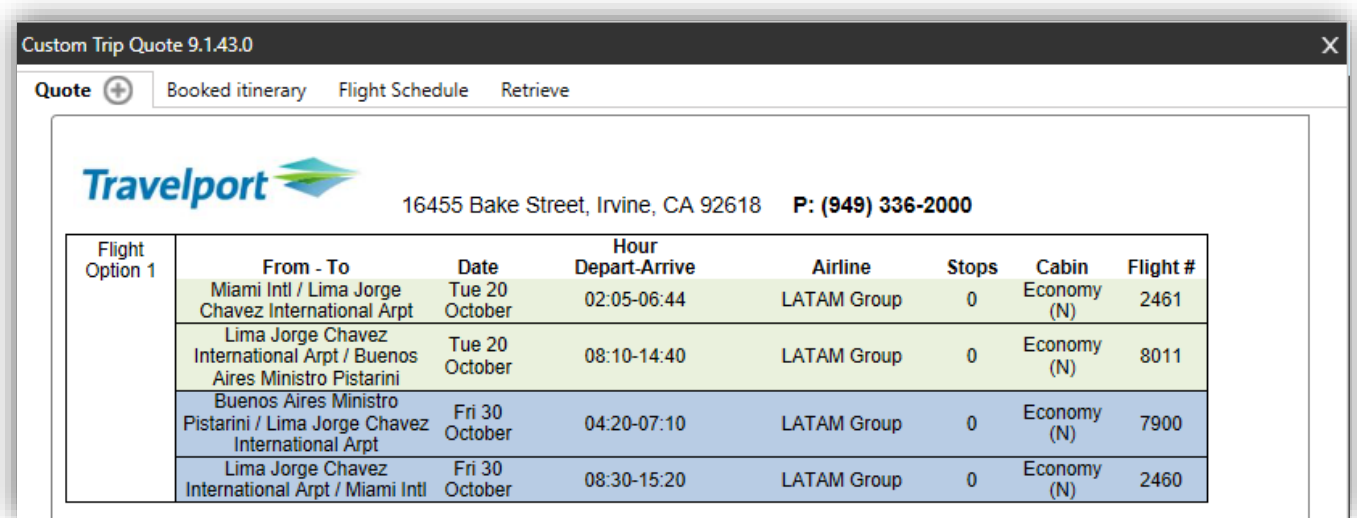

# <span id="page-24-0"></span>**Titles/Sentences**

If **Titles/Sentences** is selected, already configured titles and sentences will display when preparing/sending quotes to clients.

*Refer to the* Templates *section of this guide for more information on how to create titles and sentences for your quotes, export/import them to multiple agents.* 

Mapping of the Titles and Sentences when displaying a quote

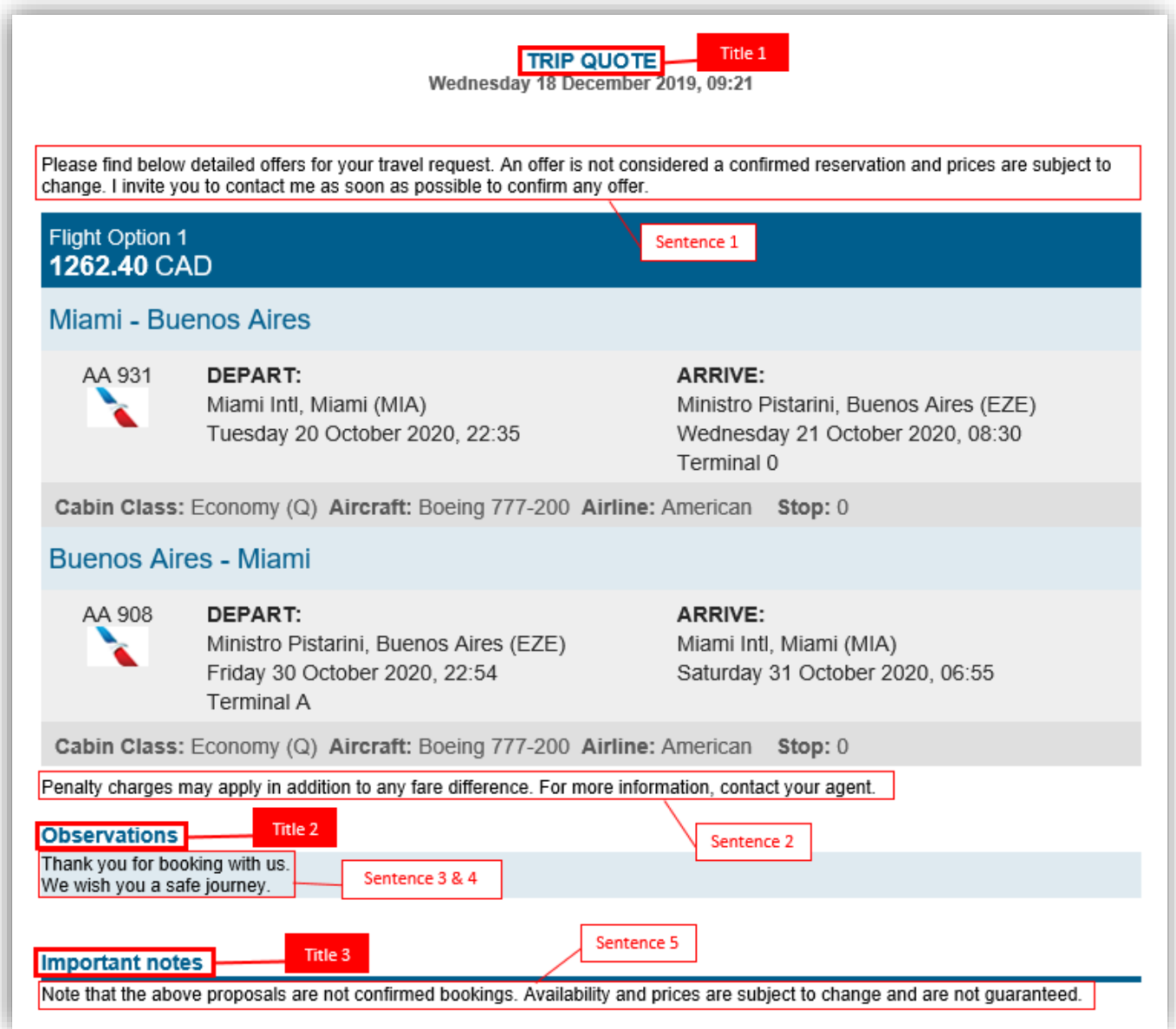

#### <span id="page-25-0"></span>**Footers**

If **Footers** is selected, already configured footers will display when preparing/sending quotes to clients. The footer is added to the end of each quote type section: air, hotel and/or car.

*Refer to the Templates section of this guide for more information on how to create footers for your quotes, export/import them to multiple agents.* 

Mapping of the Footers when displaying a quote

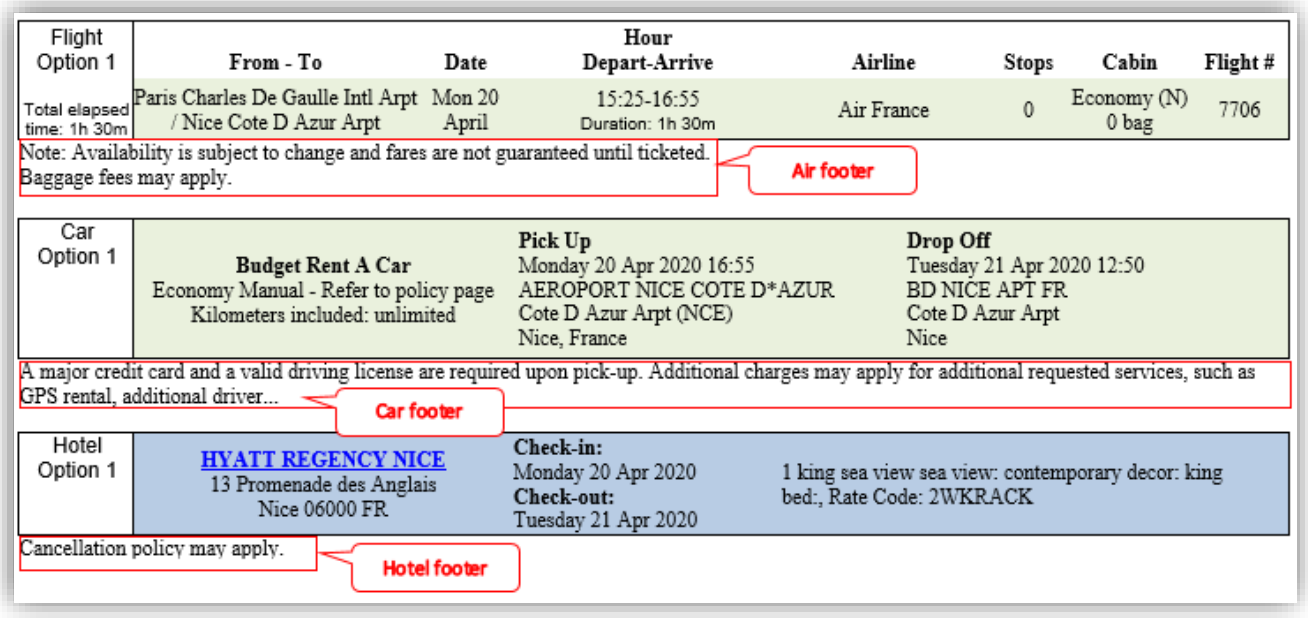

# <span id="page-26-0"></span>**Rules**

Within Custom Trip Quote, you can add Air and/or Hotel rules to the quotes that you send to your clients. If **Rules** is selected, you have the following options to choose from:

- o Summary
- o Details
- o Penalties
- o Custom

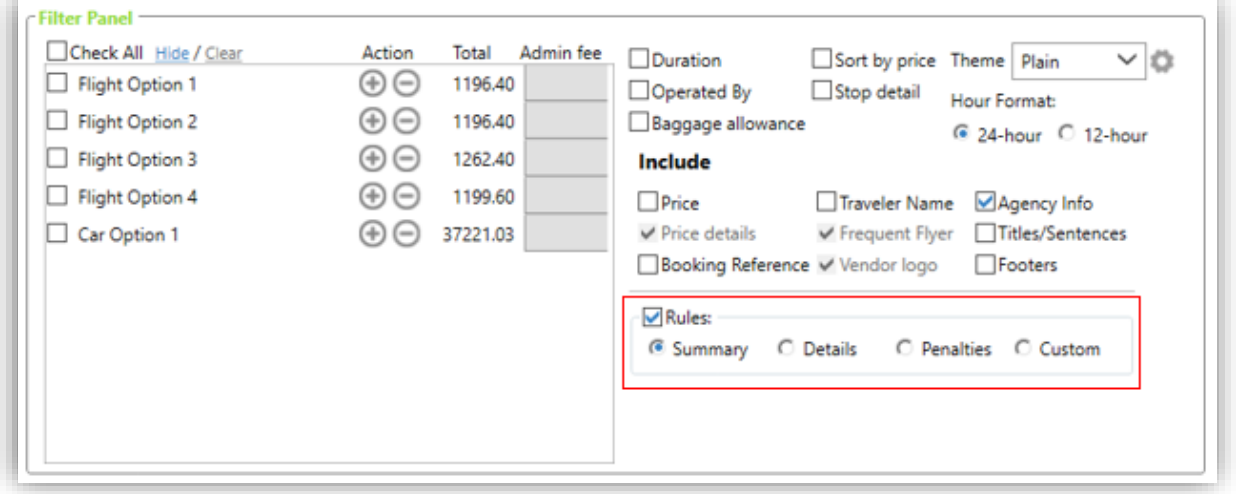

*Note: Rules only apply to Air and Hotel quotes.*

*Custom Trip Quote is powered by Trip Quote and getting most information, including fare rules information from Trip Quote. If Custom Trip Quote doesn't give fare rules information, it is very likely that Trip Quote is not returning this information for the app to display it.* 

*An incident should be opened in MyTravelport to escalate the issue. Use category Smartpoint Application Error, add Trip Quote as the subject. The incident must include details of the example and Trip Quote screenshots.*

#### <span id="page-27-0"></span>**Summary**

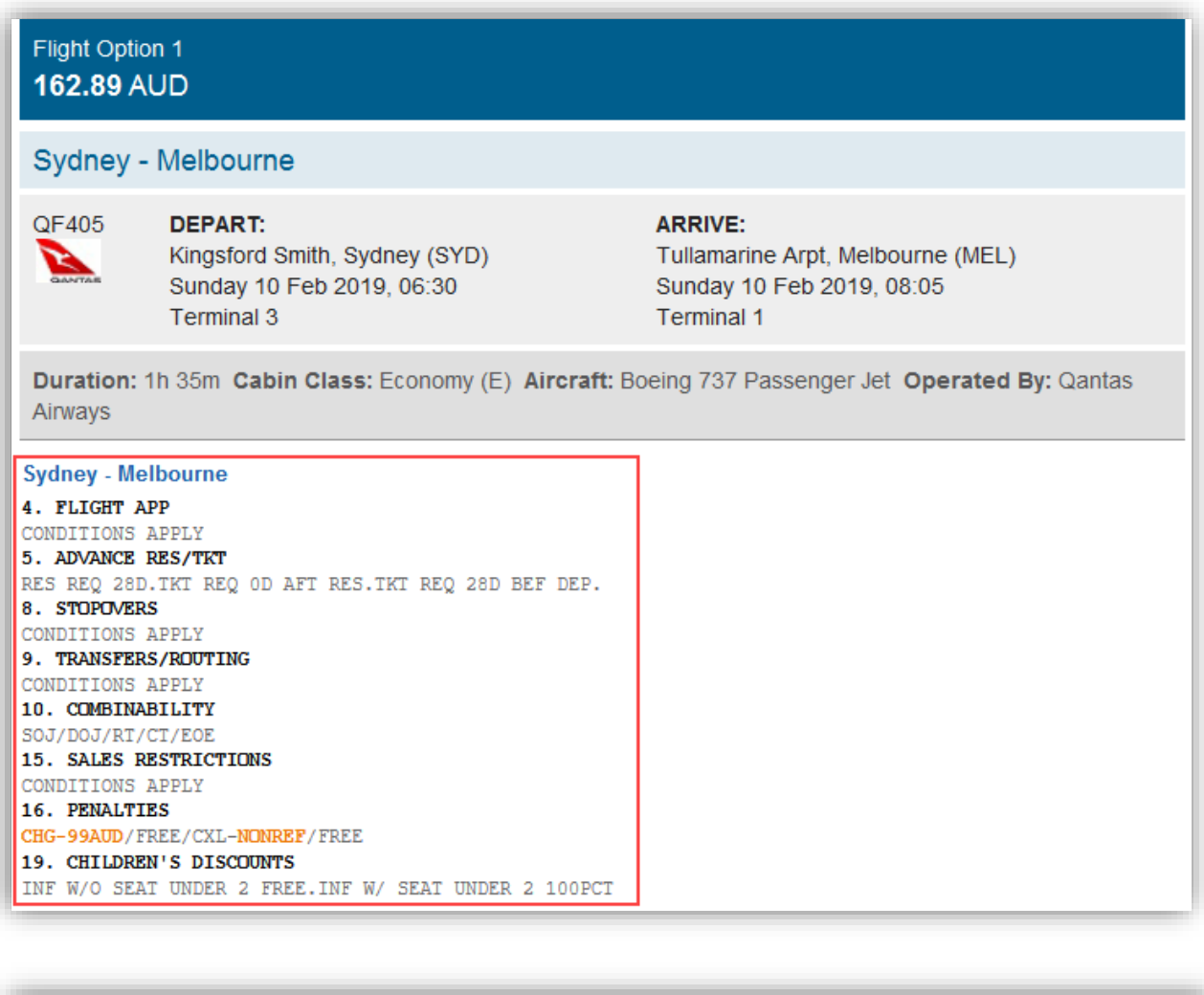

# Hotel Option 1 329.00 AUD

Price Per Night: 329.00 AUD (including tax)

Doubletree By Hilton Melbourne - FI (Hilton Hotels)

Doubletree By Hilton Melbourne - Fl 270 Flinders Street Melbourne V 3000 Au

Check-in: Thursday 20 February 2020 Check-out: Friday 21 February 2020

Flexible rate king flinders street station view 1k station view 22sqm hdtv wifi chg minibar, Rate Code: A0CLV4 Bed: UNK

#### **Fare Rules:** ApproximateTotal PN AT Cancellation CANCEL BEFORE 12AM 20FEB20

# <span id="page-28-0"></span>**Details**

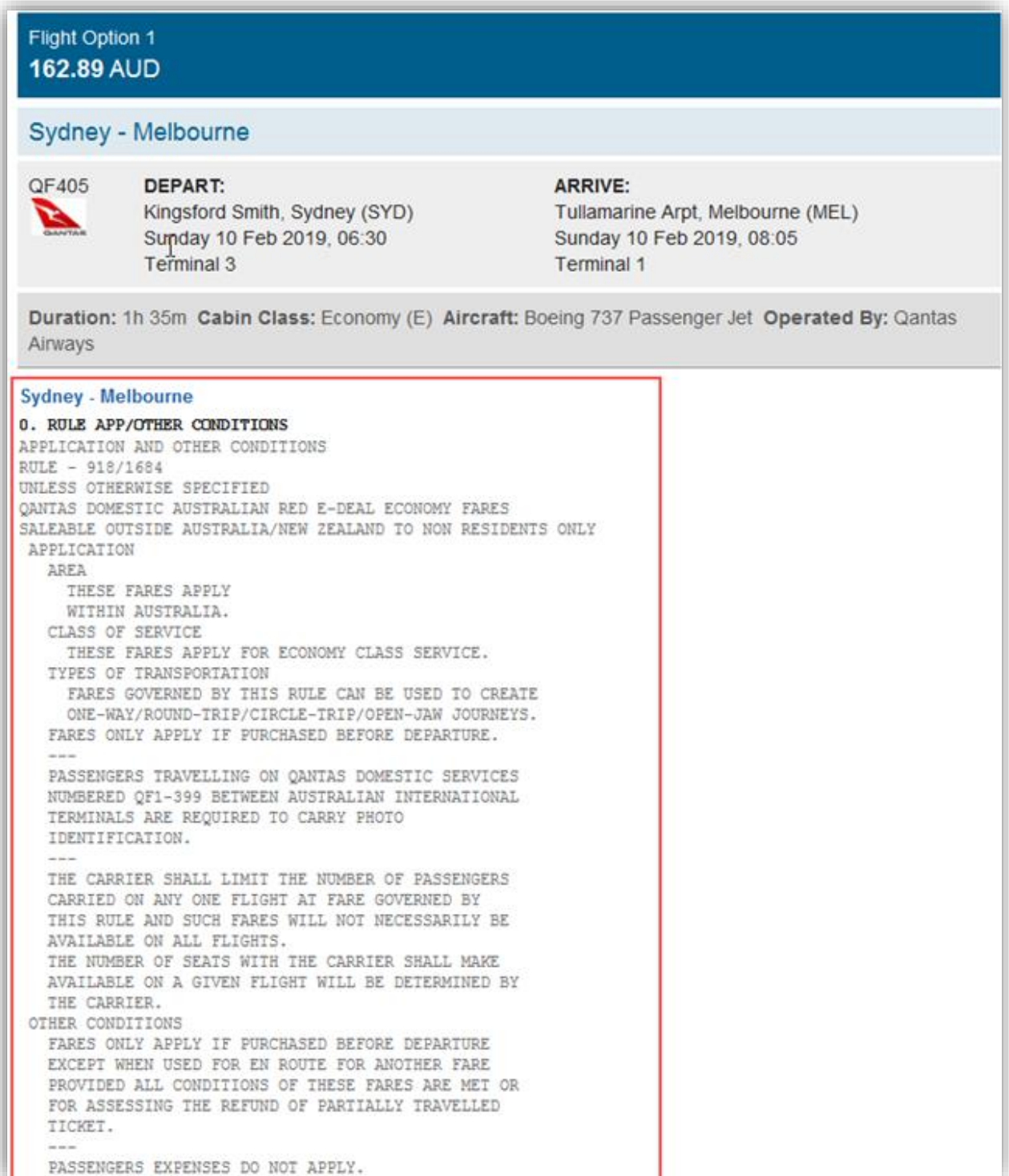

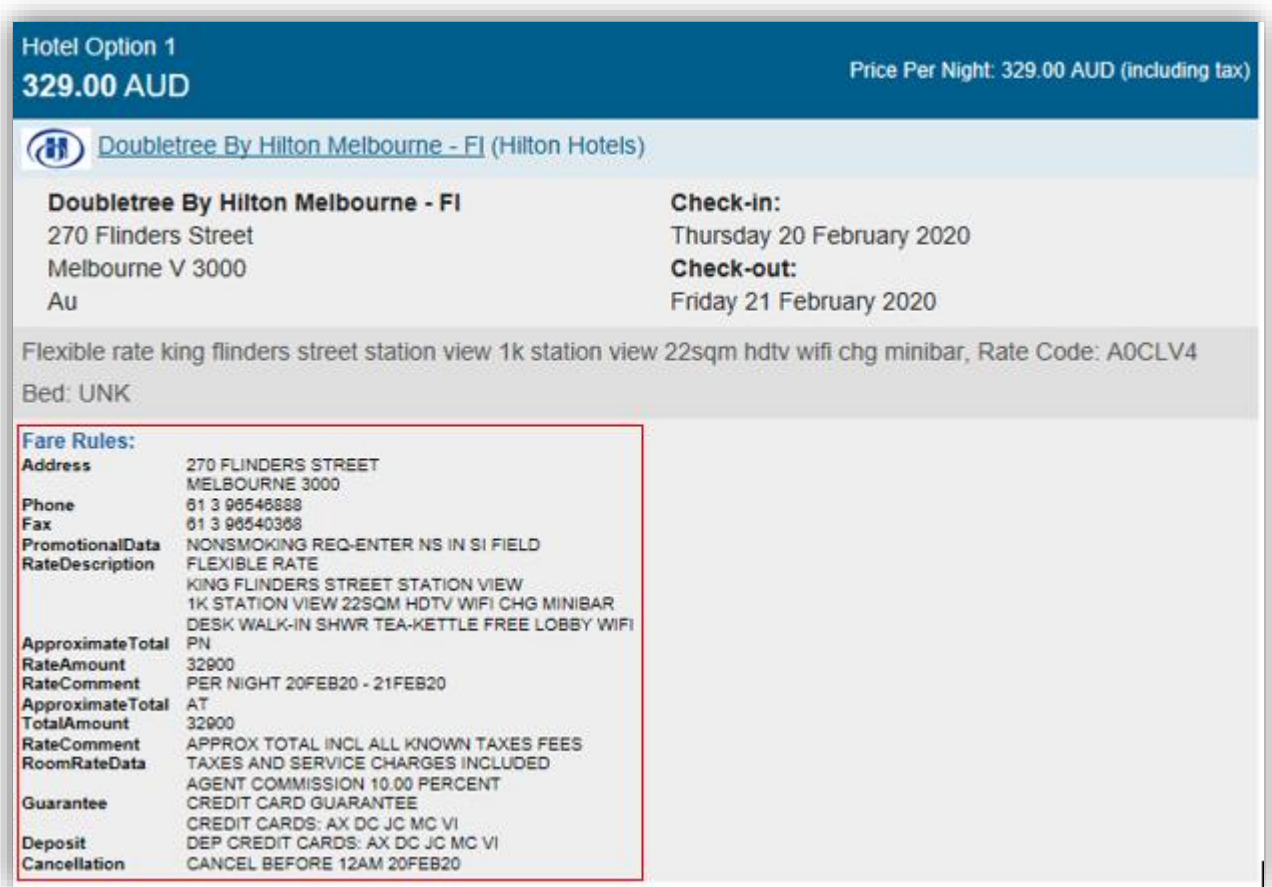

# <span id="page-30-0"></span>**Penalties**

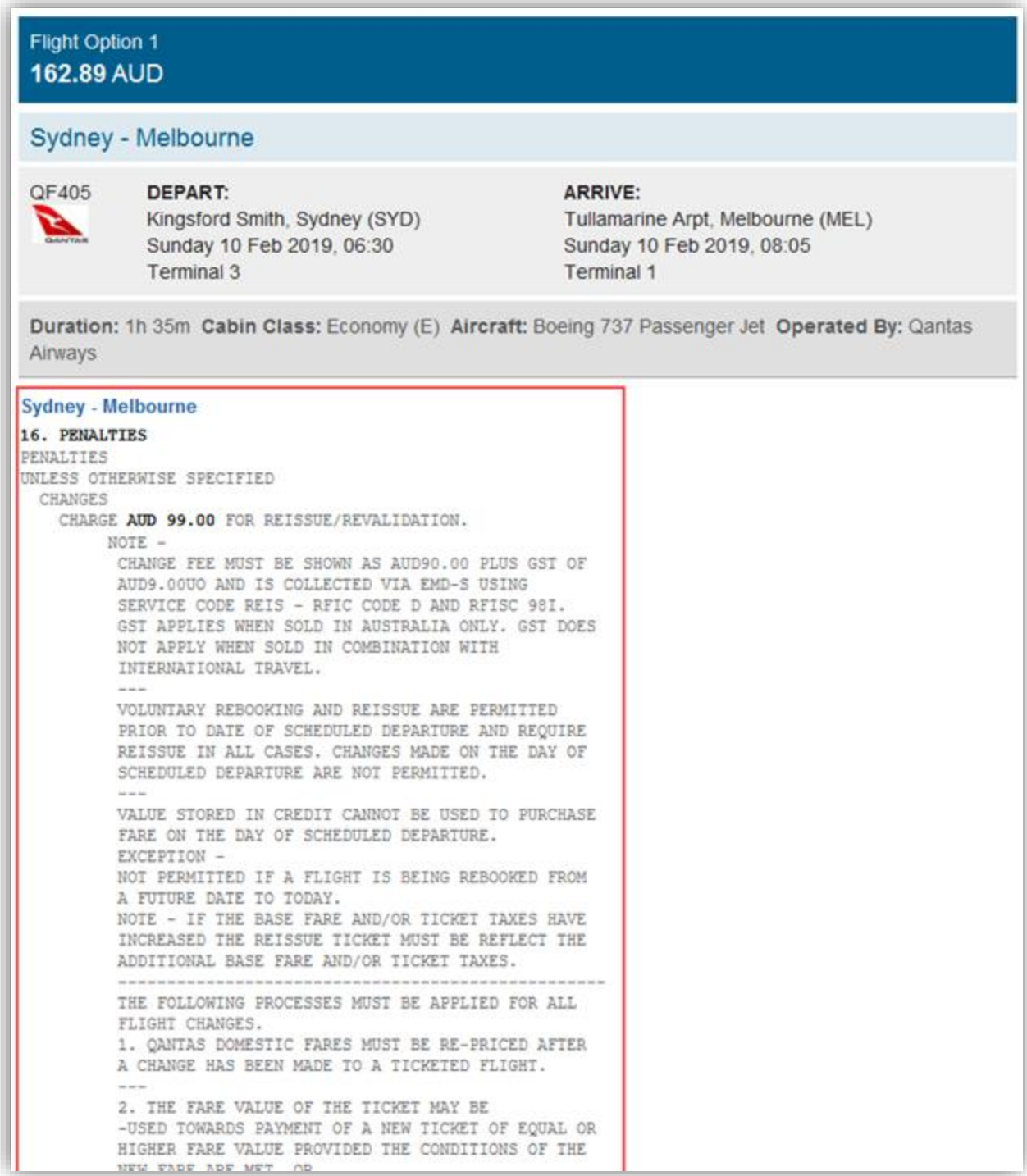

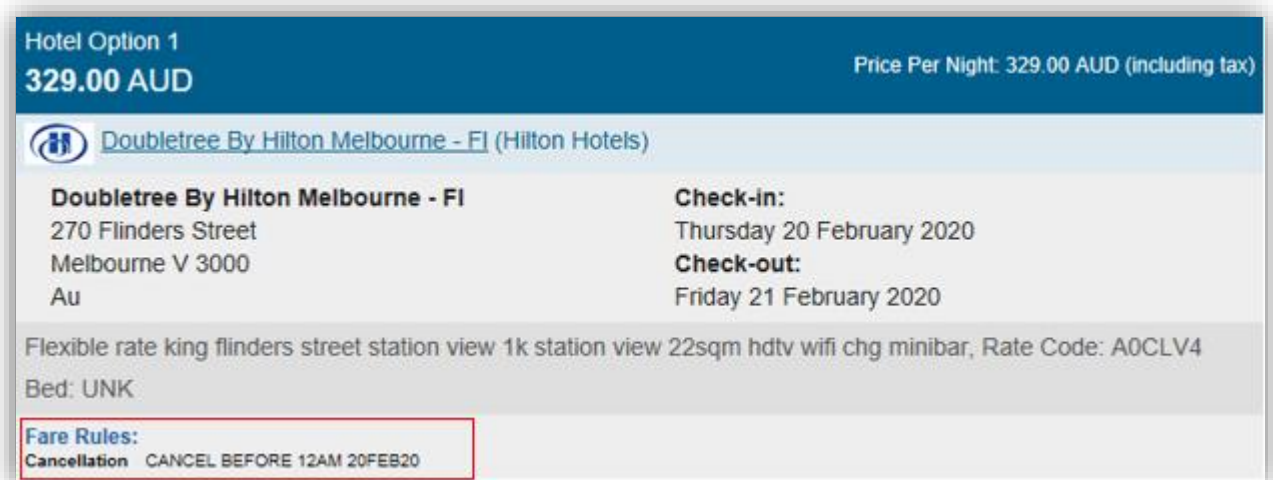

#### <span id="page-31-0"></span>**Custom**

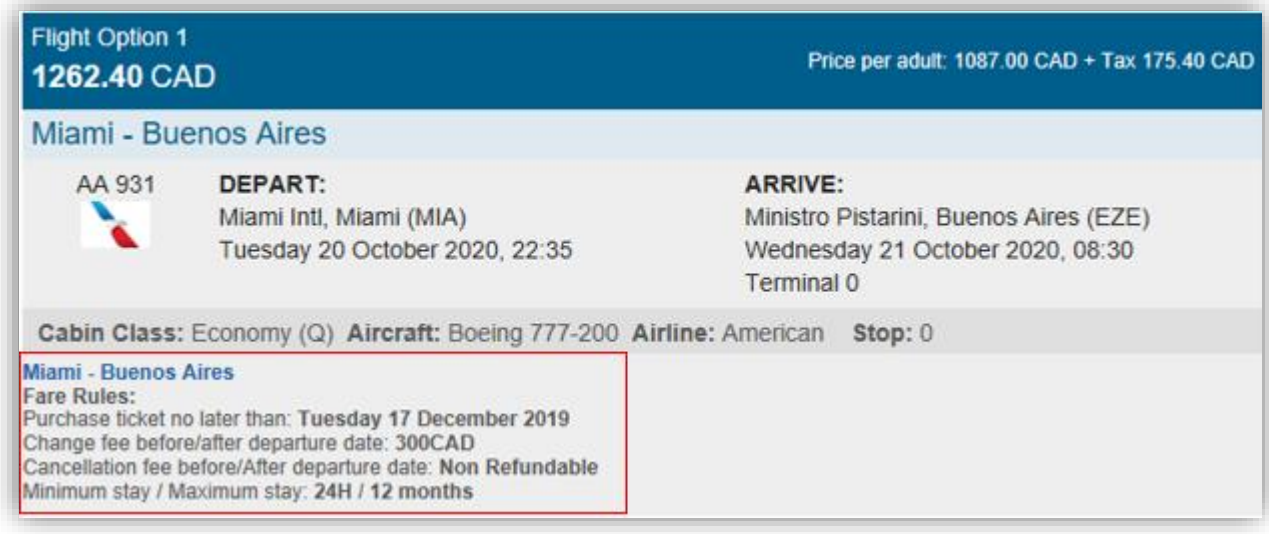

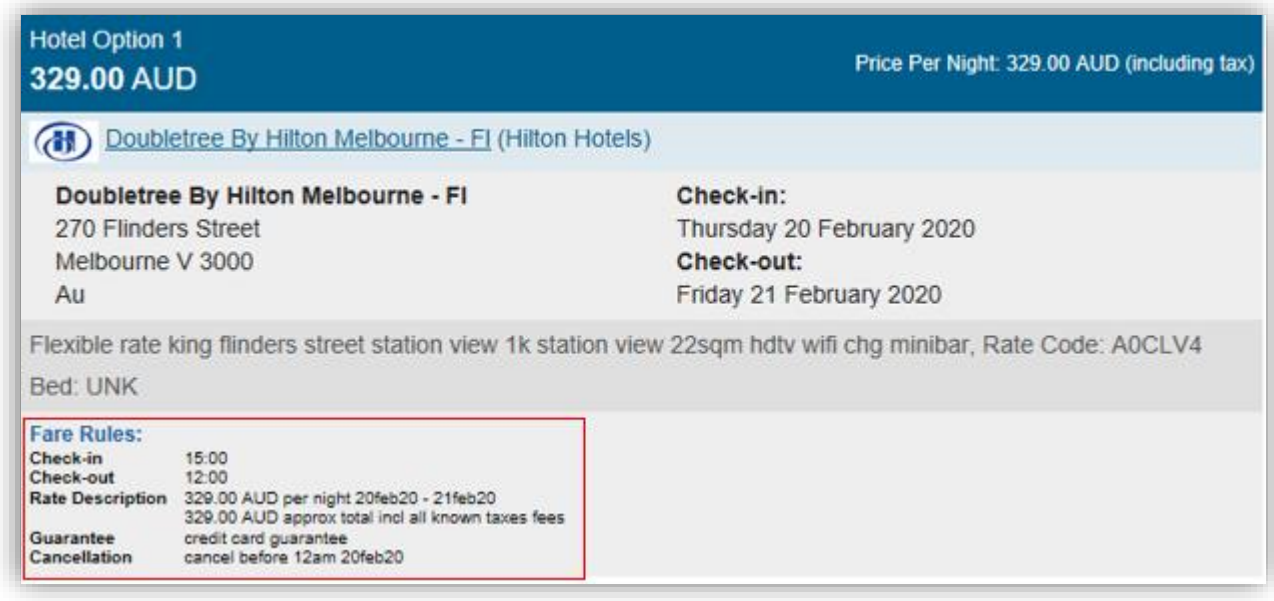

# <span id="page-32-0"></span>**Removing quotes**

# <span id="page-32-1"></span>**Remove all**

You have multiple options to remove all quotes from Custom Trip Quote:

- o Using a terminal entry
- o Pressing on the CTQ icon
- o Within Custom Trip Quote app

# **Terminal entry**

Type **#CTQREMOVEALL** and press **Enter** to remove all quotes from Custom Trip Quote.

Once done, the counter for CTQ will show 0.

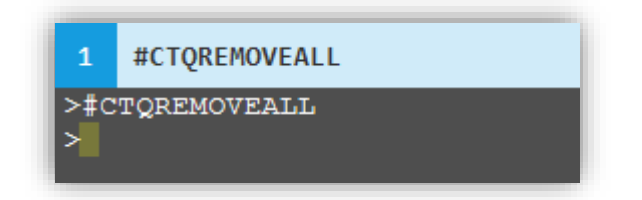

# **Press the CTQ icon**

With your mouse, right click on the CTQ icon. Press on **EMPTY QUOTE**.

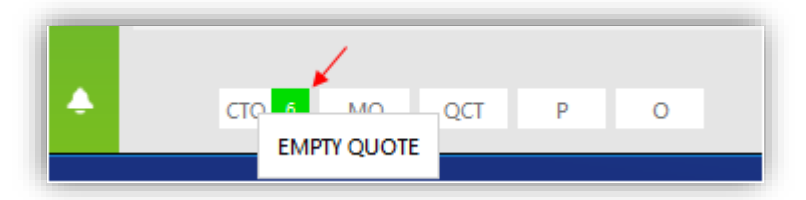

# **Within Custom Trip Quote**

In the Filter Panel, select **Check All** and press on **Clear**.

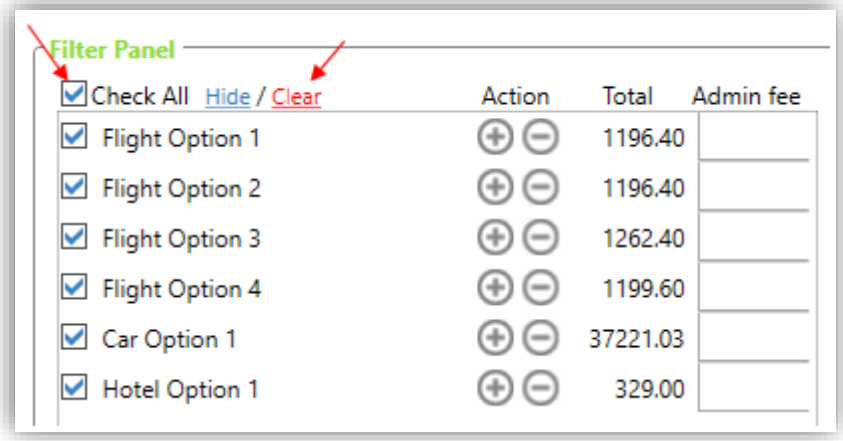

It will prompt a message that selected offers will be cleared. Press **Yes** to continue.

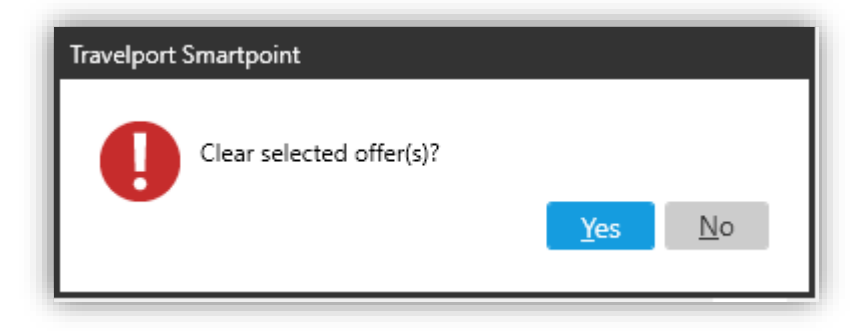

## <span id="page-33-0"></span>**Remove individually**

In the Filter Panel, you can press the **–** button next to the quote you want to remove.

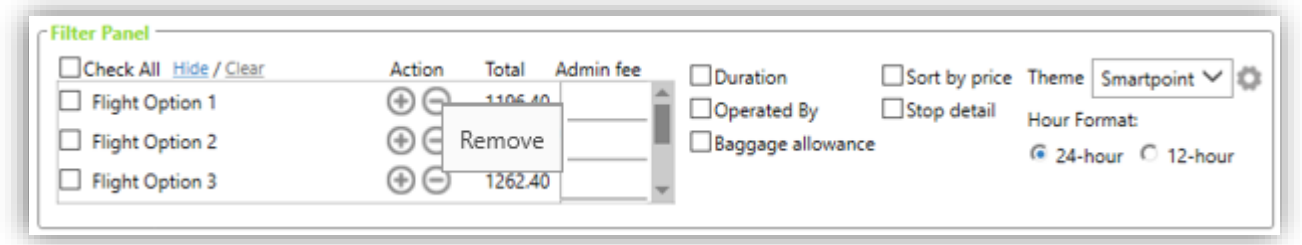

It will prompt a message confirming the option you asked to remove. Press **Yes** to continue and remove the selected option.

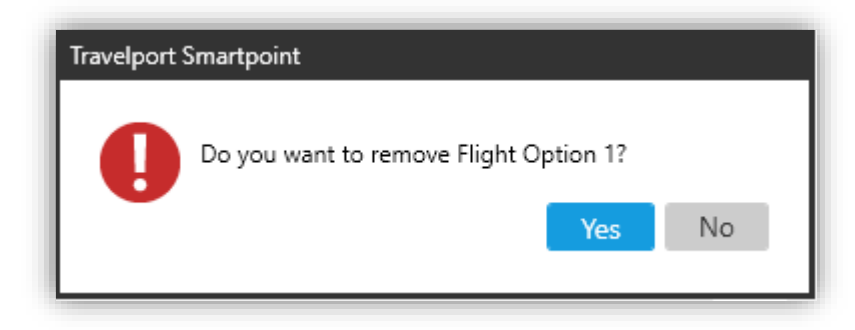

#### <span id="page-33-1"></span>**Remove multiple quotes**

Select all the options that you want to remove from Custom Trip Quote and press **Clear**.

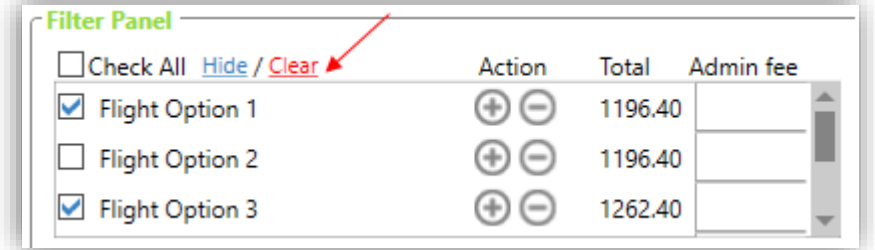

It will prompt a message that selected offers will be cleared. Press **Yes** to continue.

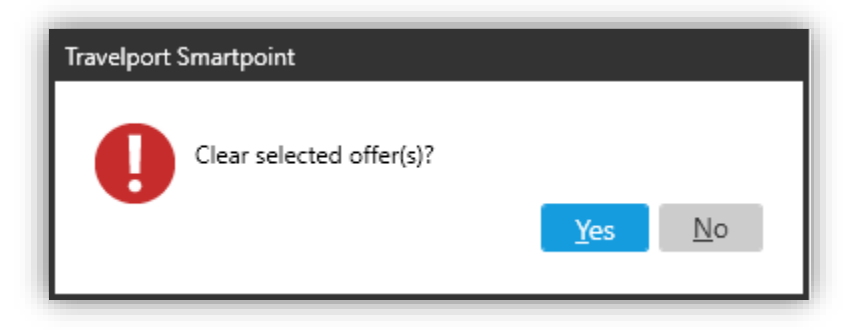

# <span id="page-34-0"></span>**Save a quote**

Agents can save a displayed quote.

1. Press the **+** sign on the top tab, to save a displayed quote.

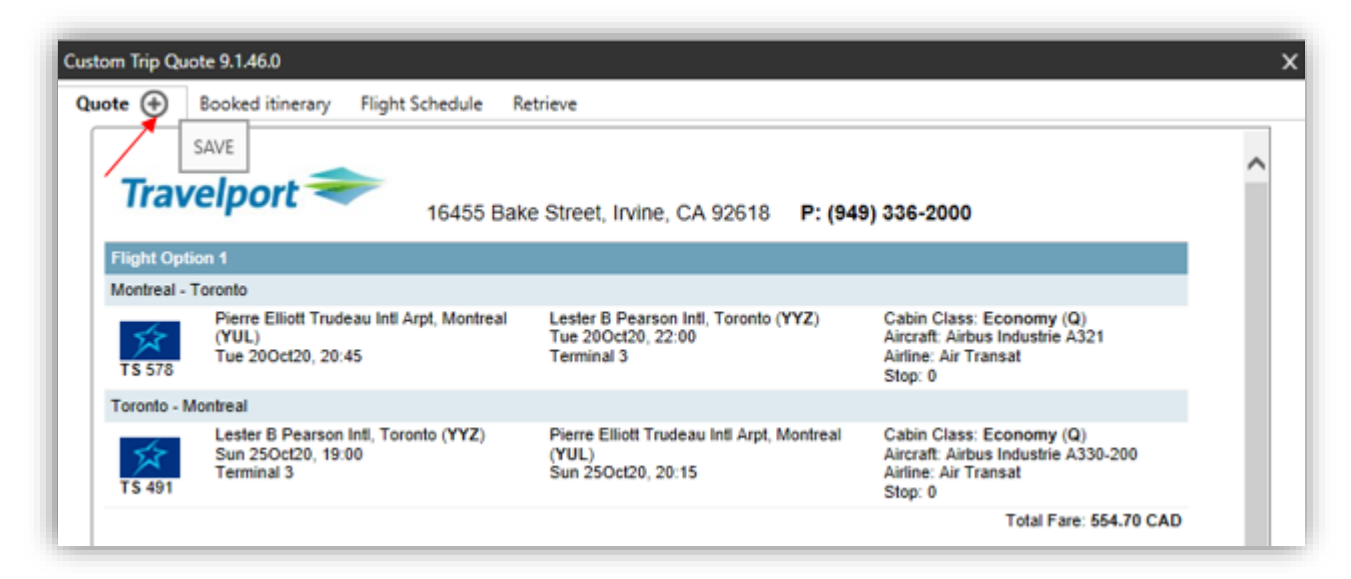

2. Select if you want to create a reference mark. Add a description to this saved quote. Press **OK** to continue.

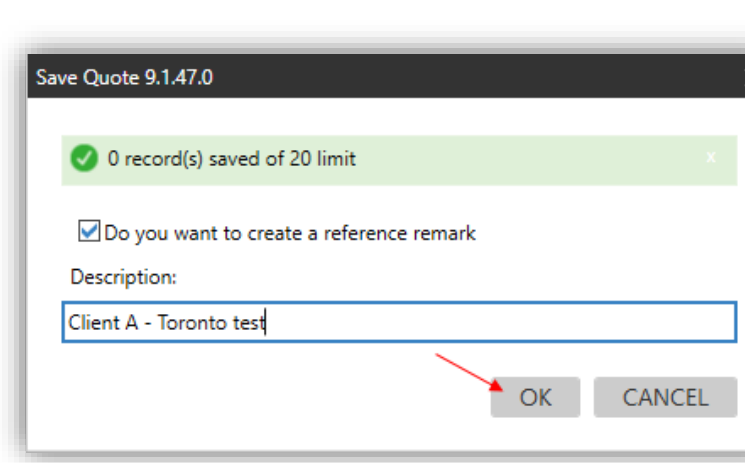

The saved quote can now be retrieved in the **Retrieve** section of Custom Trip Quote. And the reference remark

has been added to the PNR.

The reference remark will facilitate that in the **Retrieve** tab, agents will be able to find the reference(s) associated with the current active PNR, by expanding the reference dropdown list or by entering the reference number in the reference field.

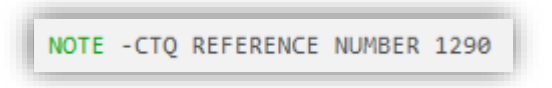

Once saved, the quote layout cannot be modified anymore. Should you want to add/remove/modify information or display, you will need to save a brand-new quote.

*Refer to the section* Retrieve a saved quote *for more information.*

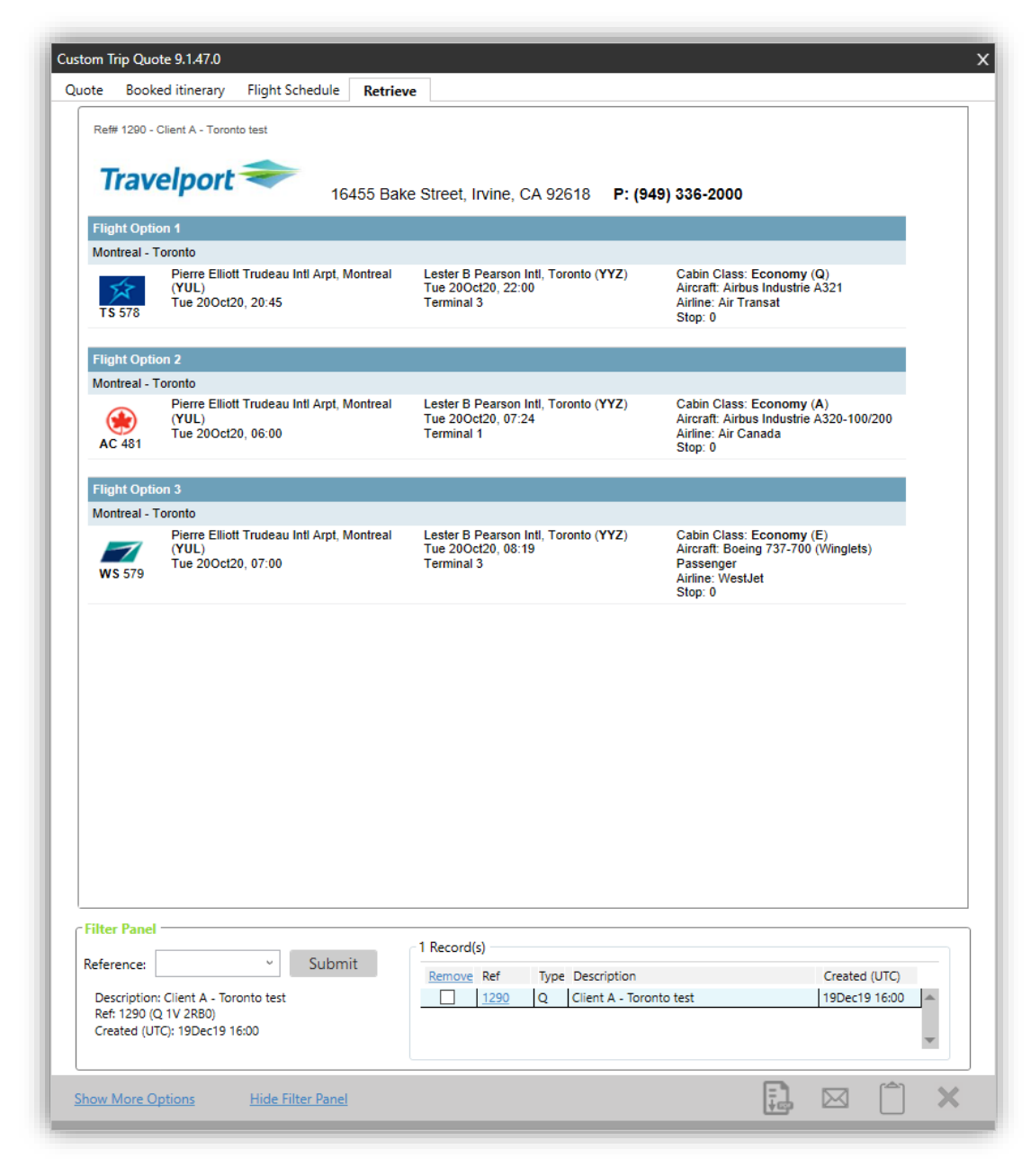

*Note*: *This feature doesn't hold air inventory or guarantee prices.*
# **Booked Itinerary**

## **Overview**

The Booked Itinerary section is a quick and easy way for an agent to email an itinerary to a traveler with all the details, using the theme of his choice. The tool gives a wide range of options and filters that can be applied from one itinerary to another. Once ready, the itinerary can be saved for future use, saved as PDF, can be emailed (body text or PDF) or copied to the clipboard.

1. Type **#CTQ** to launch Custom Trip Quote to display the open PNR in Smartpoint PNR Viewer. You can also press the Custom Trip Quote button in Smartpoint.

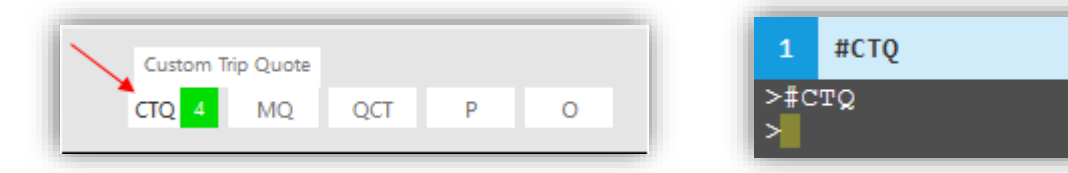

When using the Booked Itinerary feature, Custom Trip Quote provides the following options:

- o 5 different layout themes: Classic, Mobile, Plain, Simple and Smartpoint
- o 24-hour or 12-hour format hour display
- o A friendly set of configurable options that can be included to the template:
	- o Traveler name
	- o Frequent flyer
	- o Seat assignment
	- o Agency Information
	- o Vendor logo(s)
	- o Price information
	- o Ticket information
	- o Airline booking reference
	- o Booking reference (PNR locator)
	- o Booking status
	- o Itinerary remarks
	- o Unassociated remarks
	- o Fare rules
- o Hide segments
- o Add a service/administration fee (in the Template section)
- o Configurable agency template

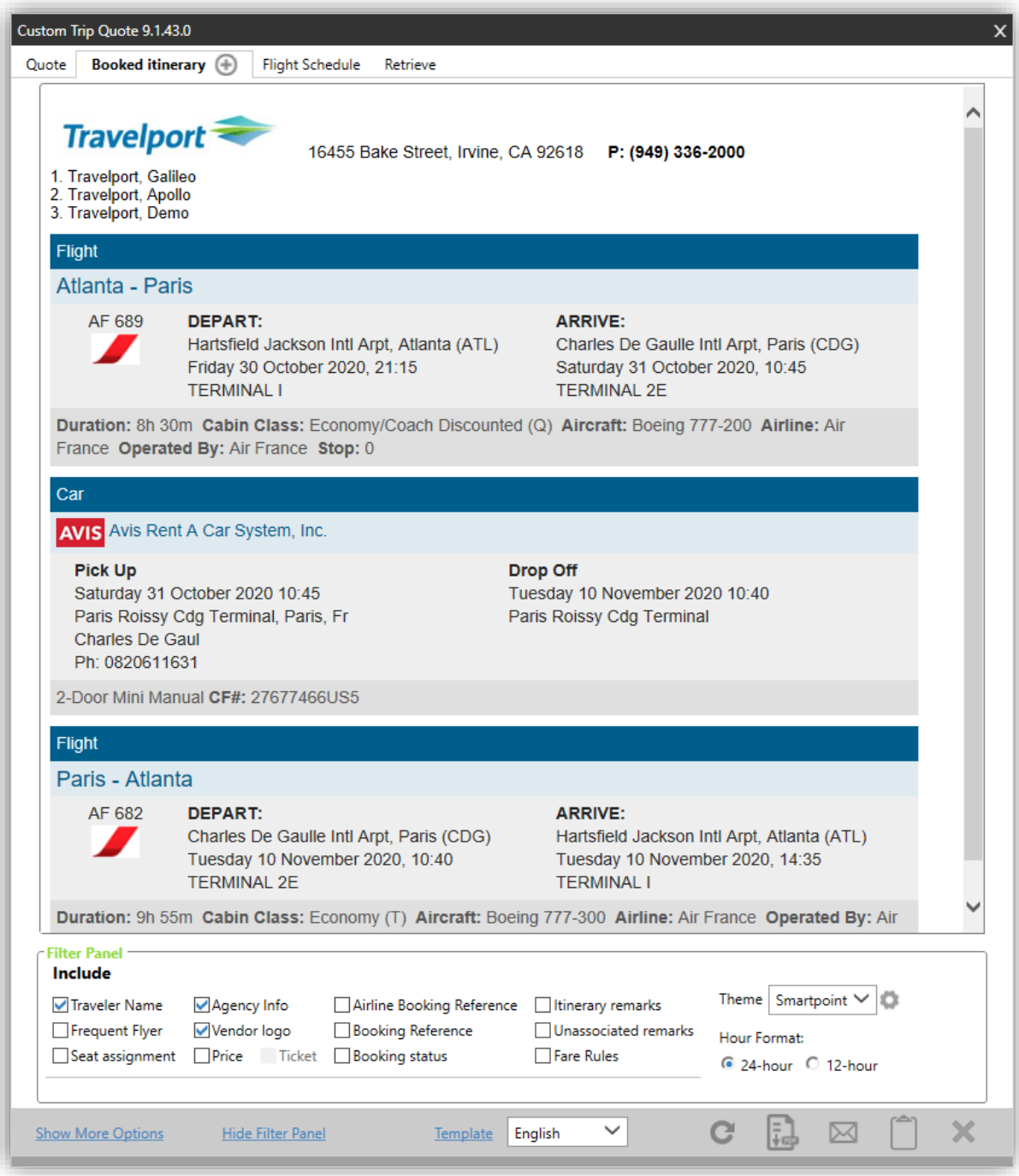

When using the Booked itinerary option, agents have the following options to choose from:

- Save as PDF
- Email
- Copy to Clipboard

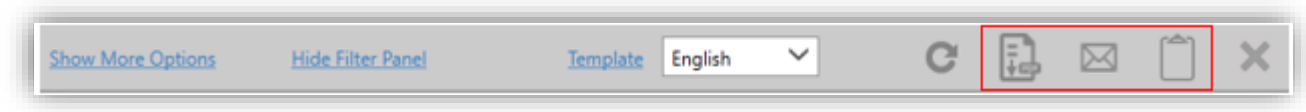

Agents can also **Email as PDF**. Refer to the *Email quotes* section of this guide for more information.

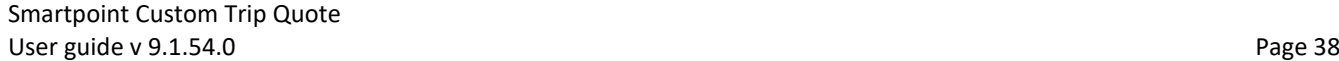

## **Refresh**

After modifying an itinerary and/or a filter, you need to refresh for the change to take effect. Press the **REFRESH** button to update and redisplay, after making a change.

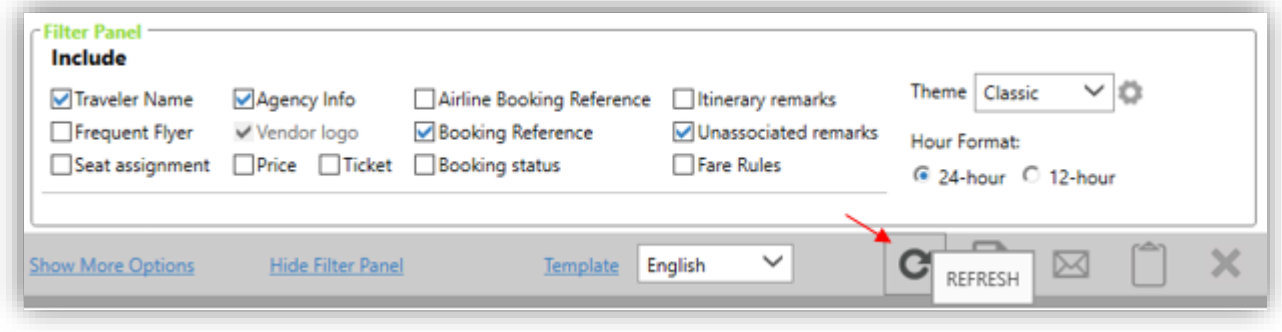

## **Show/Hide more options**

Press **Show More Options** to expand the Filter Panel and show the complete set of options.

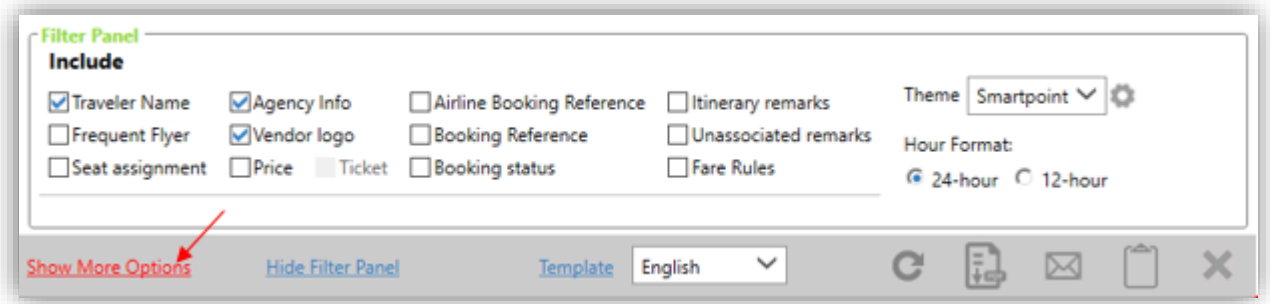

Press **Hide More Options** to reset the Filter Panel and hide all filter options.

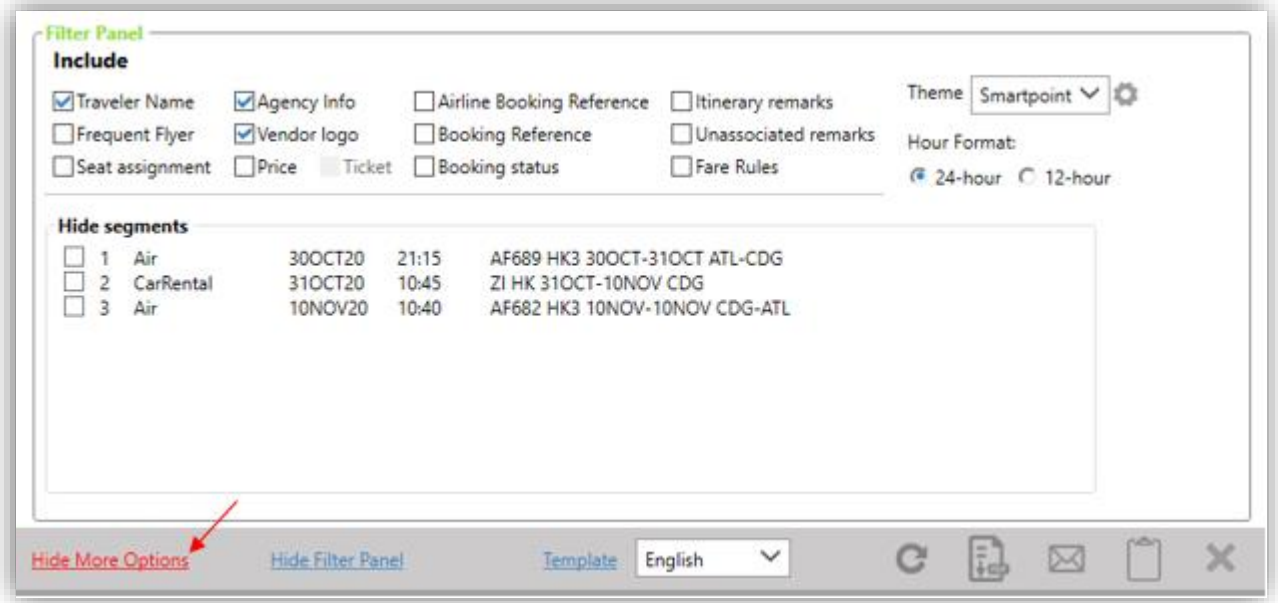

## **Hide/show filter panel**

Press **Hide Filter Panel** to hide the Filter Panel.

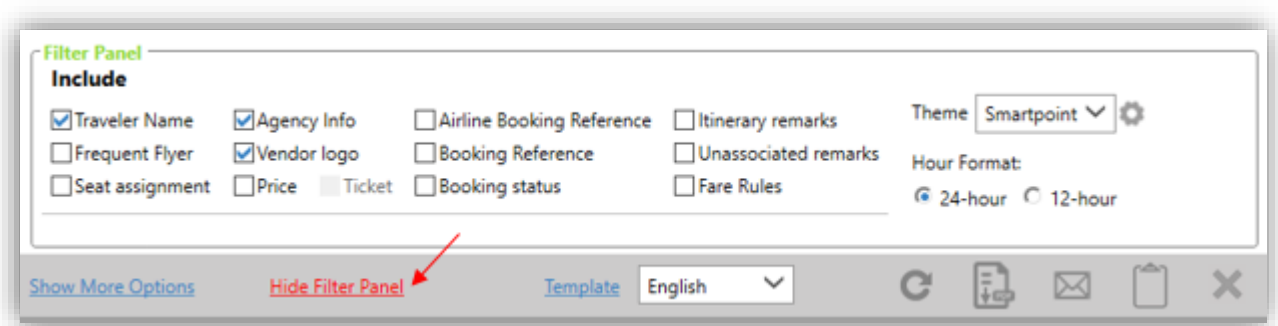

Press **Show Filter Panel** to reset the Filter Panel and display it again.

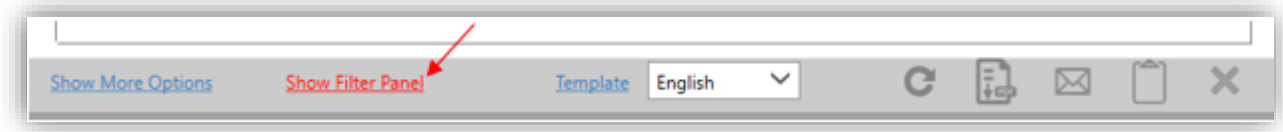

## **Filter panel**

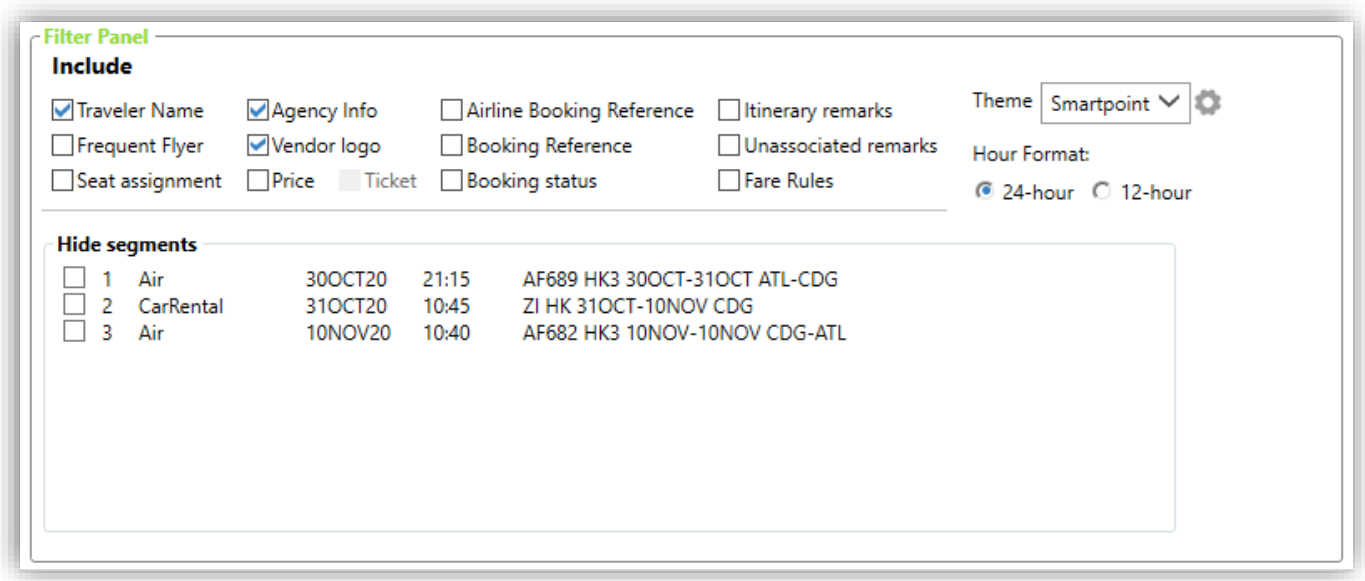

#### **Traveler name**

If **Traveler Name** is selected, the traveler name(s) found on the PNR will display.

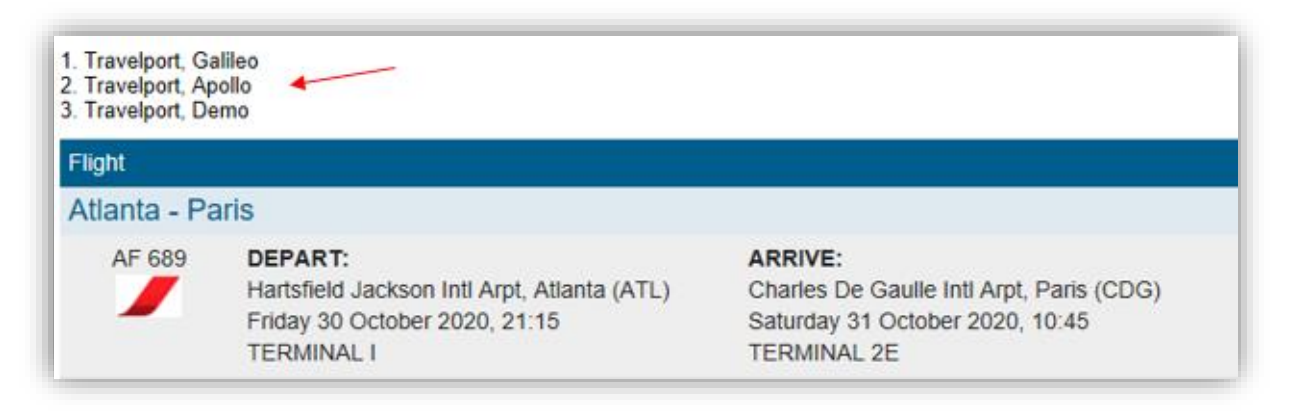

### **Frequent flyer**

**Traveler Name** needs to be selected to be able to select this option.

If **Frequent Flyer** is selected, the frequent flyer information found in the PNR will display.

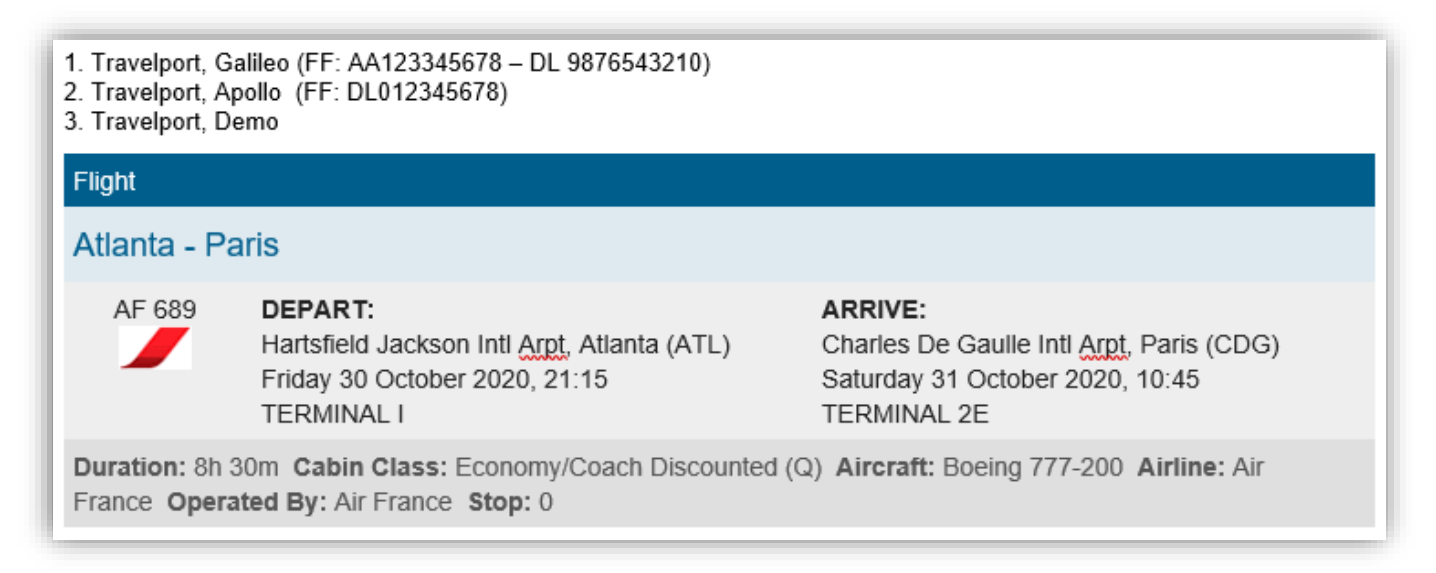

*Note: All frequent flyer numbers found in the PNR will display, not only the one(s) associated with the booked airline(s).*

### **Seat assignment**

If **Seat assignment** is selected, seat(s) that have been selected in the PNR will display.

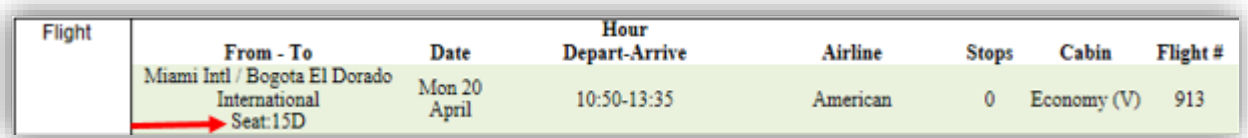

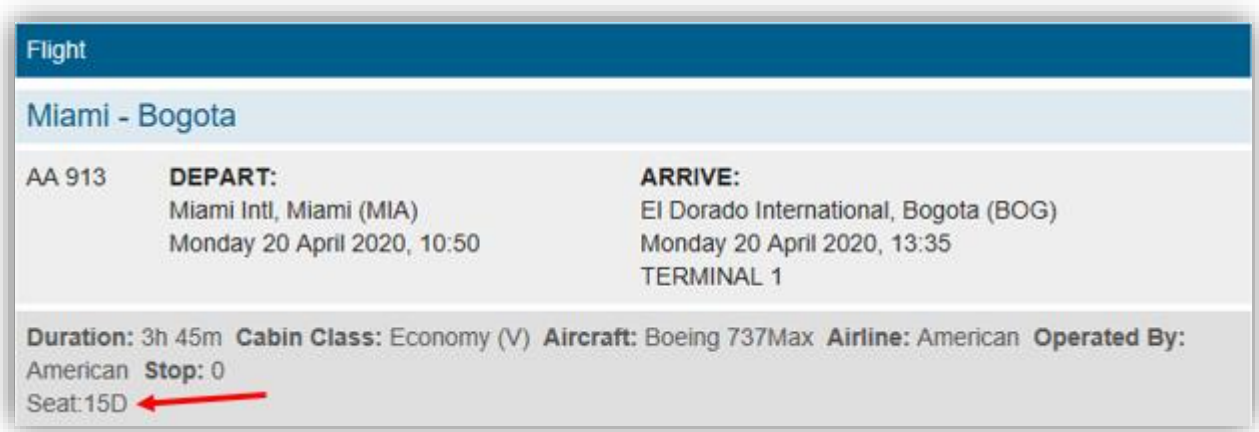

### **Agency info**

If **Agency Info** is selected, already configured agency information will display on top of the quote.

*Note: Refer to the* Template *section of this guide for more information.*

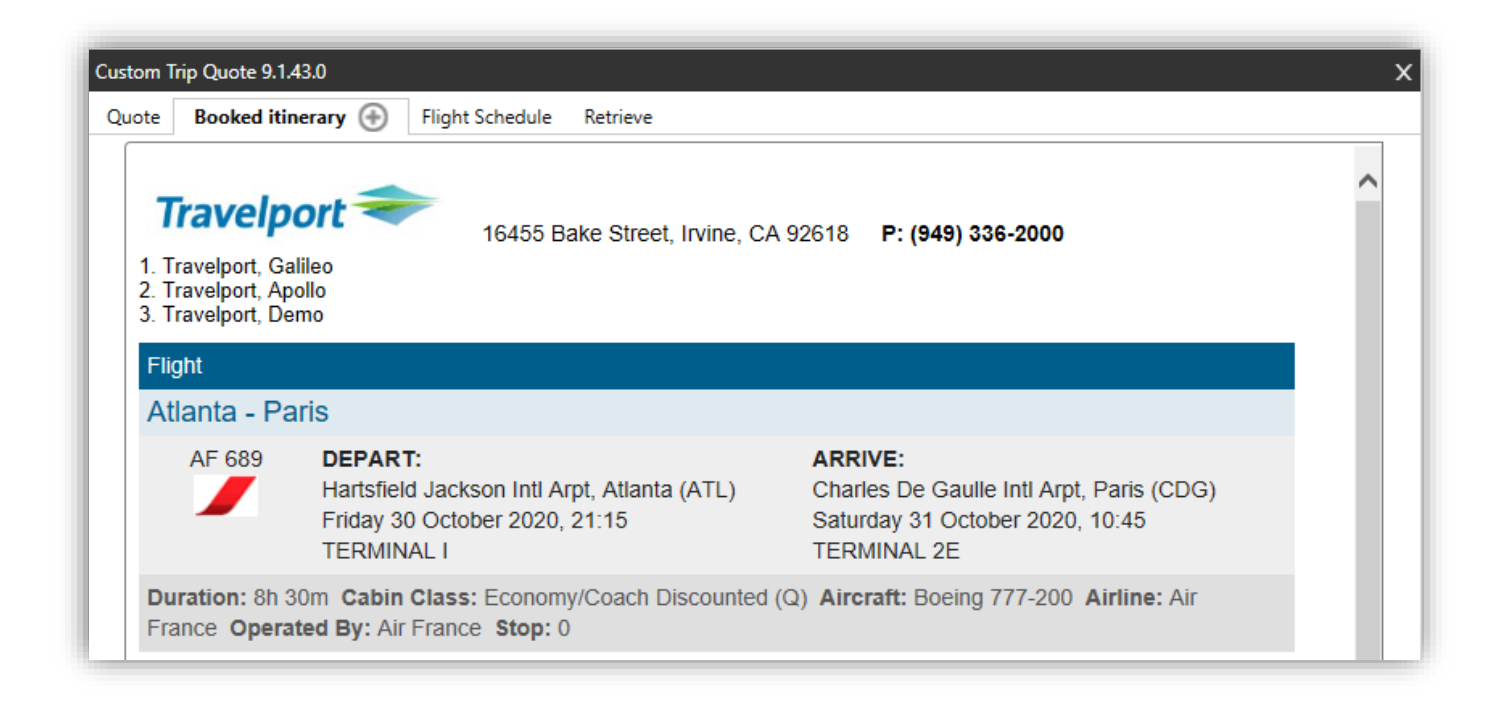

#### **Vendor logo**

*This option only applies to the following themes: Mobile, Smartpoint and Simple.*

If **Vendor logo** is selected, the vendor logo will appear for each component of your itinerary.

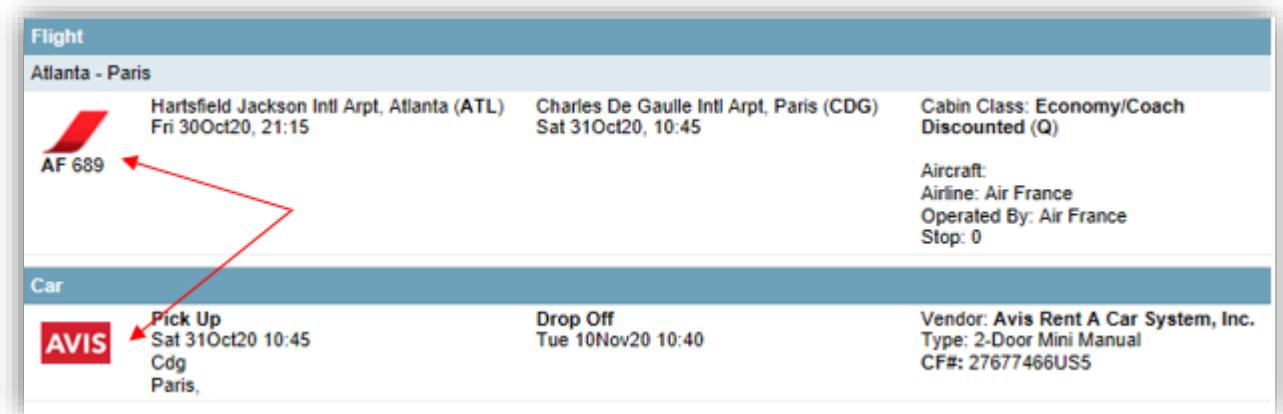

#### **Price**

If **Price** is checked, the price will display on the itinerary.

*Note: the price must be stored in the PNR for it to display when selected. In the Template section, agents can request to use separate lines for the Air Fare and Fare Rules.*

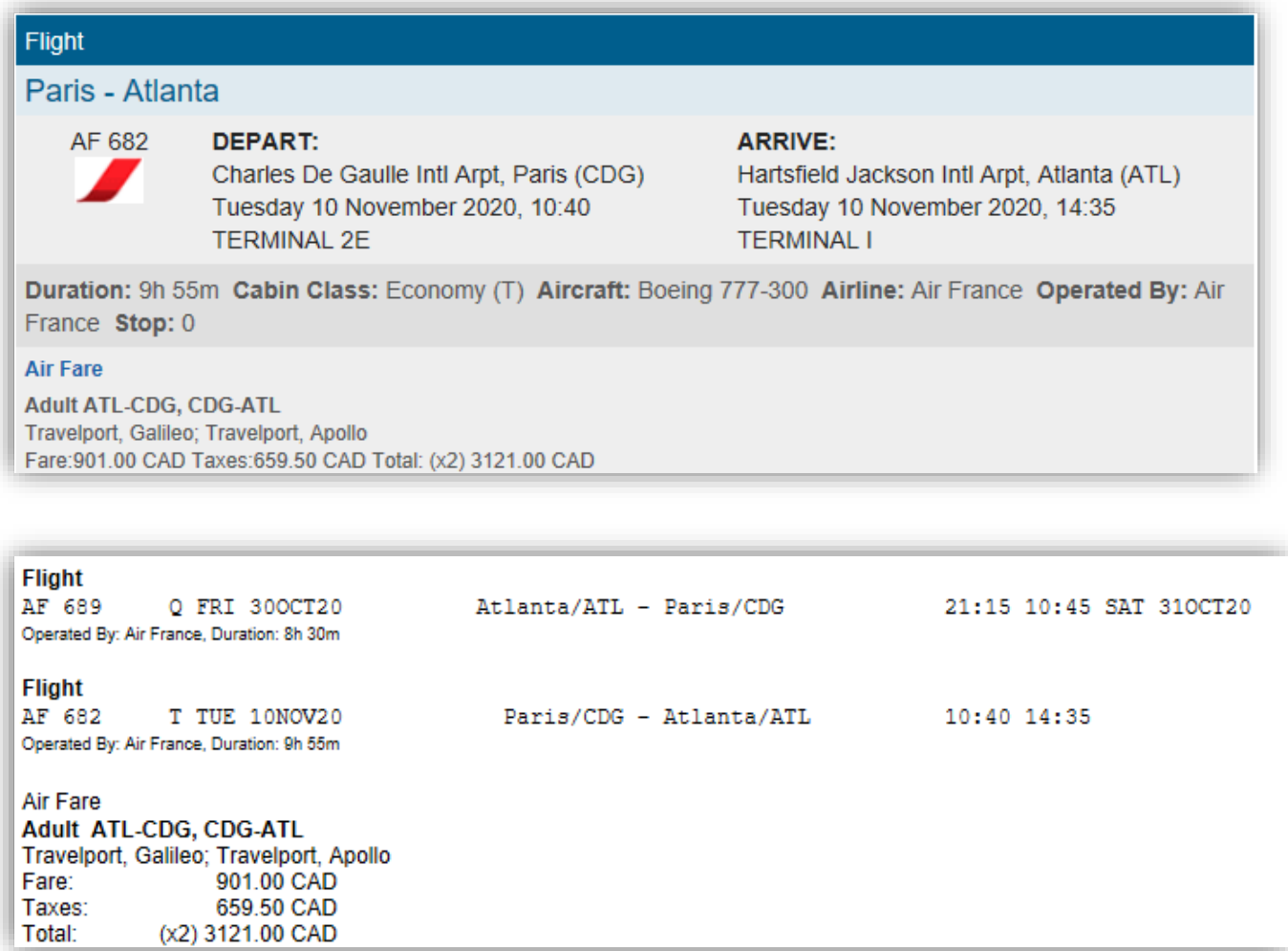

### **Ticket**

If **Ticket** is selected, the ticket number will display on the itinerary, per passenger.

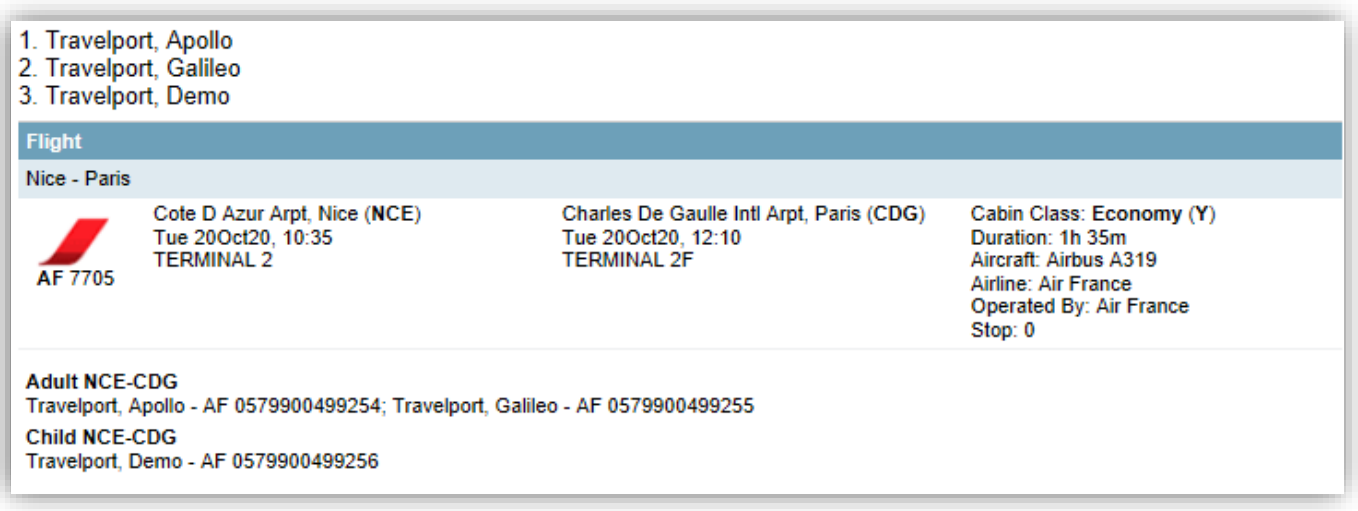

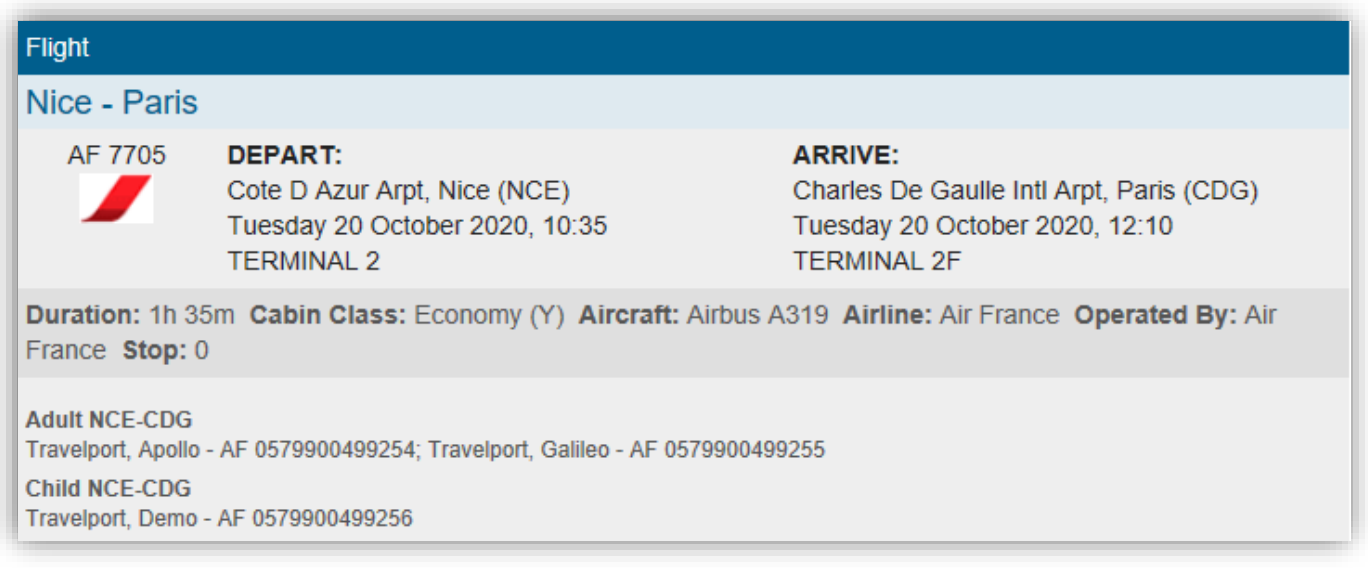

### **Airline booking reference**

If **Airline Booking Reference** is selected, the airlines vendor locator will appear on the itinerary.

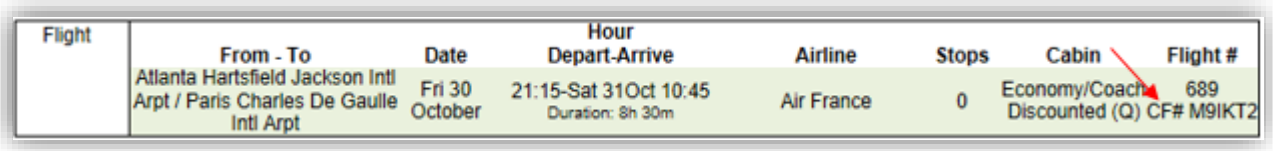

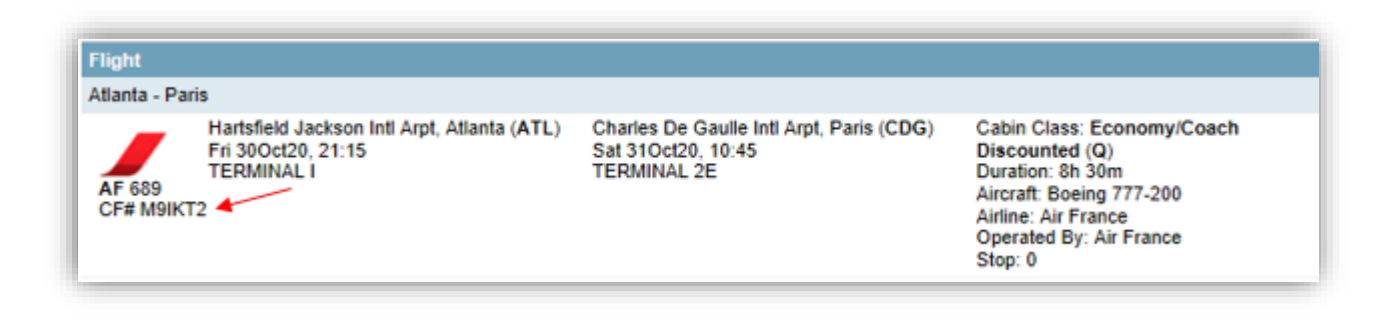

## **Booking reference**

If **Booking Reference** is selected, the PNR locator will display on the itinerary.

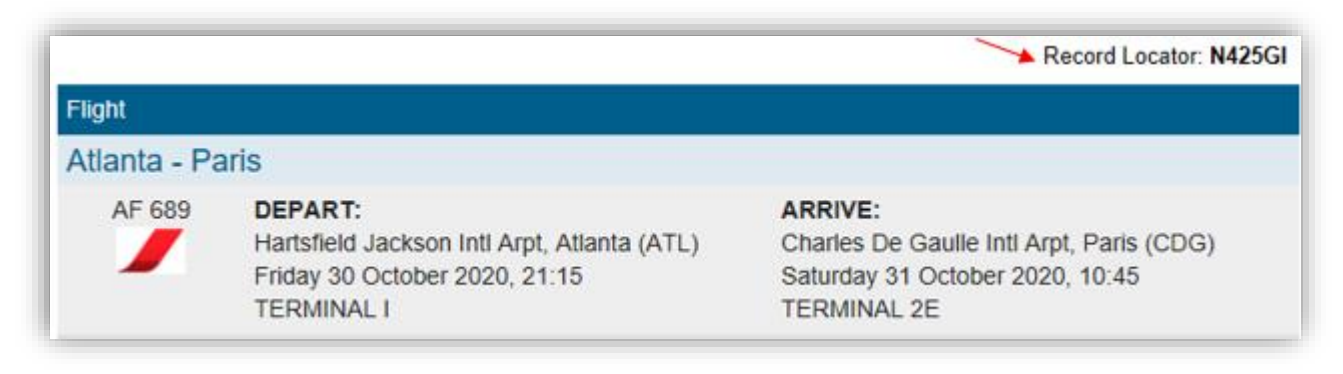

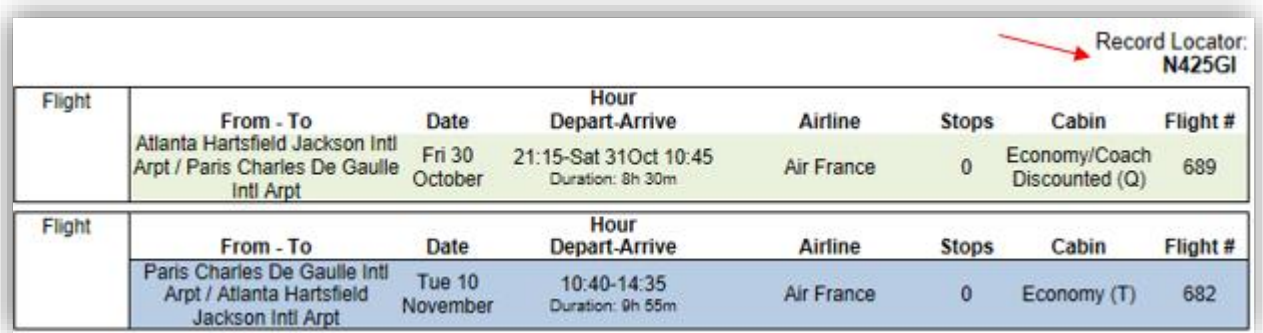

#### **Booking status**

If **Booking status** is selected, the booking status of each segment will display.

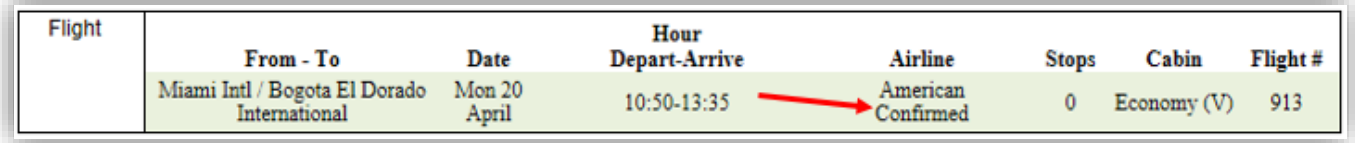

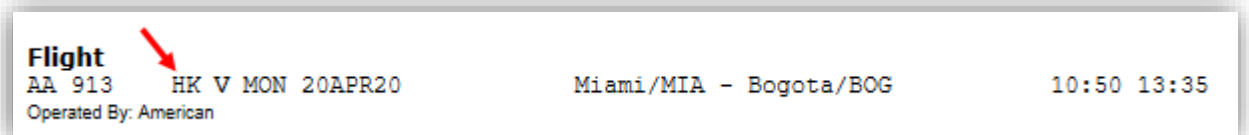

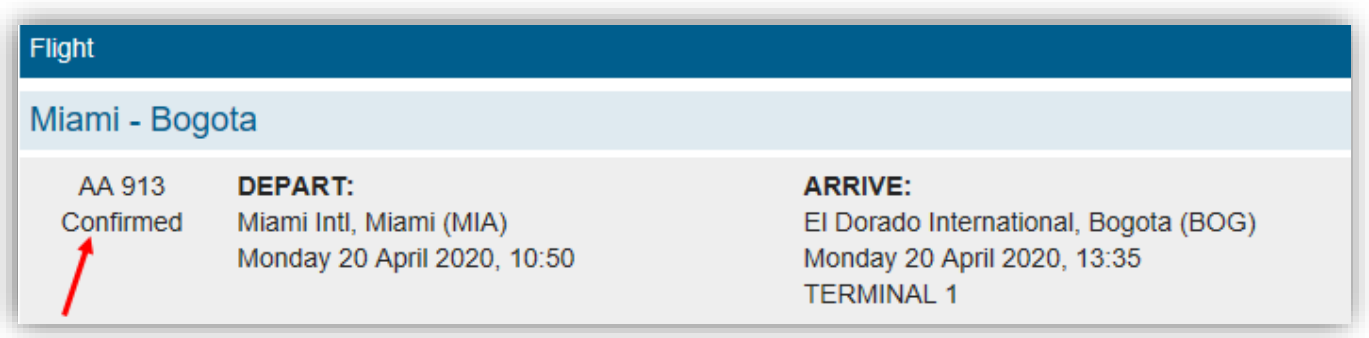

#### **Itinerary remarks**

If **Itinerary remarks** is selected, all associated remarks found in the PNR will display, associated to the segments it was added to. Remarks displayed are: **RMA** with Travelport Apollo and **RI.S** with Travelport Galileo.

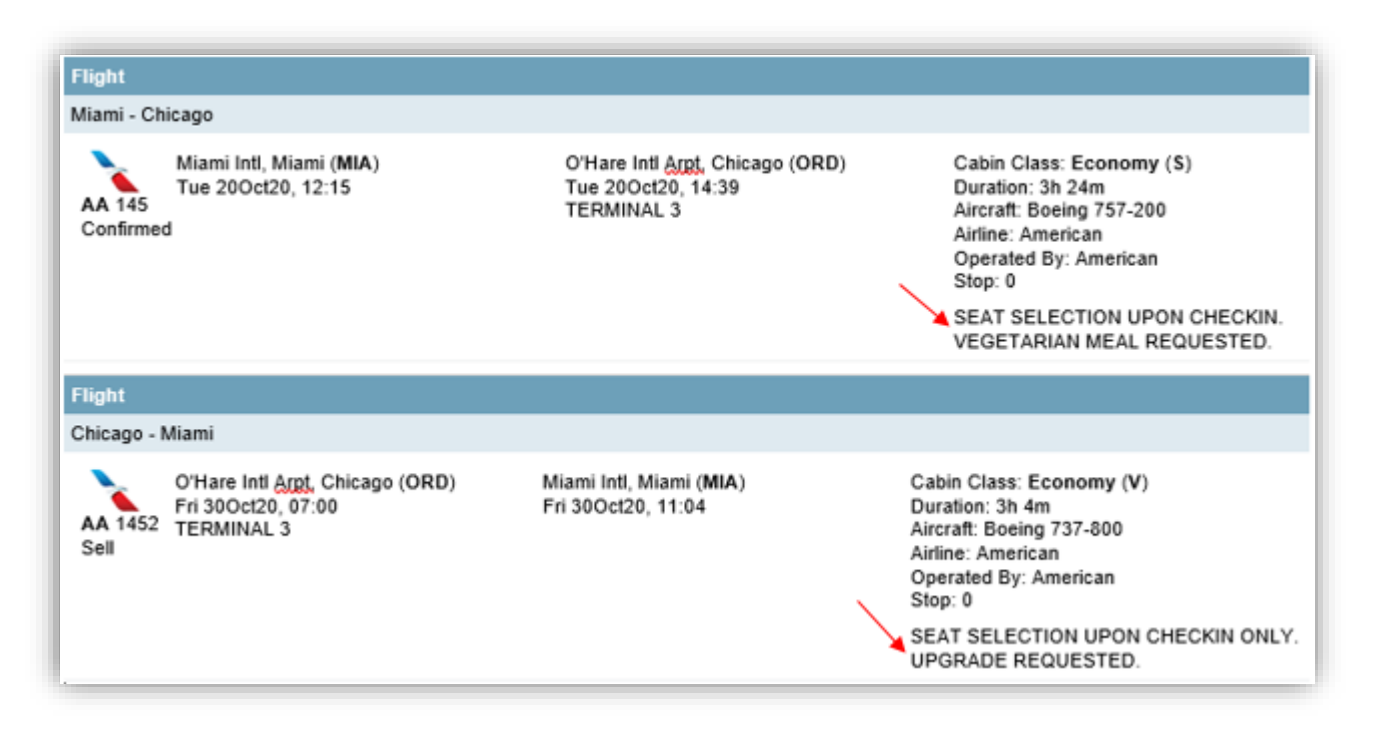

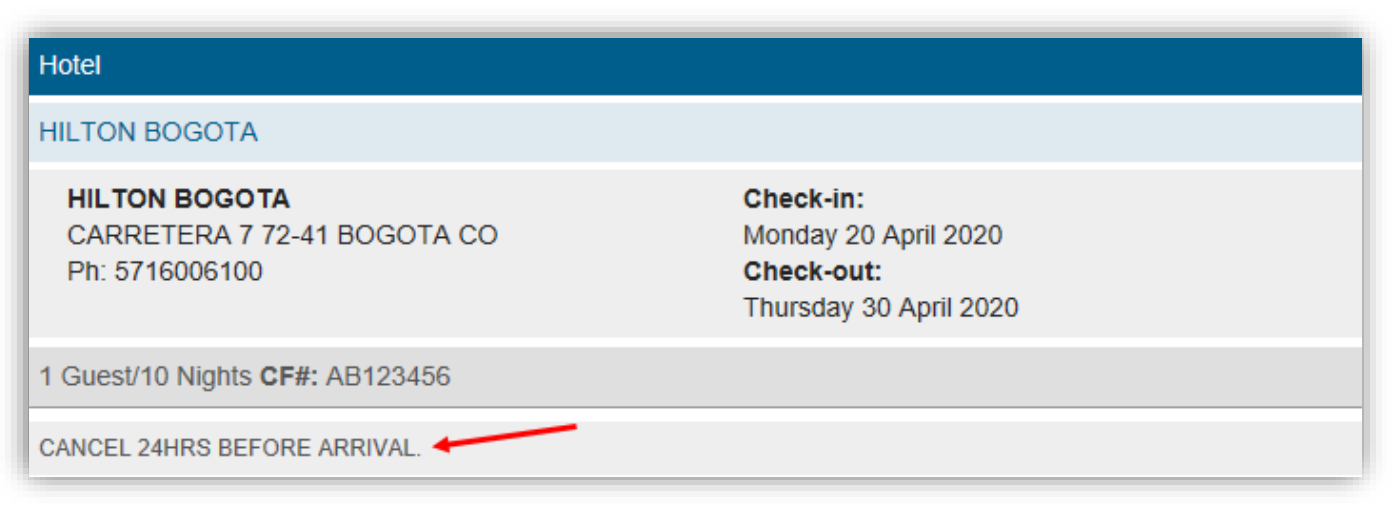

### **Unassociated remarks**

If **Unassociated remarks** is selected, all unassociated remarks found in the PNR will display at the end of the itinerary. Unassociated remarks displayed are: **RMU** with Travelport Apollo and **RI** with Travelport Galileo.

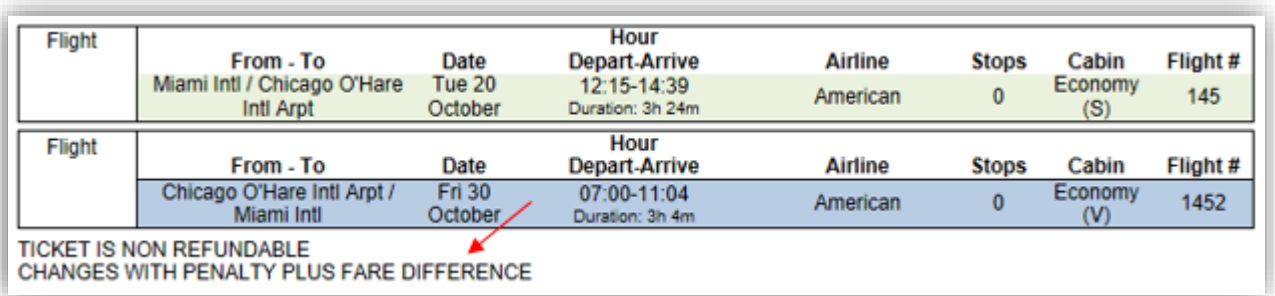

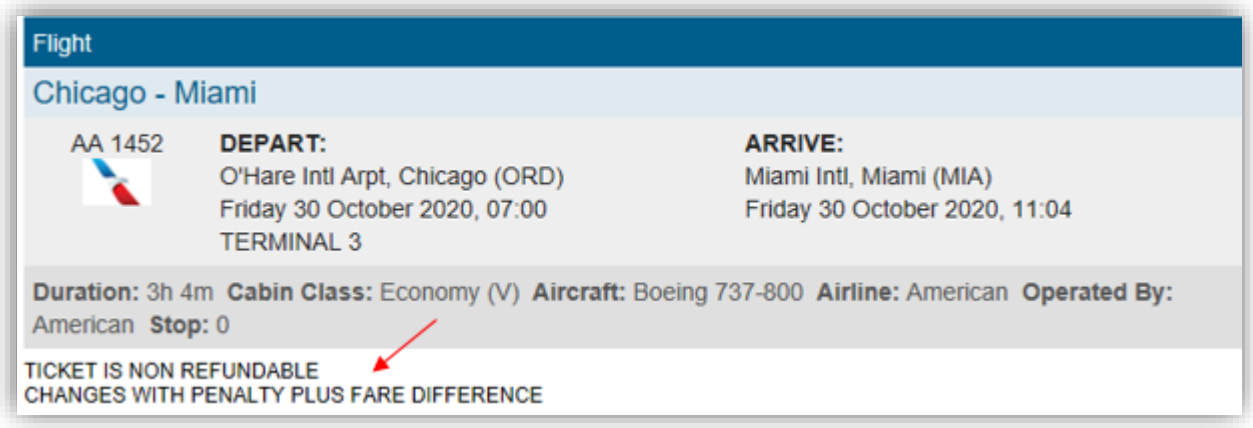

#### **Fare Rules**

*For air fare rules to display, a fare must be stored in the PNR.*

If **Fare Rules** is selected, fare rules will display for each applicable item.

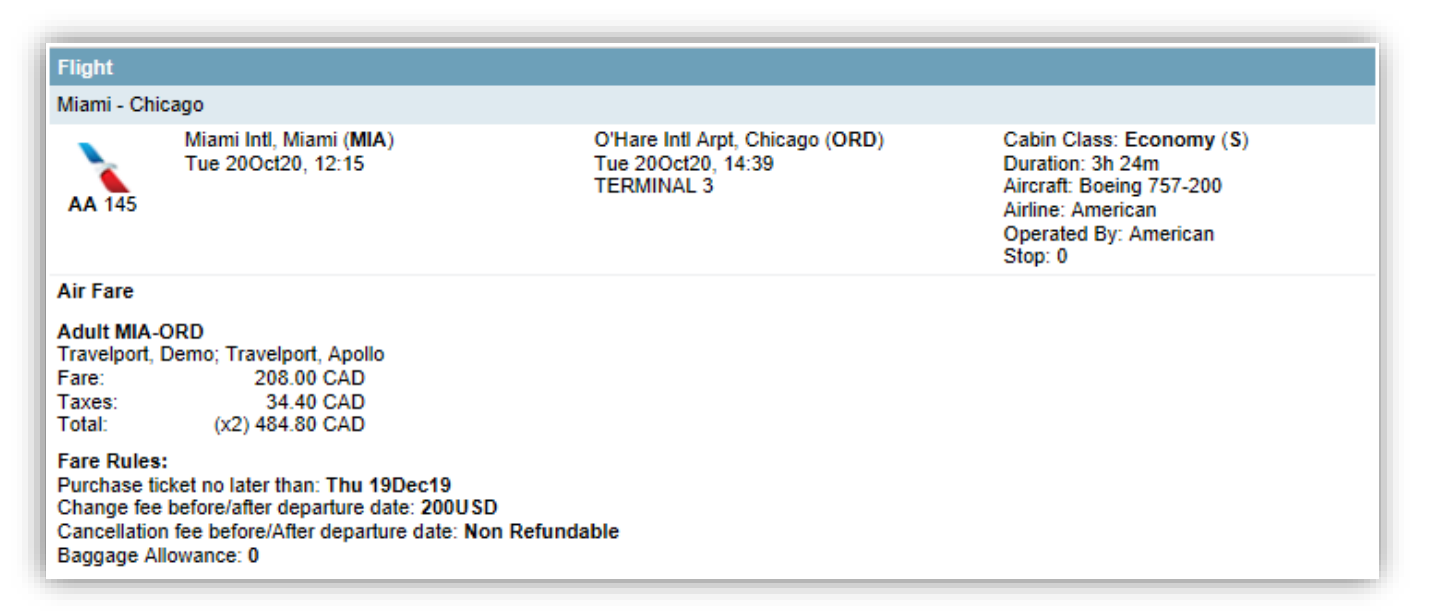

*Note: in the* Template *section, agents can request to use separate lines for the Air Fare and Fare Rules.*

#### **Hide segments**

You can hide segments from a booked itinerary before sending it to the client.

1. Press **Show More Options**.

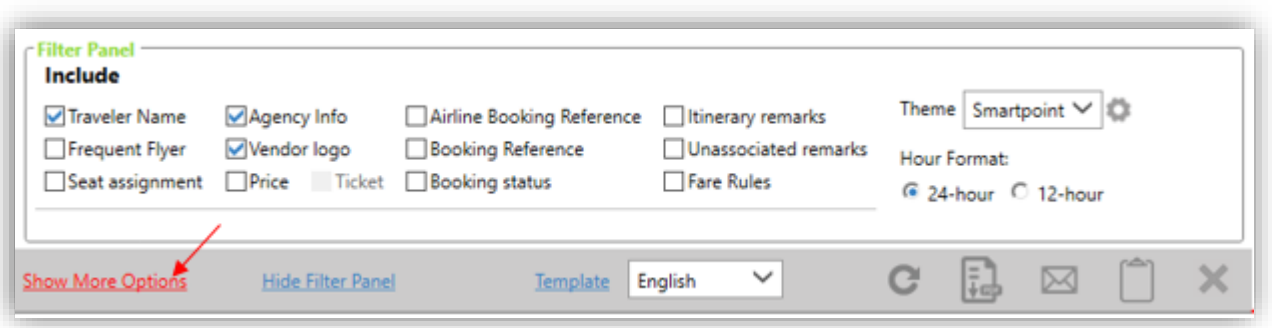

- 2. Select the segment(s) you want to hide from the booked itinerary.
- 3. Press **REFRESH.**

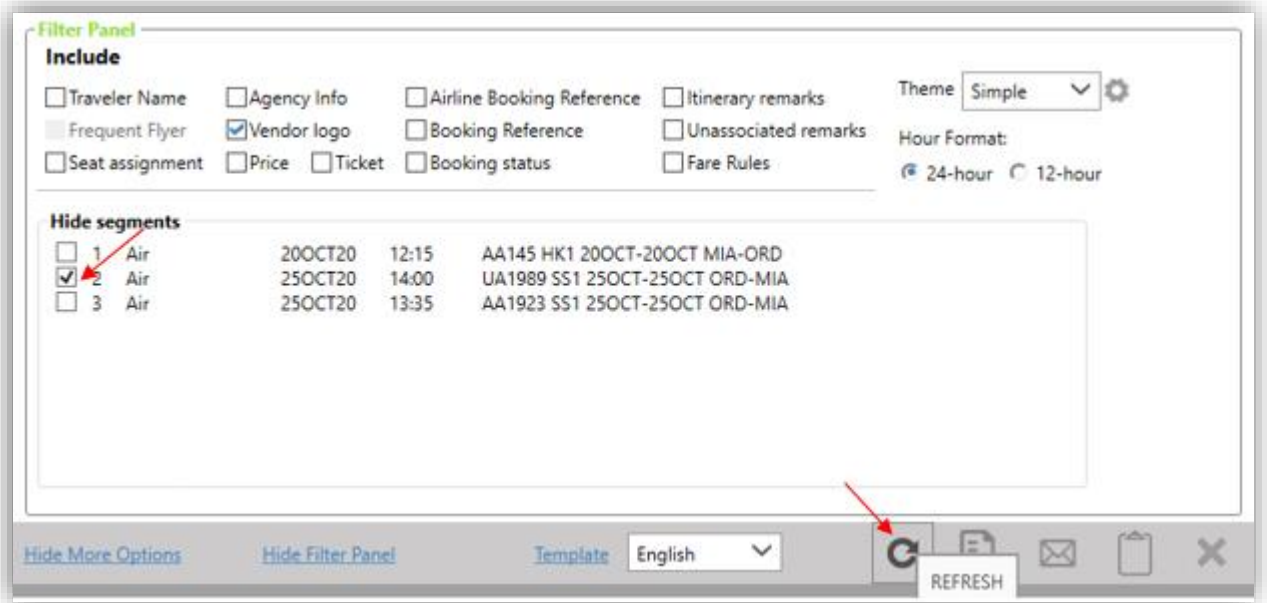

The segment(s) will be removed from the booked itinerary display.

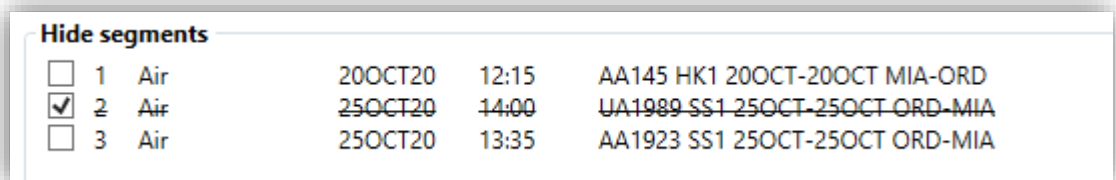

- 4. Deselect the segment(s) you want to display again.
- 5. Press **REFRESH.**

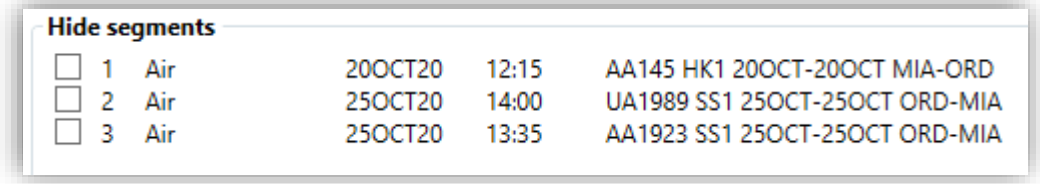

The segment(s) will show again in the booked itinerary display.

## **Save a booked itinerary template**

Agents can save a displayed booked itinerary.

1. Press the **+** sign on the top tab, to save a displayed booked itinerary.

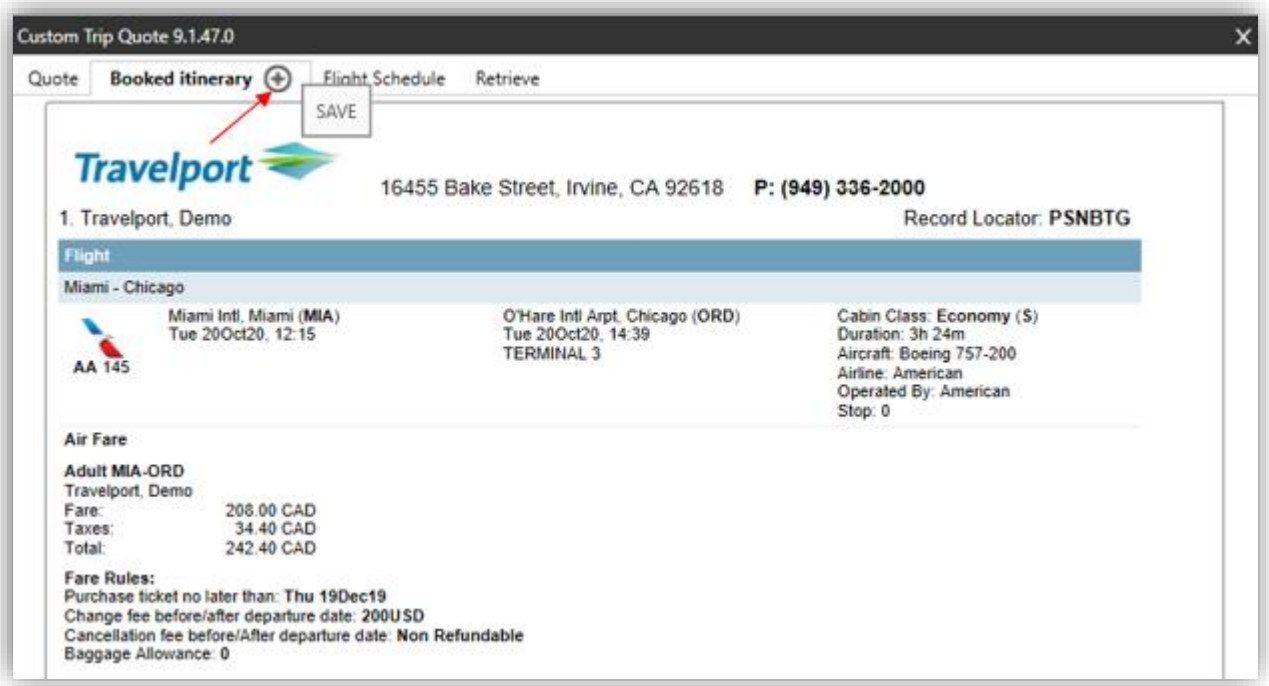

2. Select if you want to create a reference mark.

Add a description to this saved itinerary.

Press **OK** to continue.

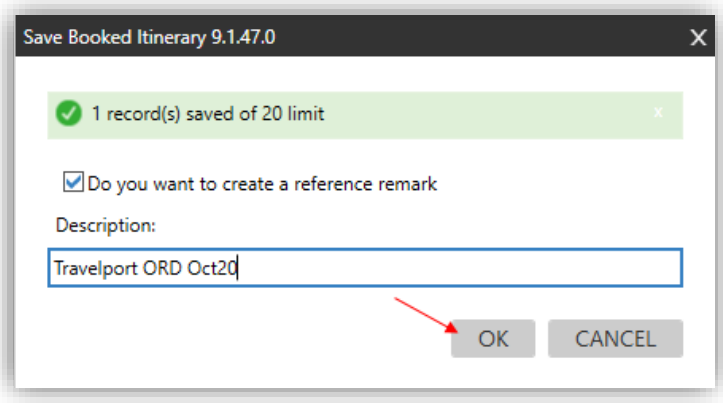

The saved itinerary template can now be retrieved in the **Retrieve** section of Custom Trip Quote. And the reference remark has been added to the PNR.

The reference remark will facilitate that in the **Retrieve** tab, agents will be able to find the reference(s) associated with the current active PNR, by expanding the reference dropdown list or by entering the reference number in the reference field.

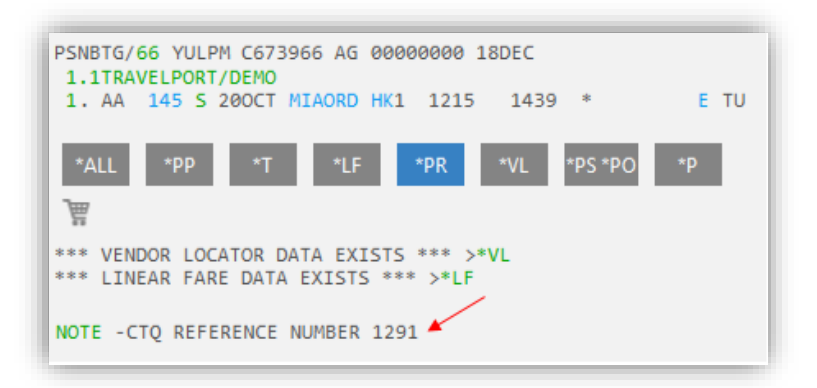

Once saved, the itinerary layout cannot be modified anymore. Should you want to add/remove/modify information or display, you will need to save a brand-new booked itinerary.

*Refer to the section* Retrieve a saved quote *of this guide for more information.*

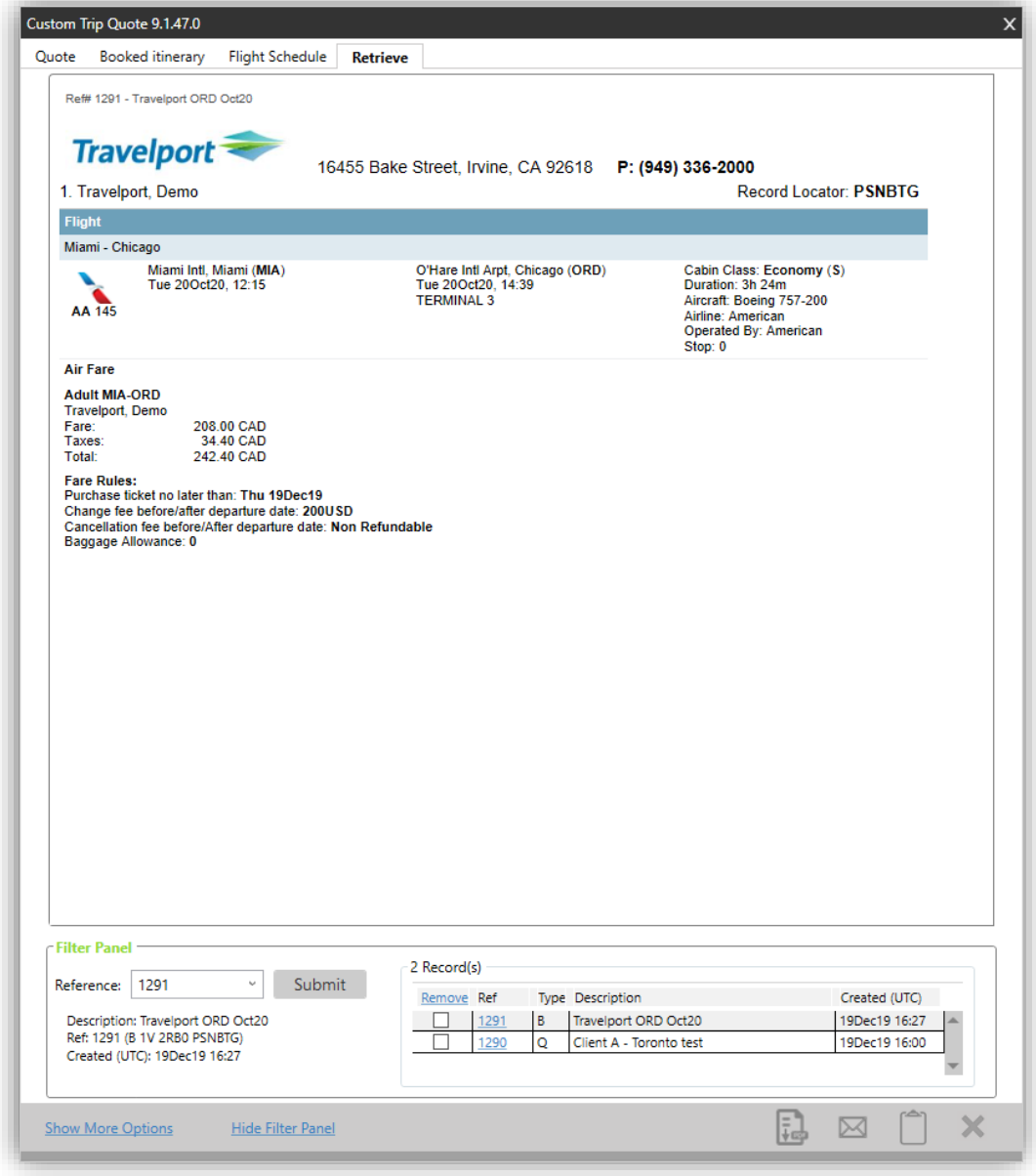

# **Flight Schedule**

## **Overview**

Flight Schedule is a functionality that enables an agent to send general flight information to a client, using air availability display in Smartpoint, using the theme of his choice. The Flight schedule feature applies to air only. The tool gives a choice of options and filters that can be applied from one request to another. Once ready, the layout can be saved for future use, saved as PDF, can be emailed (body text or PDF) or copied to the clipboard.

1. Do an air availability display in Smartpoint.

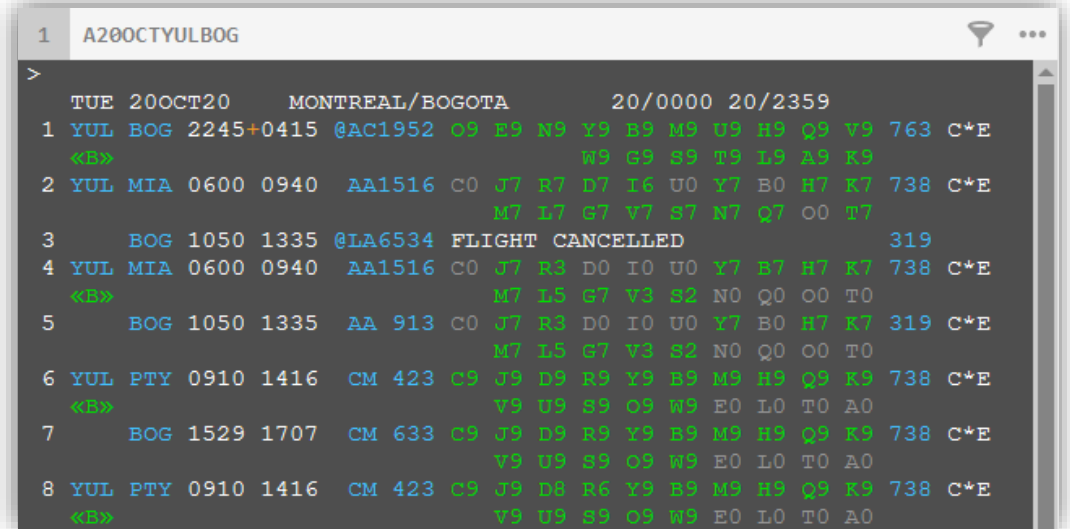

2. Type **#CTQ** to launch Custom Trip Quote to display the availability. You can also press the Custom Trip Quote button in Smartpoint.

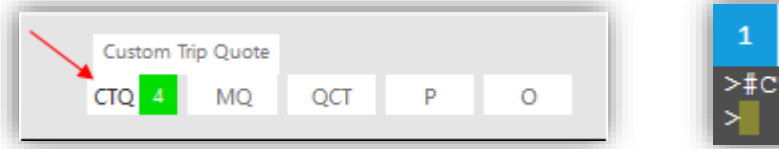

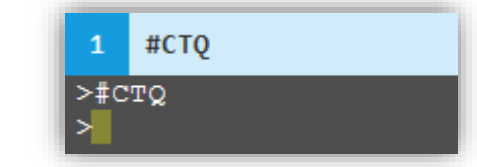

*Note: if multiple air availability is displayed in Smartpoint, Custom Trip Quote will capture all the air availability found.*

When using the Flight Schedule feature, Custom Trip Quote provides the following options:

- o 5 different layout themes: Classic, Mobile, Plain, Simple and Smartpoint
- o 24-hour or 12-hour format hour display
- o Direct flights first
- o A friendly set of configurable options that can be included to the template:
	- o Carrier logo
	- o Tab header
	- o Agency Information
- o Hide segments
- o Configurable agency template

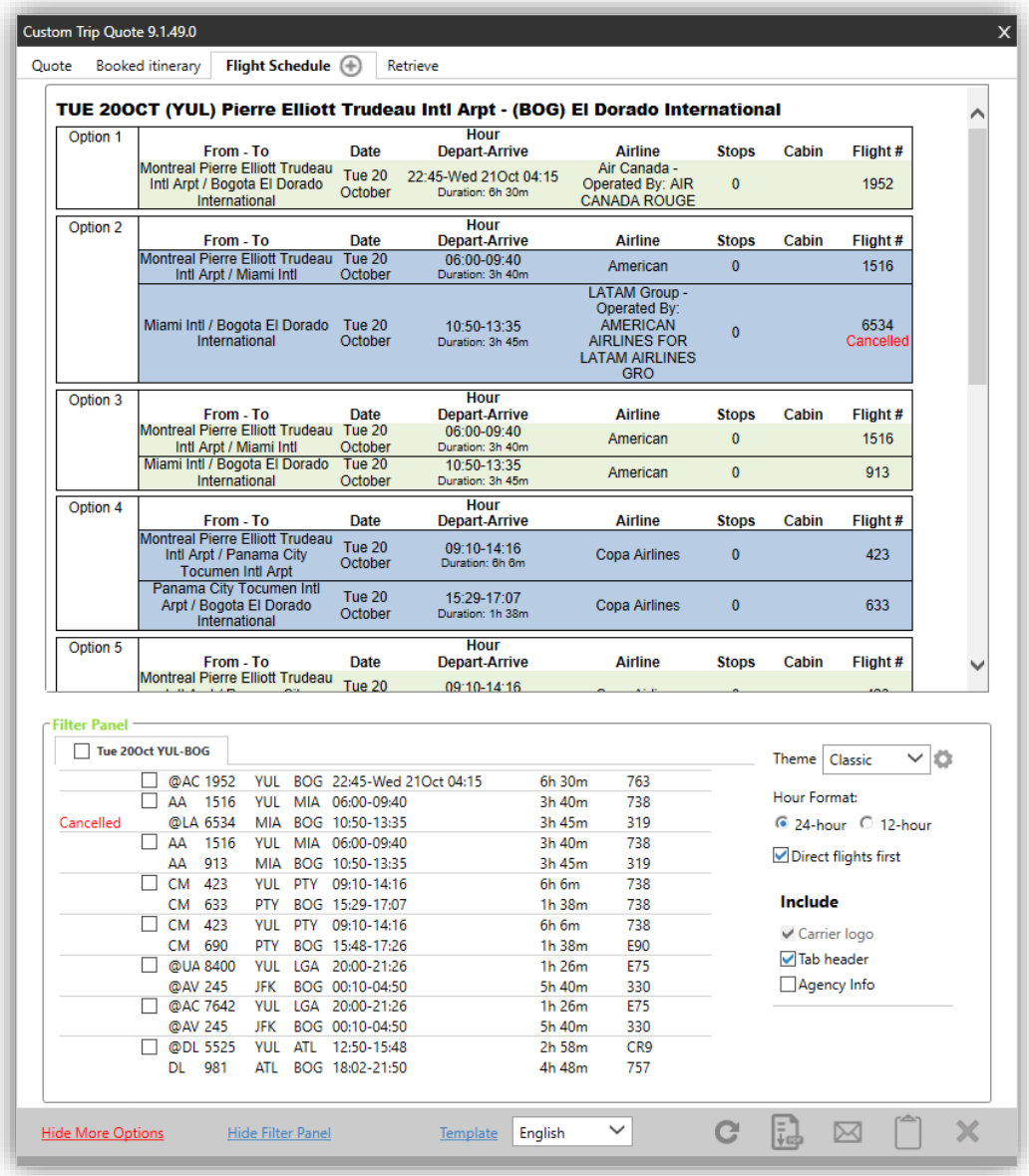

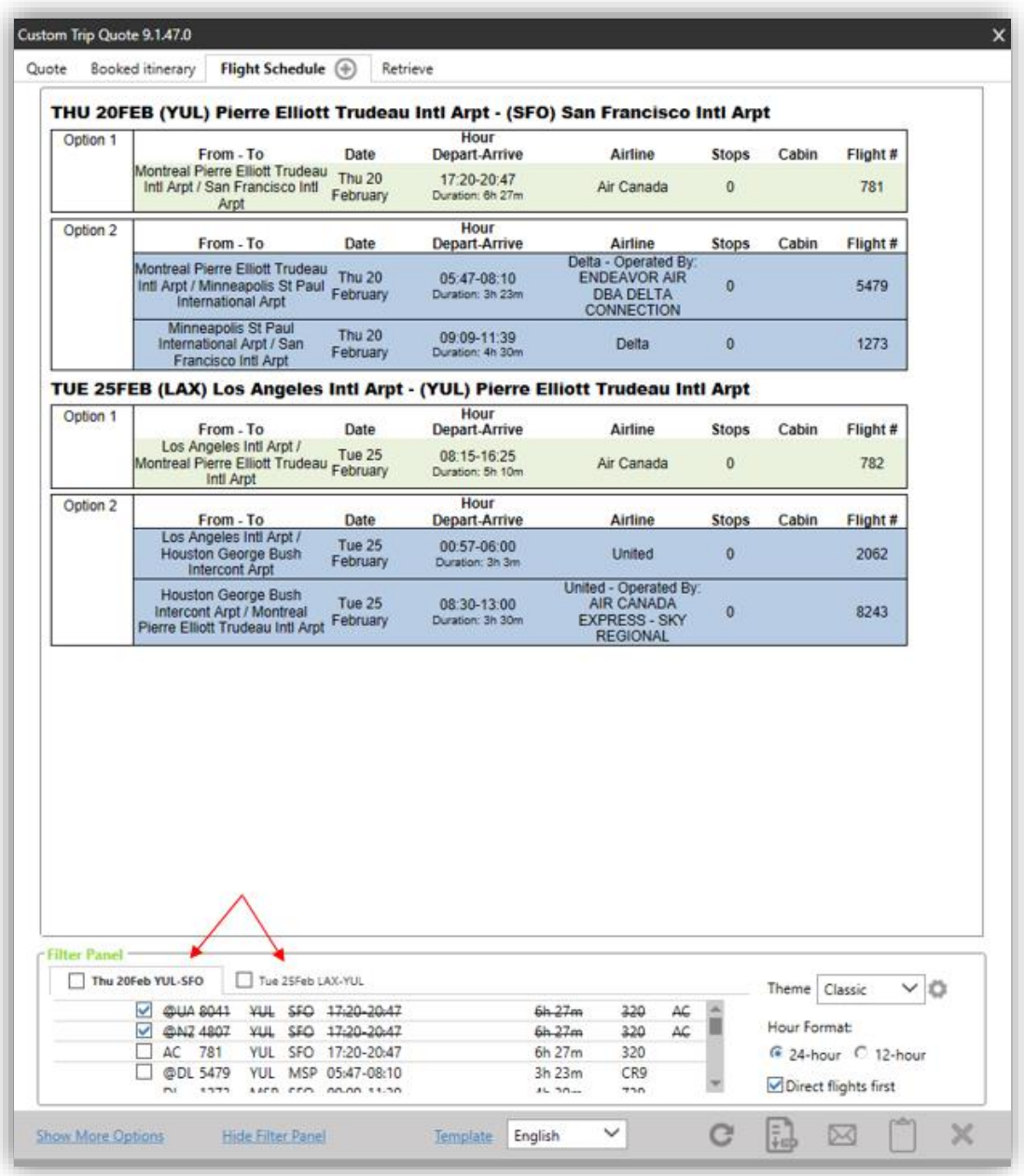

When using the Flight Schedule option, agents have the following options to choose from:

- Save as PDF
- Email
- Copy to Clipboard

![](_page_52_Picture_64.jpeg)

Agents can also **Email as PDF**. Refer to the *Email quotes* section of this guide for more information.

## **Refresh**

After modifying a display and/or a filter, you need to refresh for the change to take effect.

Press the **REFRESH** button to update and redisplay, after making a change.

![](_page_53_Picture_57.jpeg)

## **Show/Hide more options**

Press **Show More Options** to expand the Filter Panel and show the complete set of options.

![](_page_53_Picture_58.jpeg)

Press **Hide More Options** to reset the Filter Panel and hide all filter options.

![](_page_53_Picture_59.jpeg)

## **Hide/Show filter panel**

Press **Hide Filter Panel** to hide the Filter Panel.

![](_page_54_Picture_50.jpeg)

Press **Show Filter Panel** to reset the Filter Panel and display it again.

![](_page_54_Picture_51.jpeg)

## **Filter Panel**

![](_page_54_Picture_52.jpeg)

## **Direct flights first**

The flight Schedule option will automatically sort the flights presented in the air availability by departure time. If **Direct flights first** is selected, flights will be sorted by departure time but showing the direct flights on the top of the display.

 $\mathbf{v}$ 

Custom Trip Quote 9.1.47.0

| Flight Schedule $(+)$<br>Retrieve<br>Quote Booked itinerary                                                                                           |             |
|----------------------------------------------------------------------------------------------------|-------------|
| <b>Option 1</b><br>AC 781<br>THU 20FEB20 Montreal/YUL - San Francisco/SFO 17:20 20:47<br>Operated By: Air Canada, Duration: 6h 27m                    |             |
| <b>Option 2</b><br>NZ 4807<br>THU 20FEB20 Montreal/YUL - San Francisco/SFO 17:20 20:47<br>Operated By: Air Canada, Duration: 6h 27m                   |             |
| Option 3<br>UA 8041<br>THU 20FEB20 Montreal/YUL - San Francisco/SFO 17:20 20:47<br>Operated By: Air Canada, Duration: 6h 27m                          |             |
| <b>Option 4</b><br>DL 5479 THU 20FEB20 Montreal/YUL - Minneapolis/MSP 05:47 08:10<br>Operated By: ENDEAVOR AIR DBA DELTA CONNECTION, Duration: 3h 23m |             |
| DL 1273 THU 20FEB20<br>Minneapolis/MSP - San Francisco/SFO 09:09 11:39<br>Operated By: Delta, Duration: 4h 30m                                        |             |
| Option 5                                                                                                    |             |
| DI. 5520<br>THU 20FEB20 Montreal/YUL - Atlanta/ATL<br>Operated By: ENDEAVOR AIR DBA DELTA CONNECTION, Duration: 3h 25m                                | 05:40 09:05 |
| DL 570<br>THU 20FEB20<br>Atlanta/ATL - San Francisco/SFO 09:47 12:17<br>Operated By: Delta, Duration: 5h 30m                                          |             |

## **Total flight duration**

Flight duration will automatically display per flight. To have the total journey duration displayed, the air availability must be requested using the modifier **J**.

*ie: Travelport Apollo A20FEBYULSFO/J and Travelport Galileo AJ20FEBYULSFO*

| Option 1<br><b>Total Duration: 06:27</b>                                                                                      |                                                                                                    |                                                                                                    |  |
|----------------------------------------------------------------------------------------------------|----------------------------------------------------------------------------------------------------|----------------------------------------------------------------------------------------------------|--|
| AC 781                                                                                                    | <b>DEPART:</b><br>Pierre Elliott Trudeau Intl Arpt, Montreal (YUL)<br>Thursday 20 February 2020, 17:20                                  | <b>ARRIVE:</b><br>San Francisco Intl Arpt, San Francisco (SFO)<br>Thursday 20 February 2020, 20:47<br><b>Terminal I</b>                 |  |
| Duration: 6h 27m Aircraft: Airbus Industrie A320-100/200 Airline: Air Canada Operated By: Air Canada<br>Stop: 0               |                                                                                                    |                                                                                                    |  |
| <b>Total Duration: 08:52</b><br>Option 2                                                                                      |                                                                                                    |                                                                                                    |  |
| DL 5479                                                                                                    | <b>DEPART:</b><br>Pierre Elliott Trudeau Intl Arpt, Montreal (YUL)<br>Thursday 20 February 2020, 05:47                                  | <b>ARRIVE:</b><br>Minneapolis St Paul International Arpt,<br>Minneapolis (MSP)<br>Thursday 20 February 2020, 08:10<br><b>Terminal 1</b> |  |
| Duration: 3h 23m Aircraft: Canadair Regional Jet 900 Airline: Delta Operated By: ENDEAVOR AIR DBA<br>DELTA CONNECTION Stop: 0 |                                                                                                    |                                                                                                    |  |
| DI 1273                                                                                                    | <b>DEPART:</b><br>Minneapolis St Paul International Arpt.<br>Minneapolis (MSP)<br>Thursday 20 February 2020, 09:09<br><b>Terminal 1</b> | <b>ARRIVE:</b><br>San Francisco Intl Arpt, San Francisco (SFO)<br>Thursday 20 February 2020, 11:39<br><b>Terminal 1</b>                 |  |
|                                                                                                    | Duration: 4h 30m Aircraft: Boeing 737-900 Airline: Delta Operated By: Delta Stop: 0                                                     |                                                                                                    |  |

```
Option 1 Total Duration: 06:27
AC 781
             THU 20FEB20
                                     Montreal/YUL - San Francisco/SFO
                                                                               17:20 20:47
Operated By: Air Canada, Duration: 6h 27m
Option 2 Total Duration: 08:52
                                     Montreal/YUL - Minneapolis/MSP
DL 5479
          THU 20FEB20
                                                                               05:47 08:10
Operated By: ENDEAVOR AIR DBA DELTA CONNECTION, Duration: 3h 23m
DL 1273
           THU 20FEB20
                                Minneapolis/MSP - San Francisco/SFO
                                                                               09:09 11:39
Operated By: Delta, Duration: 4h 30m
```
### **Carrier logo**

*This option only applies to the following themes: Mobile, Smartpoint and Simple.*

If **Carrier logo** is selected, the vendor logo will appear for each component of your itinerary.

![](_page_56_Picture_87.jpeg)

### **Tab header**

If **Tab header** is selected, the flight schedule header is added to the display. A tab header will apply to each air availability found in Smartpoint and returned by the app.

![](_page_56_Picture_88.jpeg)

![](_page_57_Picture_46.jpeg)

## **Agency info**

If **Agency Info** is selected, already configured agency information will display on top of the quote.

*Note: Refer to the* Template *section of this guide for more information.*

![](_page_57_Picture_47.jpeg)

## **Save a flight schedule**

Agents can save a displayed flight schedule.

1. Press the **+** sign on the top tab, to save a displayed flight schedule.

![](_page_58_Picture_87.jpeg)

2. Select if you want to create a reference mark. Add a description to this saved flight schedule. Press **OK** to continue.

![](_page_58_Picture_88.jpeg)

The saved flight schedule template can now be retrieved in the **Retrieve** section of Custom Trip Quote. And the reference remark has been added to the PNR.

The reference remark will facilitate that in the **Retrieve** tab, agents will be able to find the reference(s) associated with the current active PNR, by expanding the reference dropdown list or by entering the reference number in the reference field.

![](_page_58_Picture_89.jpeg)

Once saved, the chosen layout cannot be modified anymore. Should you want to add/remove/modify information or display, you will need to save a brand-new flight schedule.

*Refer to the section* Retrieve a saved quote *of this guide for more information.*

![](_page_59_Picture_15.jpeg)

## **Retrieve a saved record**

With Custom Trip Quote, agents can save their work, with a limit of 20 saved records per agent. Once a record has been saved, agents can return in Custom Trip Quote, under the **Retrieve** tab, and see their saved records: quotes, itineraries and/or flight schedules.

When saving a quote, an agent has the option to add a **reference remark** that will be saved in the active PNR. This remark facilitates the retrieval of saved record, and agents will be able to find the reference(s) associated with the current active PNR, by expanding the reference dropdown list.

As well, any agent working within the same agency PCC can retrieve a saved record by using the reference remark that has been previously saved in a PNR.

![](_page_60_Picture_140.jpeg)

When accessing a saved record in Custom Trip Quote, agents have the following options to choose from:

- Save as PDF
- **Email**
- Copy to Clipboard

![](_page_60_Picture_141.jpeg)

Agents can also **Email as PDF**. Refer to the *Email quotes* section of this guide for more information.

*Note: if a record has been removed from the agent's record list (limit of 20 items) in the Retrieve tab, the record cannot be retrieved anymore.*

### **Hide/show filter panel**

Press **Hide Filter Panel** to hide the Filter Panel.

![](_page_60_Picture_142.jpeg)

Press **Show Filter Panel** to reset the Filter Panel and display it again.

![](_page_60_Picture_143.jpeg)

## **Filter Panel**

![](_page_61_Picture_94.jpeg)

#### **Reference - retrieve another agent's saved quote**

When saving a quote, if the agent has selected the option to **create a reference remark** and if the reference remark can still be found in the PNR, when in the active PNR, the agent can use the dropdown list to retrieve the reference number and saved record.

Without a PNR or without the reference remark, the agent can type the reference number to display the saved record. The record must have been created in the same PCC.

- 1. Open the PNR in Smartpoint.
- 2. Use the dropdown list to retrieve the list of all reference remark saved for this PNR. You can also type in the **reference number** in the box.
- 3. Press **Submit.**

![](_page_61_Picture_95.jpeg)

![](_page_61_Picture_96.jpeg)

The saved record will display in Custom Trip Quote.

![](_page_62_Picture_28.jpeg)

## **Display a record**

To display a saved record, the agent needs to click on the **Ref number**.

![](_page_62_Picture_29.jpeg)

"Type" stands for the record type: **F**light schedule, **B**ooked itinerary or **Q**uote. "Description" is the text that was typed in when the agent saved the record.

"Created (UTC)" is the creation date and time of the record, using Universal Time Coordinated.

#### **Remove a record**

To remove a saved record, the agent needs to select the option(s) he wants to cancel, and press **Remove**.

![](_page_63_Picture_127.jpeg)

*Note: agents will not be asked to confirm the removal of the record after pressing Remove.* 

## **Book from a saved quote**

*Only air quotes can be booked from the Retrieve tab.* 

After a quote has been saved, an agent can retrieve it and book from it. The record type must display **Q** (for quote) to enable the booking feature.

*Note: this functionality is not holding air inventory or saving price. Booking from a saved quote depends on availability at time of booking and cannot be guaranteed.*

1. Press on the quote R**ef** number you want to display.

![](_page_63_Picture_128.jpeg)

On top of Custom Trip Quote, a **+** will appear on the **Retrieve** tab.

2. Press the **+** to prompt a dialog box, asking you to select an option to book.

![](_page_64_Picture_41.jpeg)

3. Press the **+** related to the option you want to book.

![](_page_64_Picture_3.jpeg)

4. Select **Yes** to confirm you want to book this option. Select **No** to close the dialog box.

![](_page_65_Picture_2.jpeg)

A dialog box will prompt confirming the flight segment was booked.

5. Press **Ok** to close the dialog box.

![](_page_65_Picture_5.jpeg)

You can book multiple flights if necessary. When done, press **CANCEL** to close the *Book* dialog box.

![](_page_65_Picture_67.jpeg)

Back in Smartpoint, the requested flight segment should be booked in the class of service it was previously quoted in. The agent needs to price again the segment to get the updated pricing.

![](_page_66_Picture_2.jpeg)

## **Hour format**

The hour format can be configured for all options: Quote, Booked itinerary and Flight schedule. Time can be displayed in either the **24-hour** or **12-hour** format.

24-hour format

![](_page_66_Picture_79.jpeg)

## **Themes and customization**

![](_page_66_Picture_80.jpeg)

## **5 different themes**

Custom Trip Quote offers 5 different themes that can be used depending on your preference/agency process. When changing the theme, you must press **REFRESH** for the change to be applied.

### Classic theme

![](_page_67_Picture_24.jpeg)

Mobile theme

![](_page_67_Picture_25.jpeg)

Plain theme

![](_page_68_Picture_24.jpeg)

Simple theme

![](_page_68_Picture_25.jpeg)

Smartpoint theme

![](_page_69_Picture_104.jpeg)

## **Customize a theme (font and colors)**

Each Custom Trip Quote theme can be color and font customized. Each theme customization is independent from one another, so you can customize each theme differently. However, all sections (Quote, Booked itinerary and Flight Schedule) will have the same customized theme.

Each theme can be customized by clicking on the **Setting** icon.

![](_page_69_Picture_6.jpeg)

Each theme setting gives different options to choose from the following:

- Regular mode
	- o Default o Default
	- o Custom

o Custom

- Dark mode

![](_page_69_Picture_12.jpeg)

Both regular and dark modes can be customized. When **Custom** is selected, colors and font can be configured:

![](_page_70_Picture_24.jpeg)

![](_page_70_Picture_25.jpeg)

![](_page_70_Picture_26.jpeg)

![](_page_71_Figure_1.jpeg)

Once done, press **APPLY** to save your changes.

# **Save as PDF**

When the agent is satisfied with the display of his quote, itinerary or flight schedule, he can save it as a PDF.

1. Press **SAVE AS PDF.**
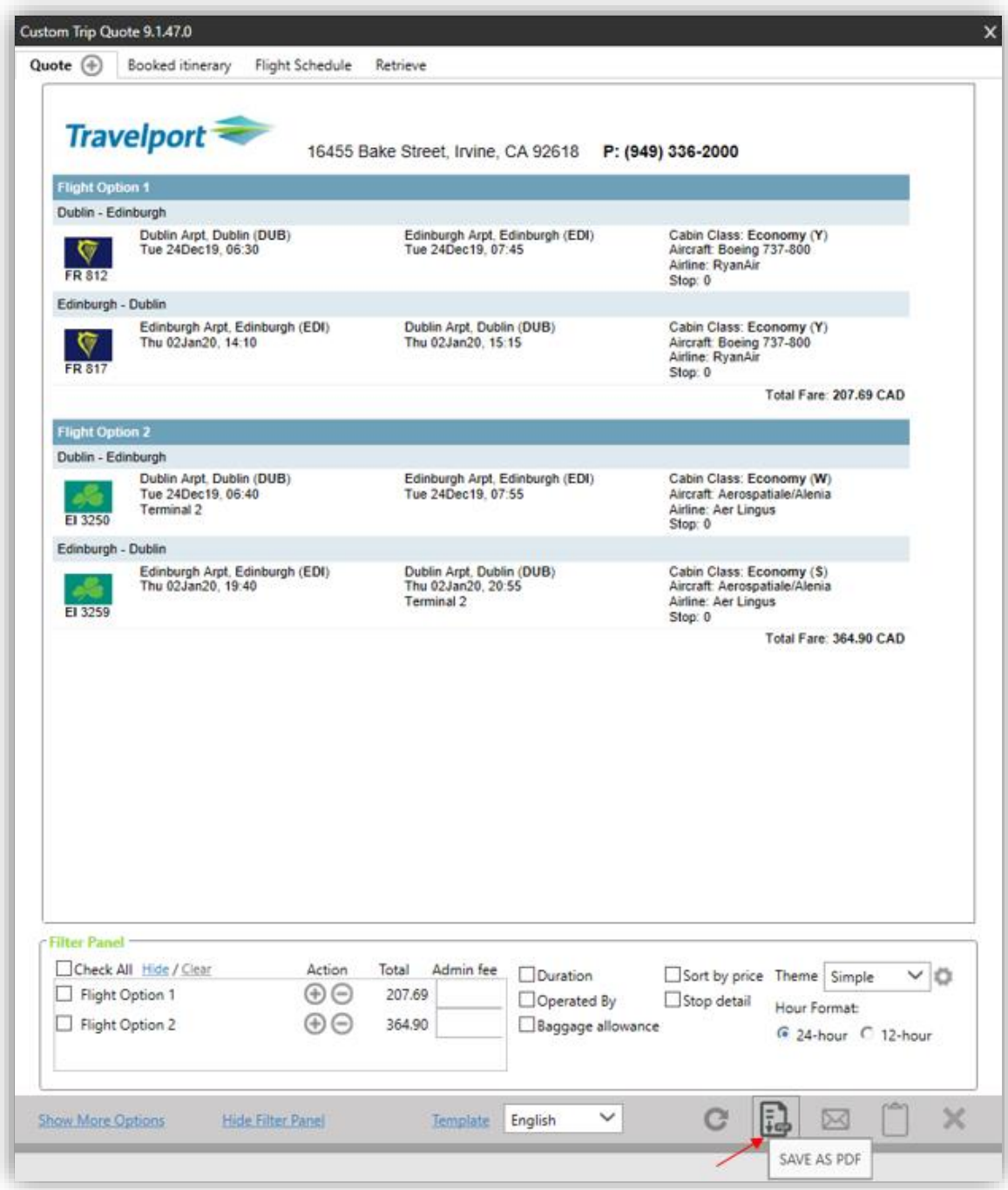

2. Select the location in your computer to save the PDF document.

Change the file name if necessary. Press **Save**.

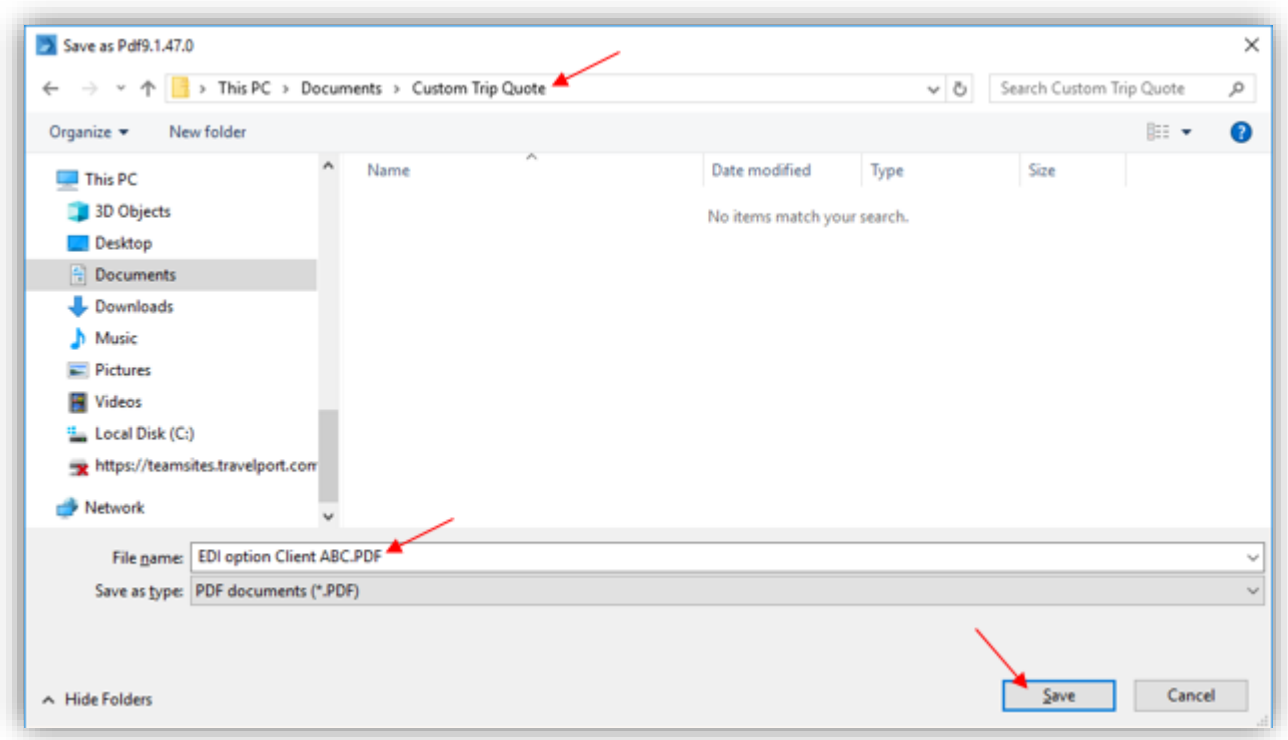

*Note: Custom Trip Quote can save as PDF only up to 6 pages. Over this maximum, the content will be missing.*

# **Email quotes**

When the agent is satisfied with the display of his quote, itinerary or flight schedule, he can open the displayed layout using his defaulted email application.

*Note: this option works best when using Microsoft Outlook email application.*

1. Press the **EMAIL** button.

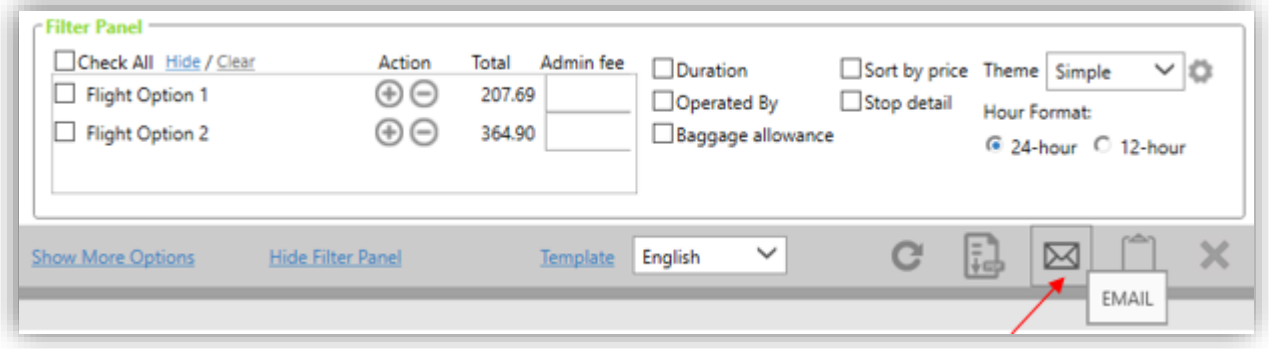

It should open the defaulted email application used on the agent's computer. You can view the quote in the body of the email and make any modification if you wish.

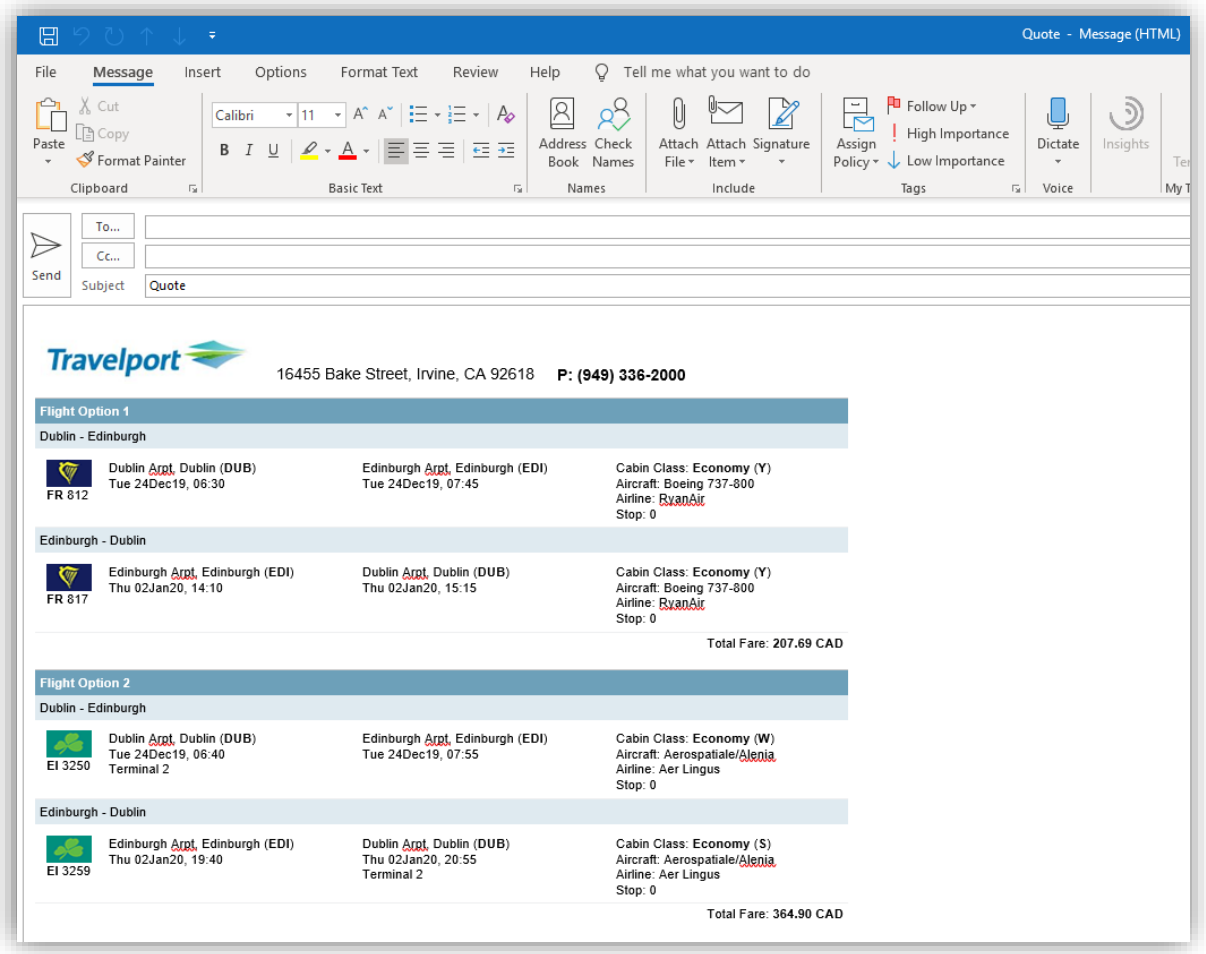

#### **Email as PDF**

Agents can also default Custom Trip Quote to open Email with the content as PDF instead of body text. Email as PDF can be defaulted in the **Template** section of Custom Trip Quote.

1. Press on **Template** from any Custom Trip Quote feature.

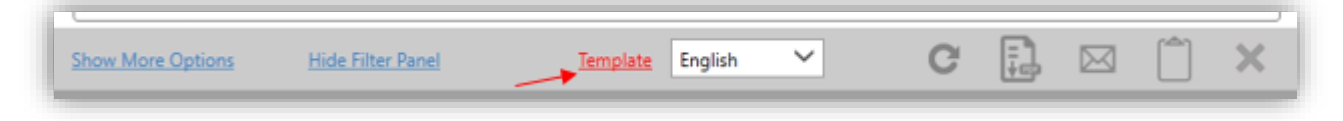

2. In the **Preferences** section, select the box **Email pdf.** Press **SAVE** to save your changes. Press **Back** to return to Custom Trip Quote.

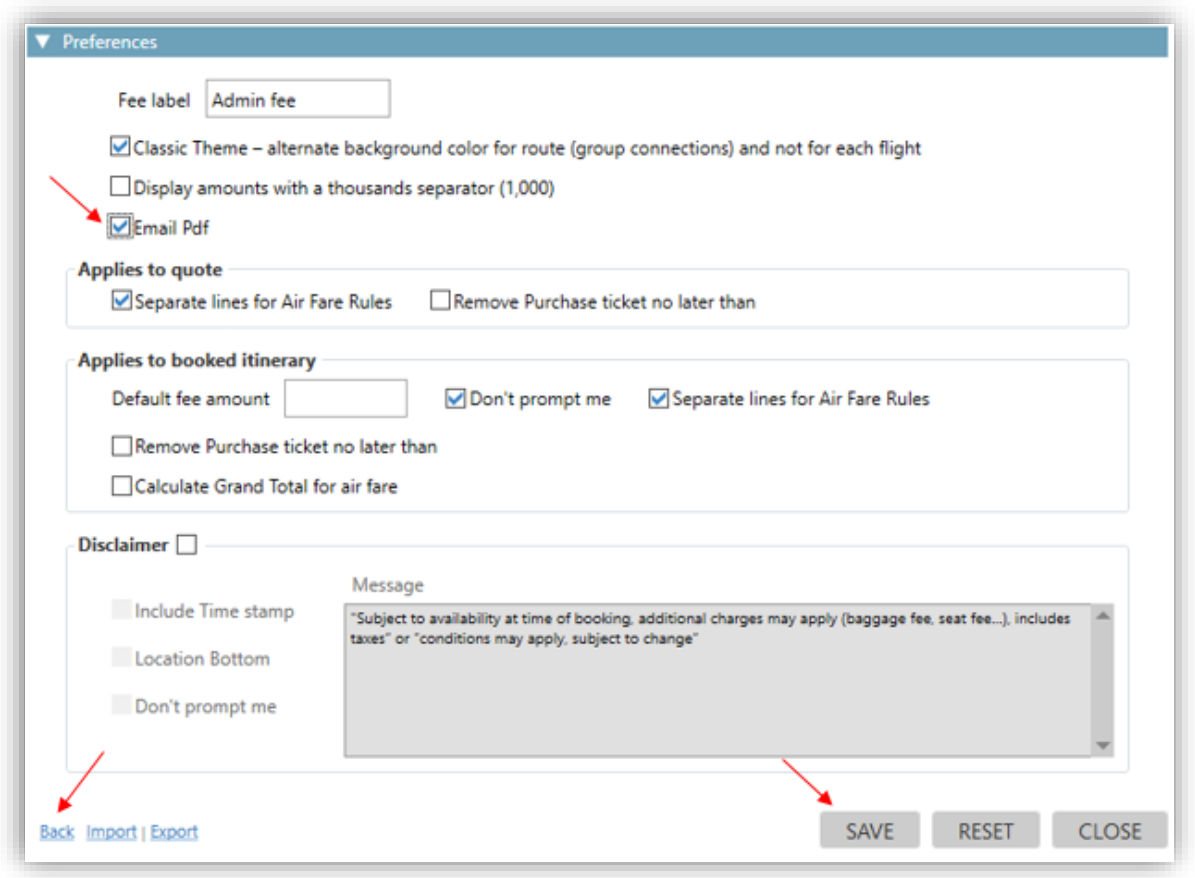

The email icon will have changed to display a red PDF icon.

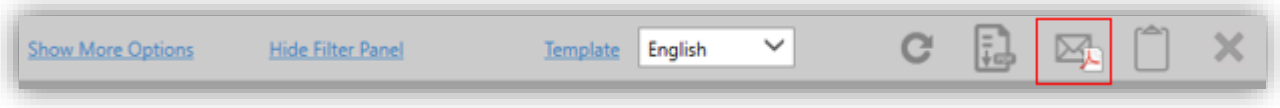

When clicking on the EMAIL icon, the quote will be attached to the email as PDF.

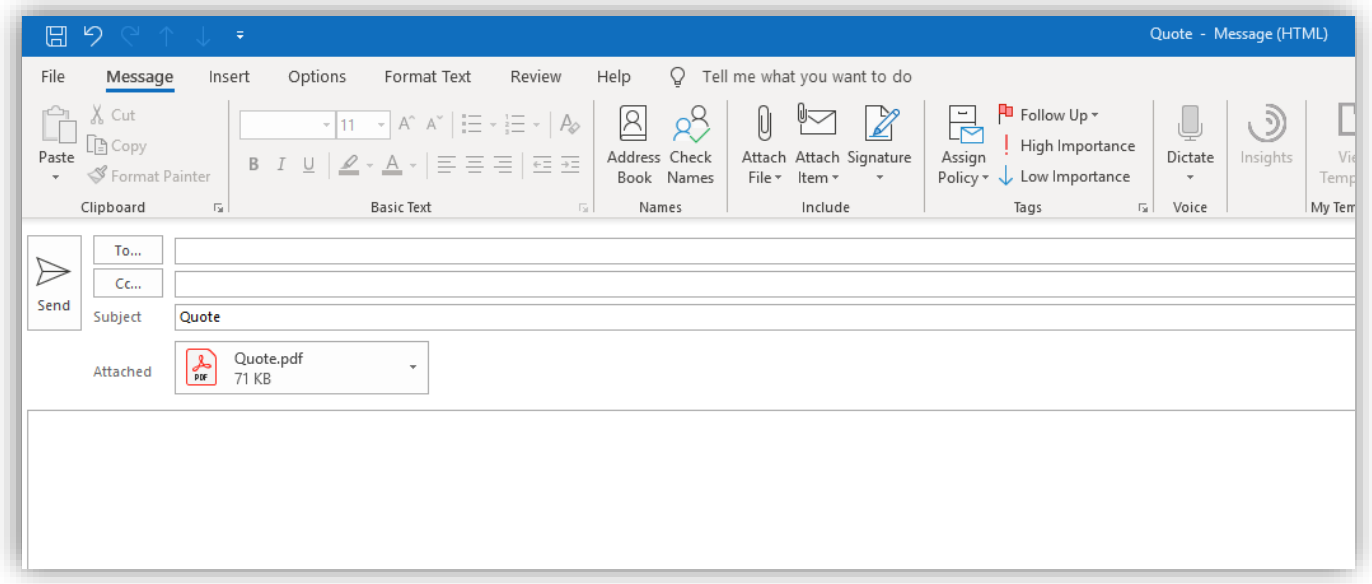

*Note: Email as PDF will not copy the displayed content in the body of the email. It will only attach the PDF to the email. To have the content in the email body text as well, agents can return to Custom Trip Quote, press Copy to Clipboard and paste the content in the body of the email.*

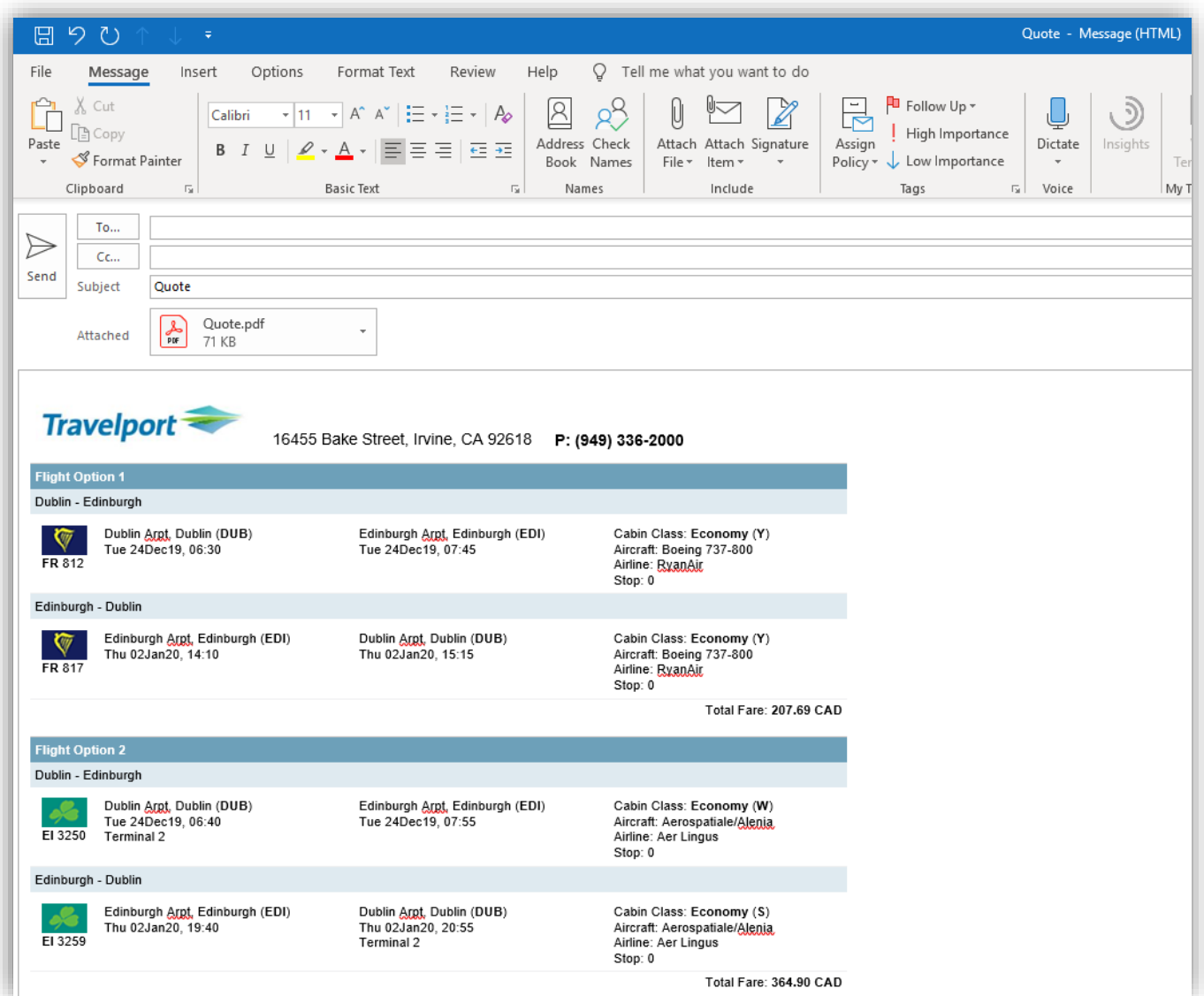

# **Copy to clipboard**

1. Press the **COPY CLIPBOARD** button.

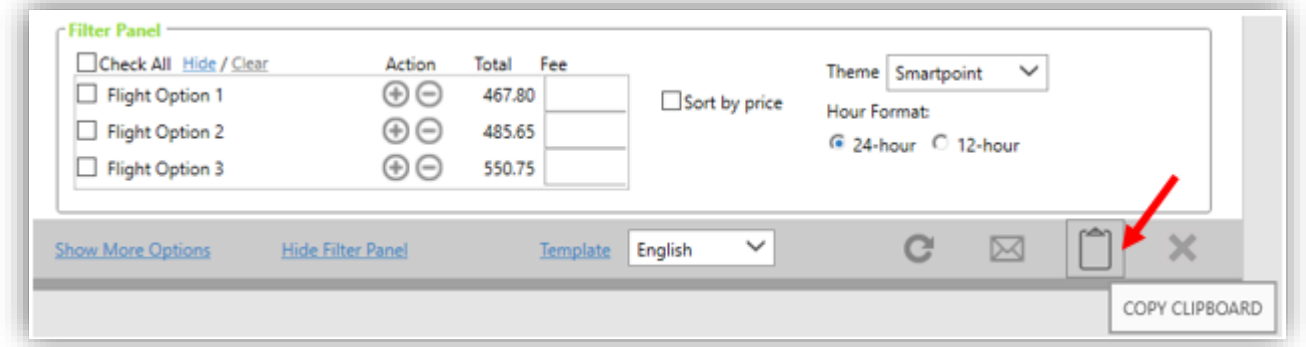

The following message will appear on the top right corner of Smartpoint. The options are copied to your clipboard.

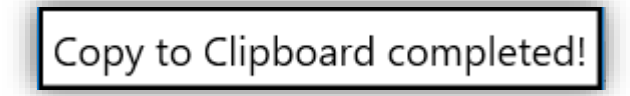

You can paste the content in an email or a Word document.

2. Type **Ctrl + V** on your keyboard or select the Paste option, this will paste the clipboard content in your selected document.

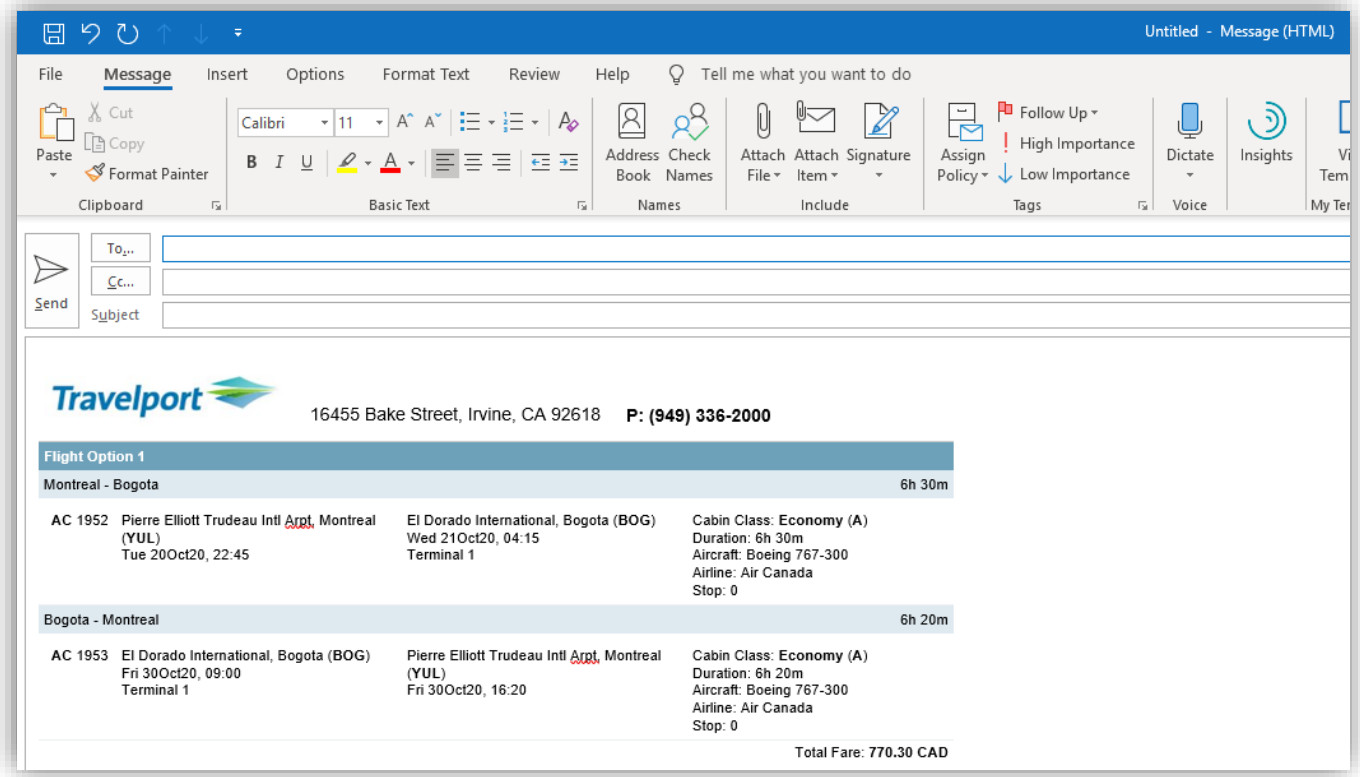

# **Templates**

Agents can configure Custom Trip Quote templates depending on their preference or agency process. Easy to create and flexible, a template can be saved and distributed to other agents within an agency, using the import/export feature.

Each Customer Trip Quote feature has its own configurable template. Multi-lingual agents/agencies can also save a template for each language they work in: English, French, Spanish and/or Portuguese.

*Note: Templates only apply to Quotes and Booked Itinerary.*

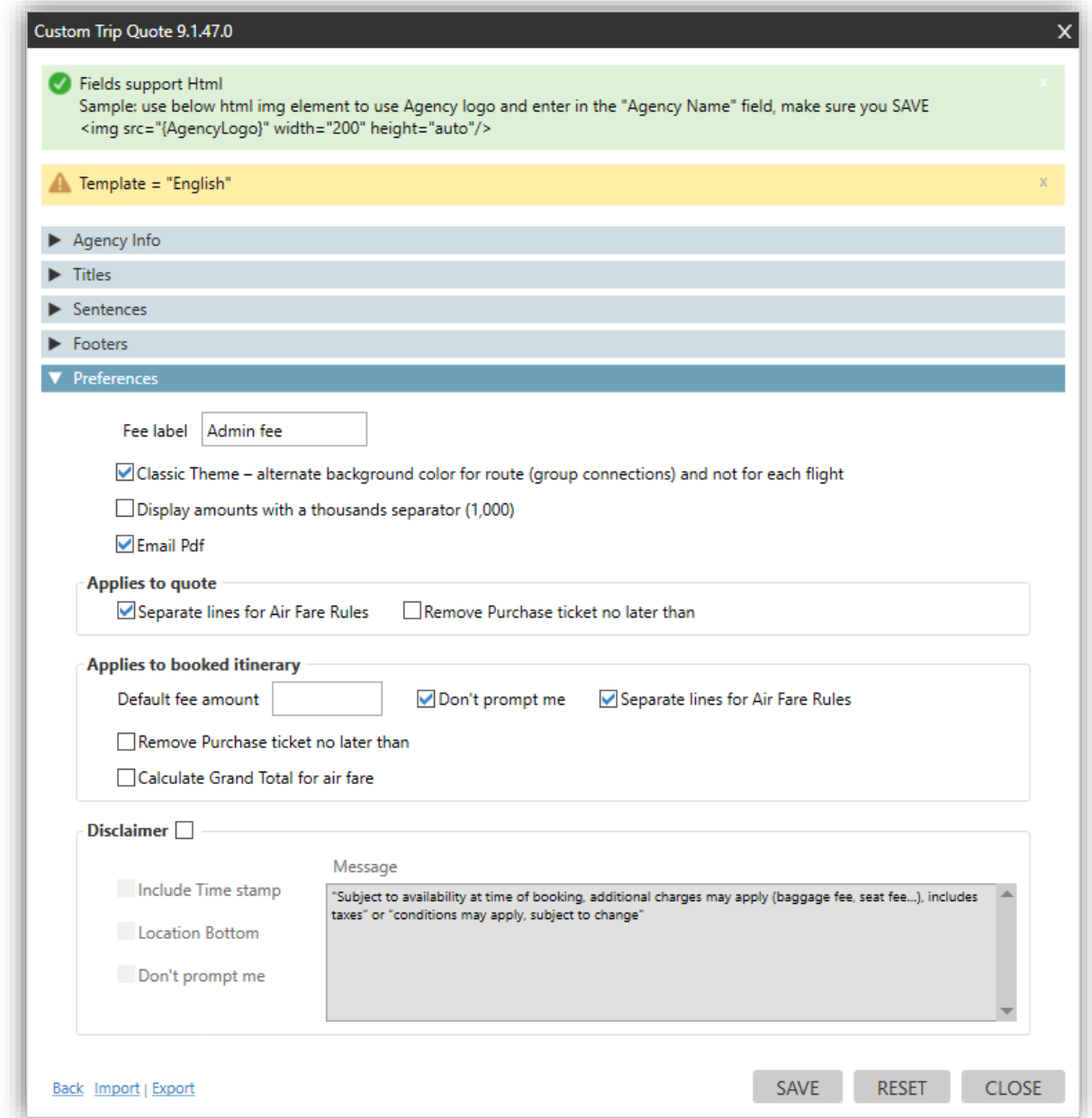

*Note: when a change is made in the Templates, make sure to always SAVE and REFRESH for the change to take effect.*

## **HTML helper**

*Please, note that HTML configuration is not supported by Travelport helpdesk.*

Custom Trip Quote templates can support HTML format. To get you started, you can search in your internet browser for a HTML editor. This editor will help you create your own HTML template.

When using a HTML editor, you type in the text you want, using the formatting you want (font, color, size...) and the HTML editor will adapt it to HTML coding.

Example of a HTML editor

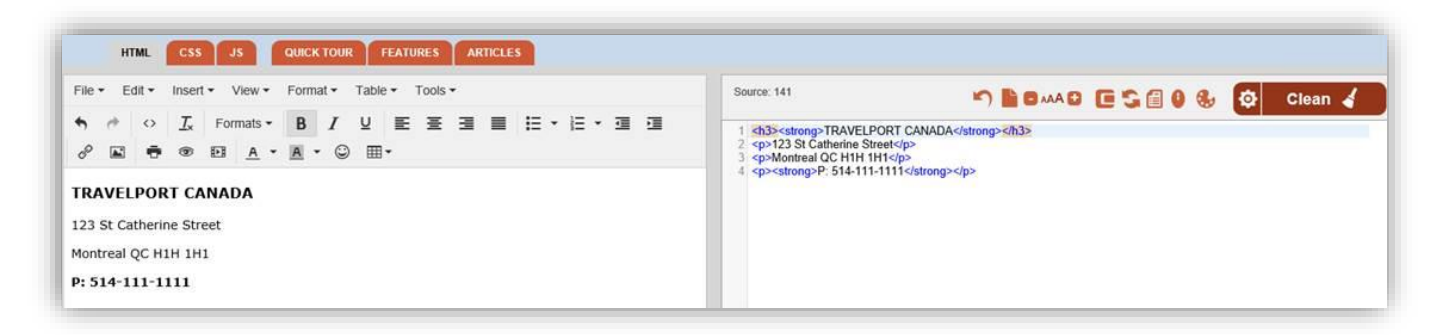

Copy/paste the HTML result in the **Agency Name Template**.

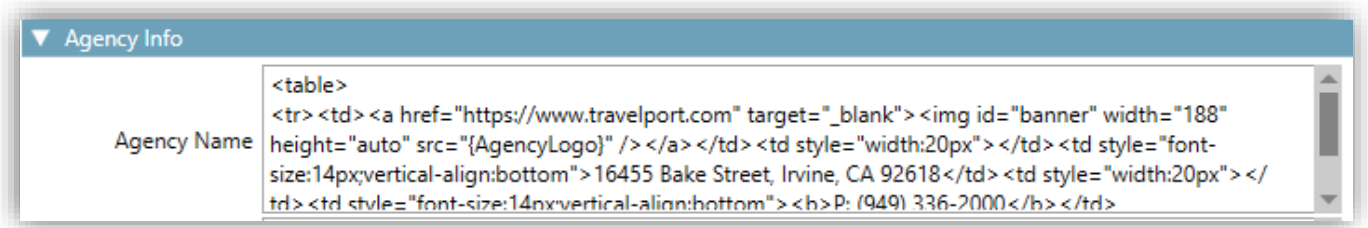

HTML coding can be applied to all configurable areas of the templates where text is required.

## **Agency Info**

Regardless from which option the template is opened, **Agency info** will remain the same and apply for all functionalities.

1. Press **Template** to configure Agency Info

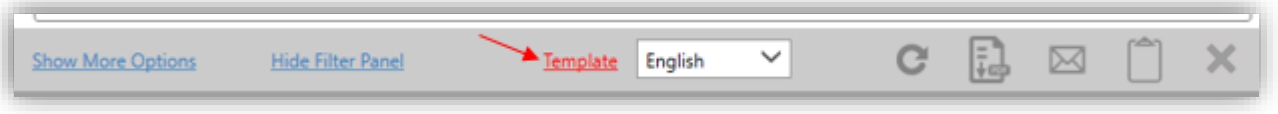

2. Add your Agency information

You can add your agency information from an existing agency website, or you can edit information per section, as displayed in the dialog box.

*Note: The fields support HTML markup language. Below is an example.*

*If you use HTML, make sure that you use the correct syntax and formats. More information on HTML and HTML editors can be found on internet to help get you started.*

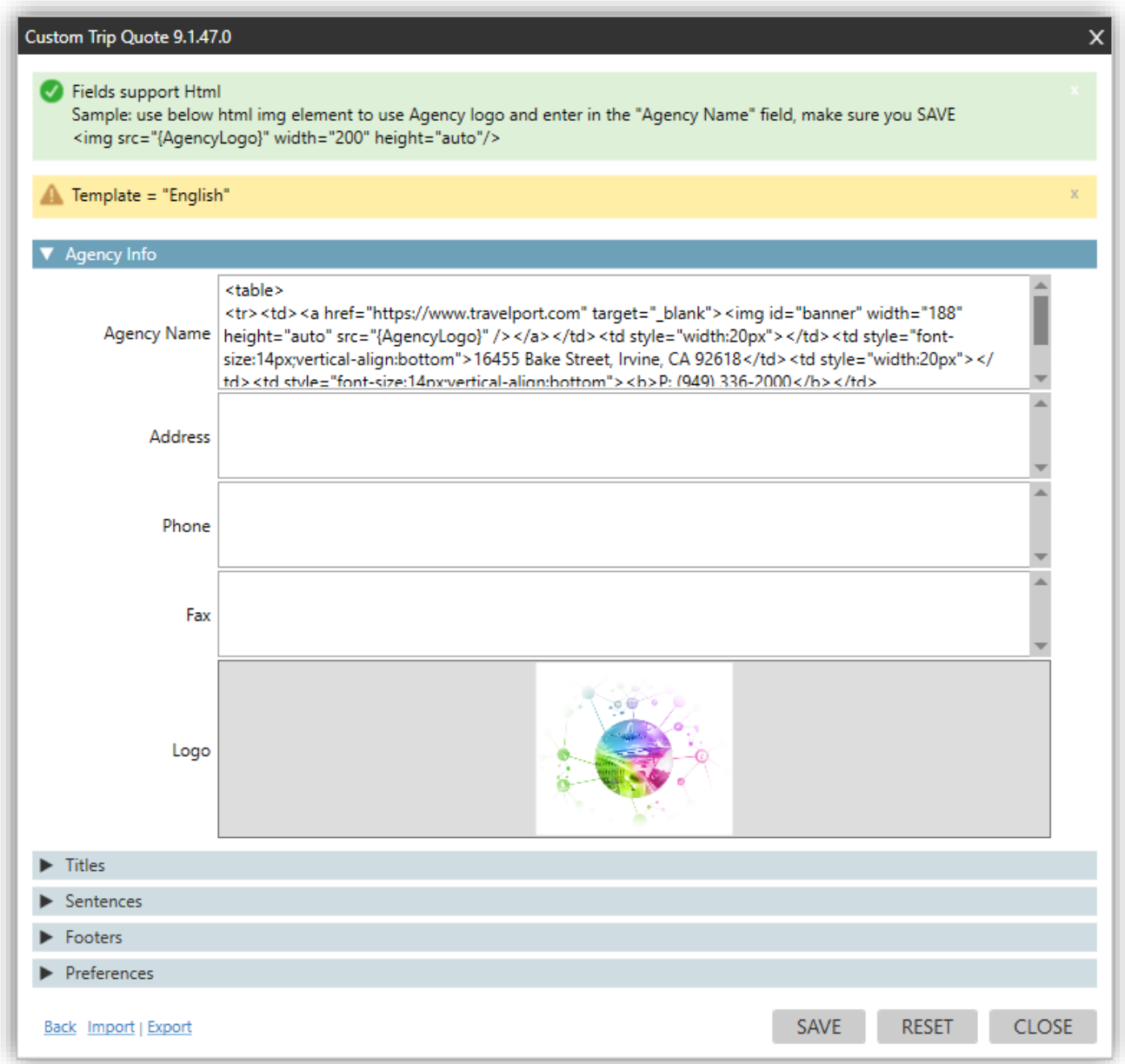

3. Click the existing logo to replace it with another logo.

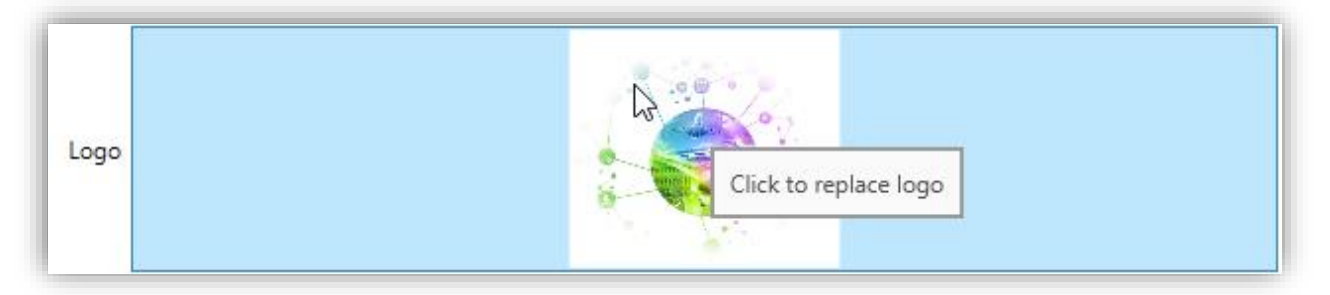

- 4. Browse in your computer to find where you have stored your agency logo.
- 5. Select your logo and press the **Open** button.

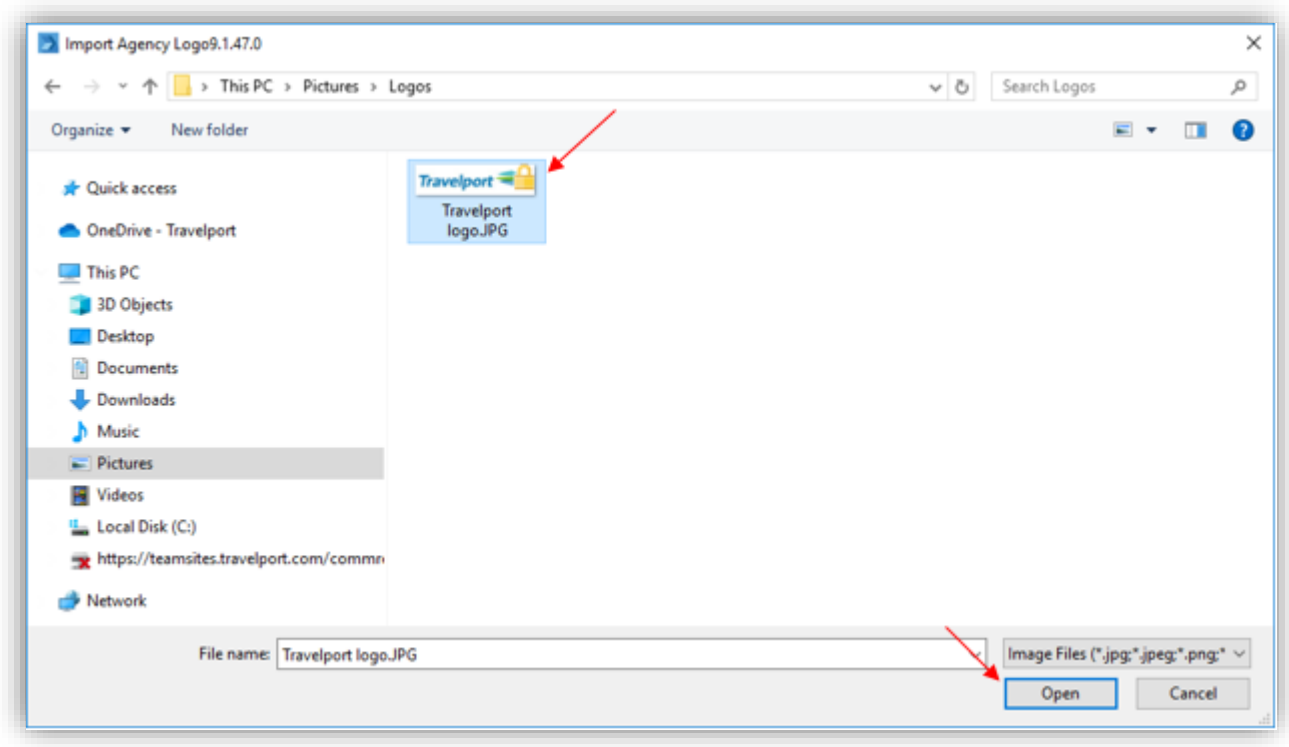

Your logo should be displayed like below.

6. Press **SAVE** to change the change. Press **Back** to return to Custom Trip Quote.

*Note: for the logo to appear, make sure the following is displayed in the Agency Name box. Width and height info is customizable.*

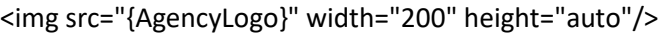

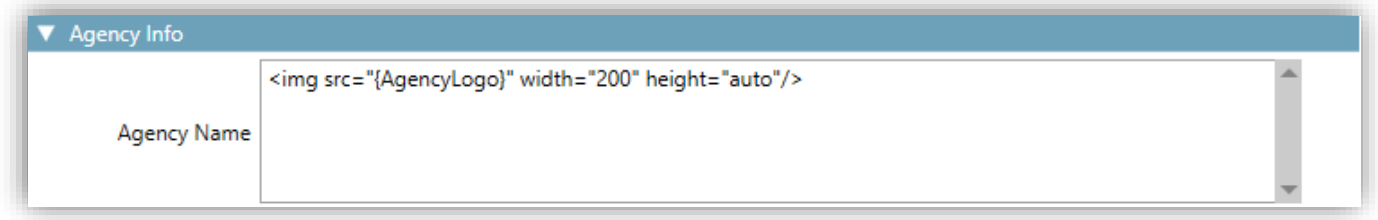

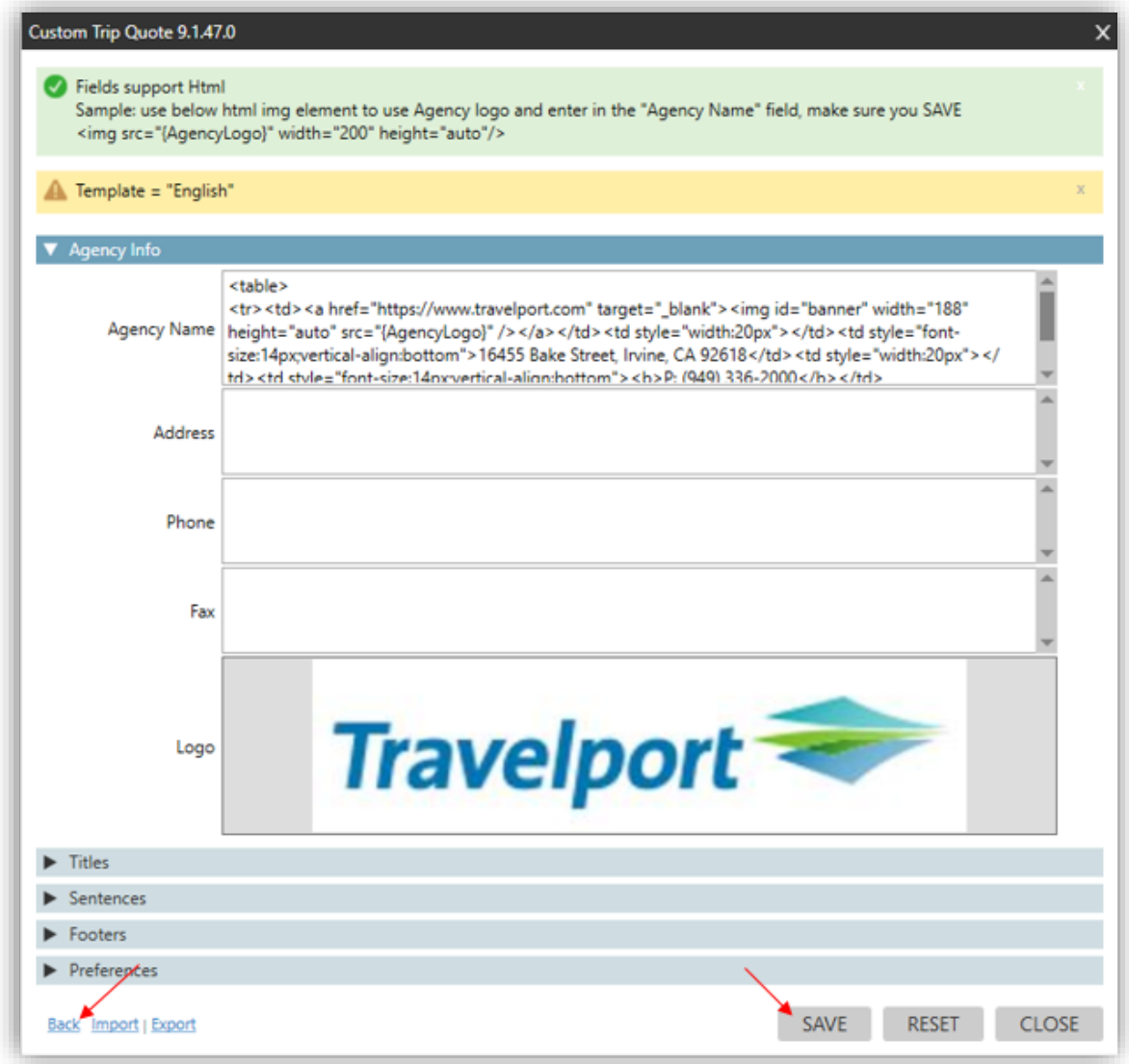

Once saved, the Agency Info will apply to all Custom Trip Quote options.

When using Custom Trip Quote to send options or itineraries to clients, **Agency Info** must be checked in the **Options**.

#### **Add the Agency logo - best practice**

When saving a quote including the agency information, depending on how the agency logo has been configured in the **Template**, the logo might not redisplay correctly when displaying the record from another agent.

If the logo has been configured and added from a local computer folder (ie: using a .jpg picture), when another agent retrieves the saved record, the logo will not display, as per below.

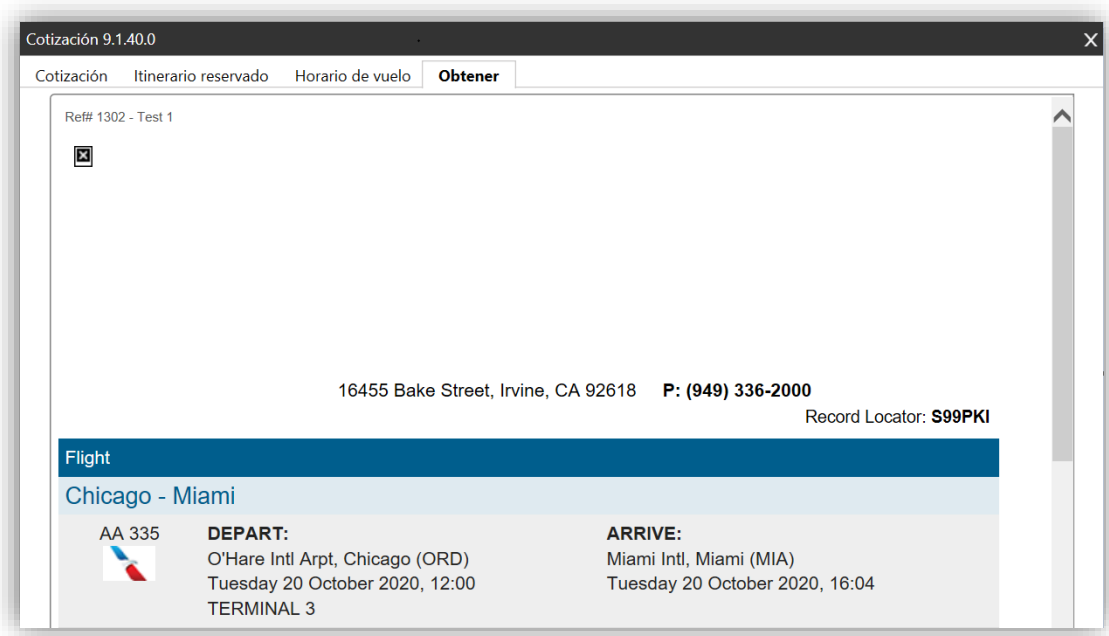

For this issue to not happen, best practice would be to add the logo from an URL. In the **Agency Info**, paste the logo source code.

Below is an example of a Travelport URL used to generate the Agency logo.

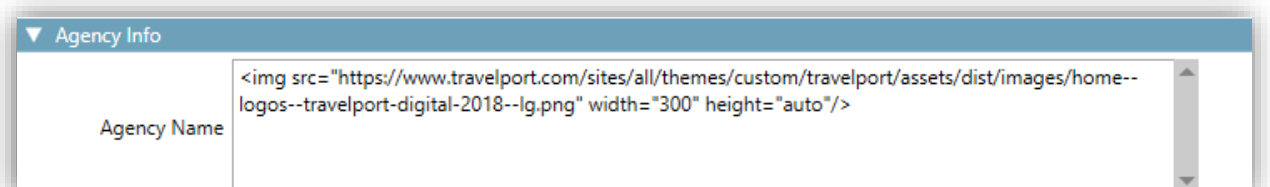

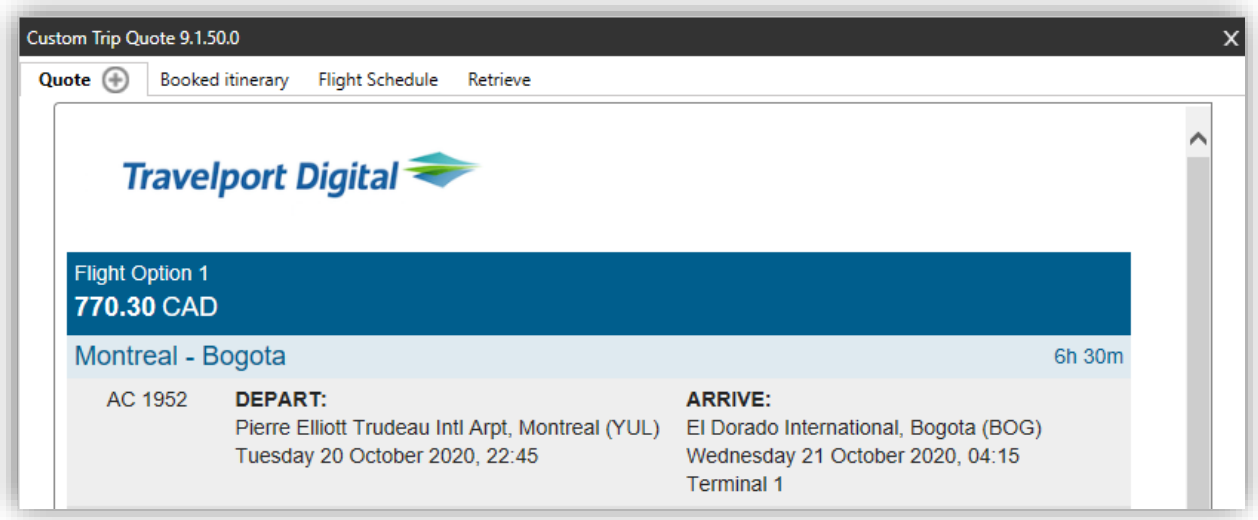

*Note: For the Agency logo to be used from an URL, the agency needs to have a website to refer to. HTML and URL configuration are not supported by our helpdesk. Please, contact your IT department for help.*

*Refer to the* Retrieve a saved record *paragraph of this guide for more information.*

# **Preferences**

Regardless from which option the template is opened, **Preferences** apply for all functionalities.

## Press **Template** to configure Preferences

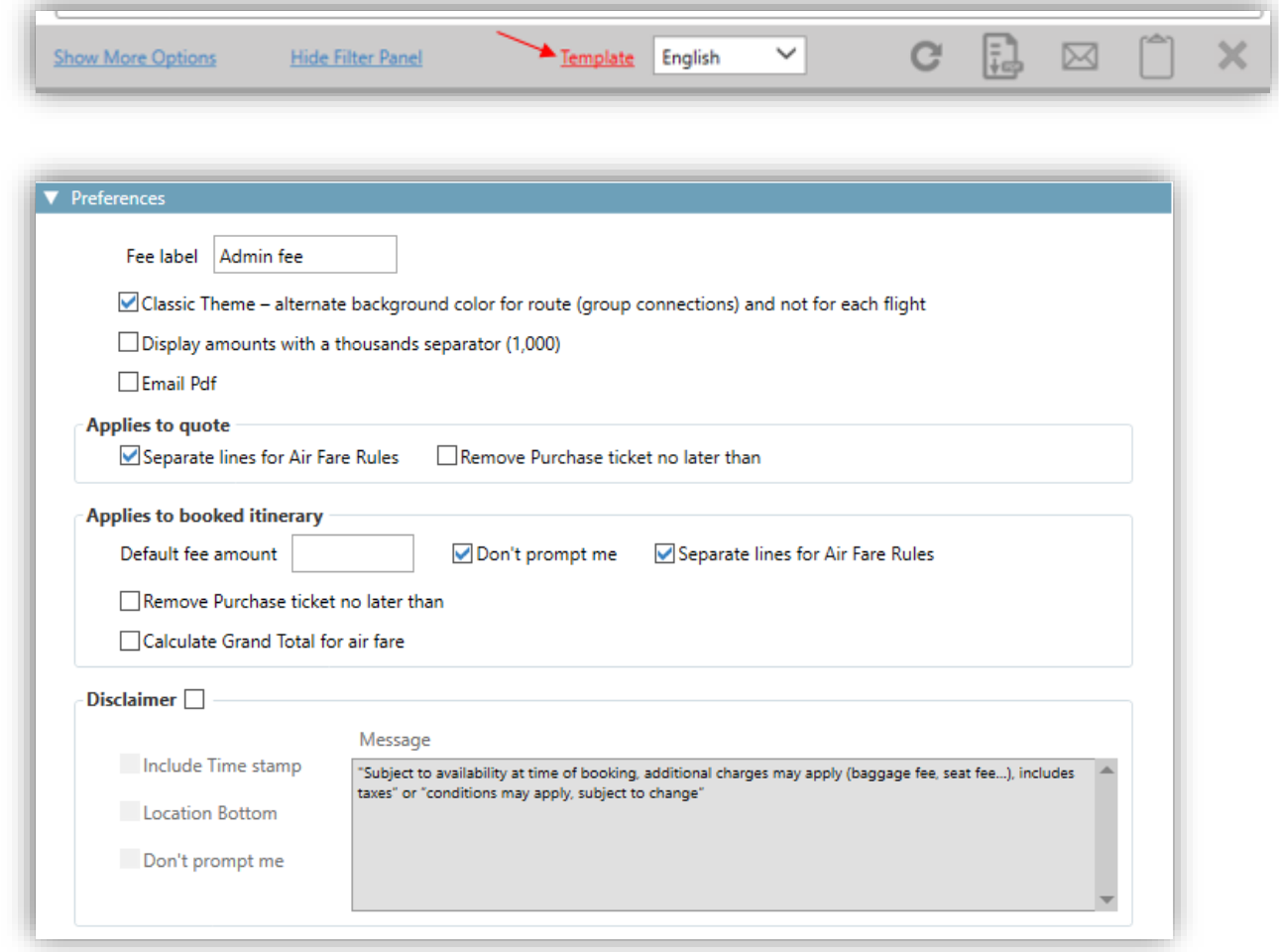

## **General preferences**

The first section of the **Preferences** is general and will apply to all Custom Trip Quote functionalities.

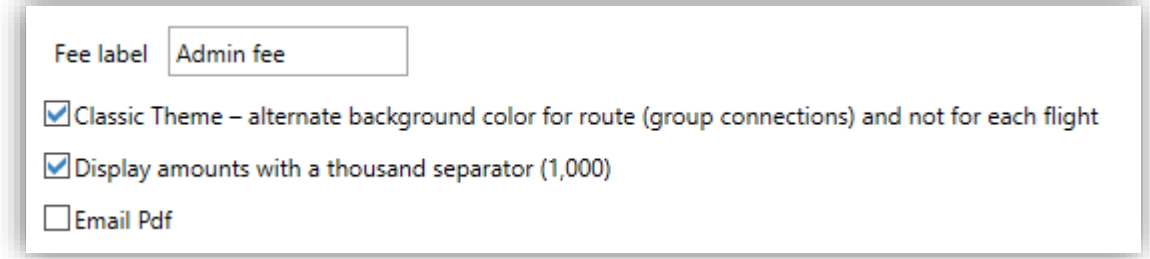

#### **Fee label**

Type the label that will be used by Custom Trip Quote to display the fee for Quotes and Booked Itineraries.

Admin fee 20.00 CAD

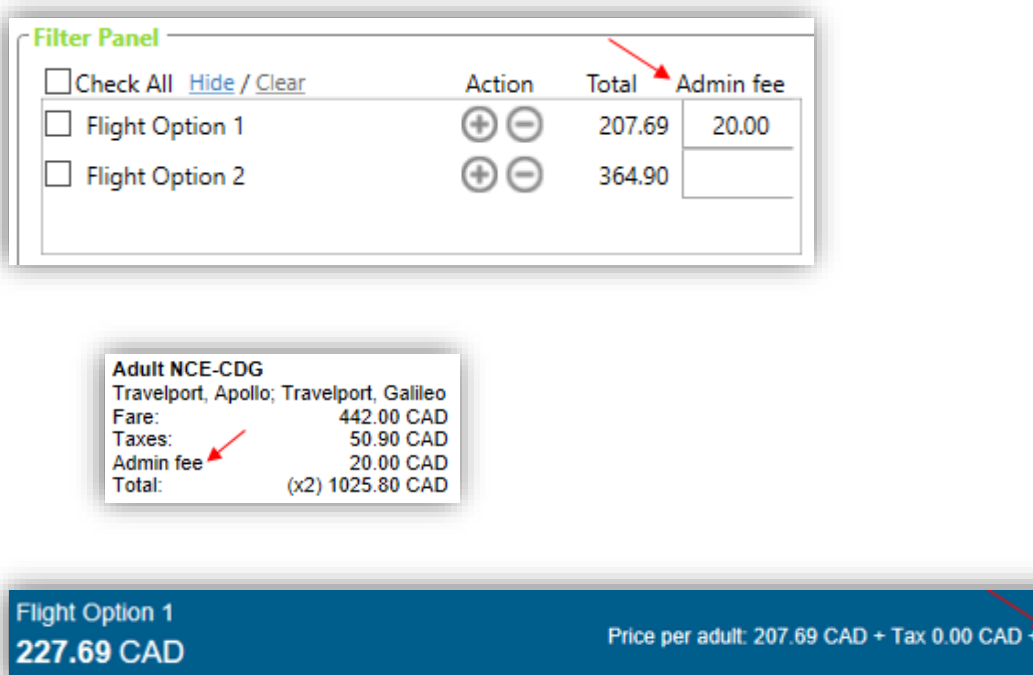

# **Classic theme – alternate background color for route (group connections) and not for each flight**

*Applies to the Classic theme only.*

If unselected, colors will alternate for each flight

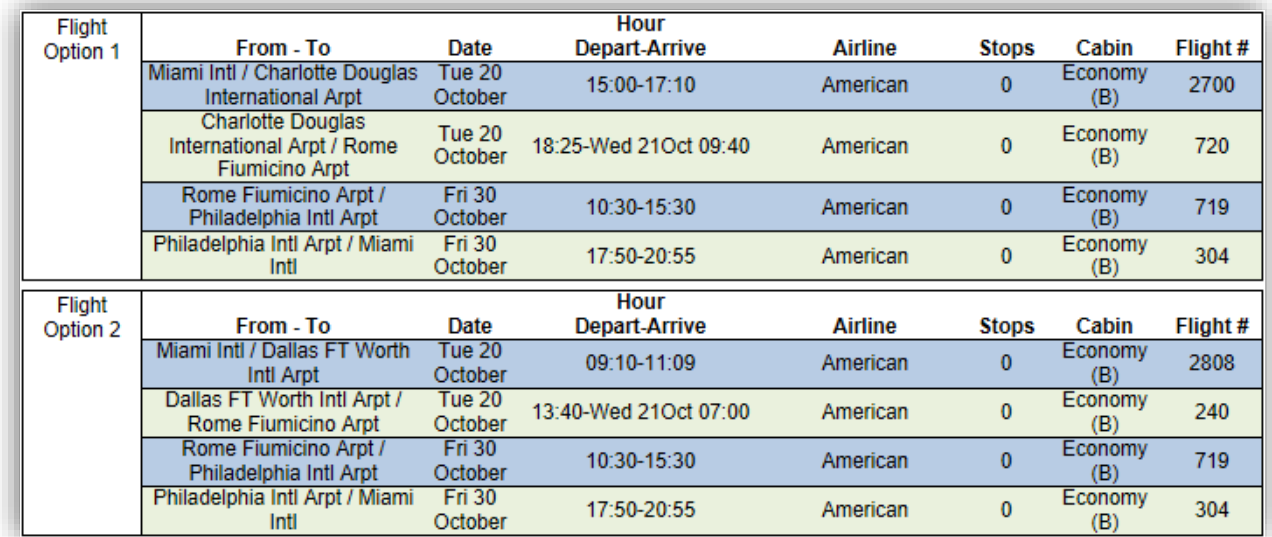

If selected, colors will alternate regrouping flights per direction

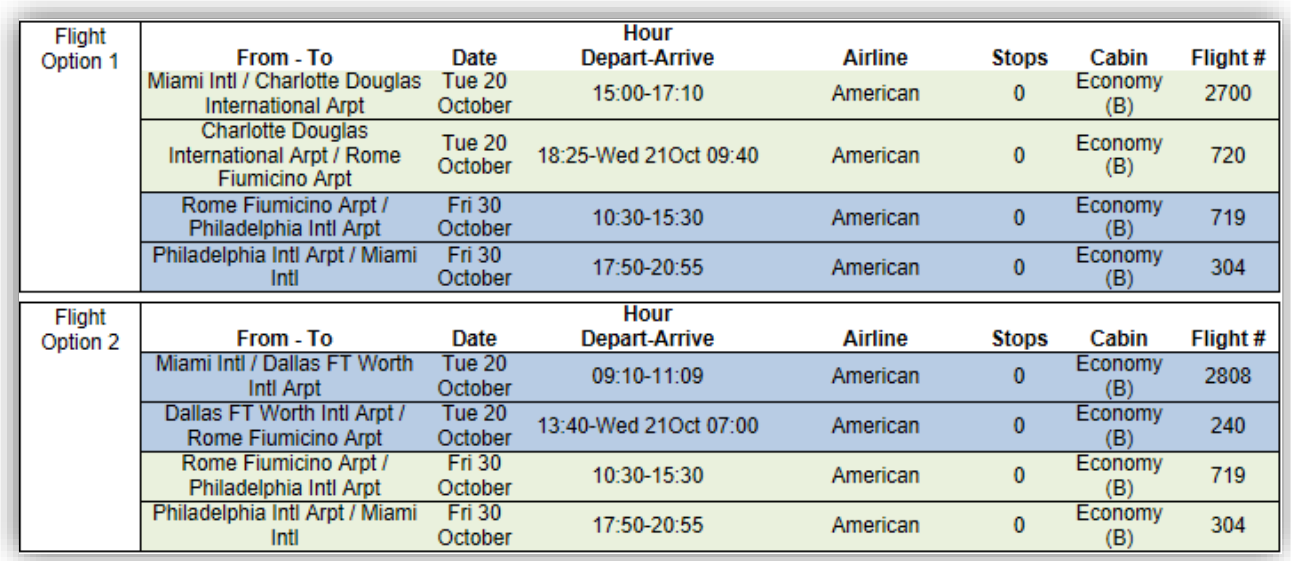

# **Display amounts with a thousand separator (1,000)**

If unselected, amounts in the thousands will not have a separator.

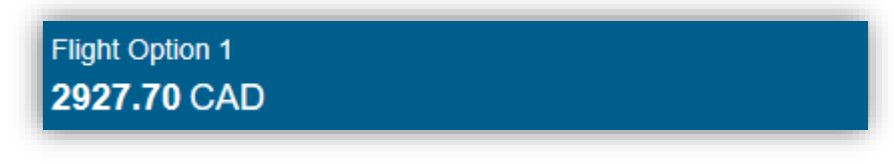

If selected, amounts in the thousands will have a separator.

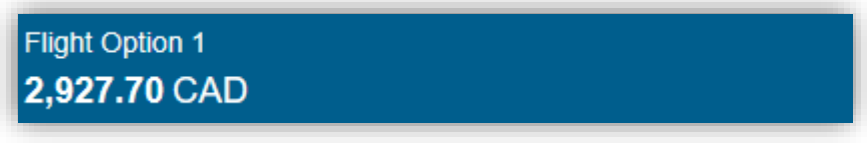

## **Email PDF**

Agents can default Custom Trip Quote to open Email with the content as PDF instead of body text. If selected, the email icon will have changed to display a red PDF icon.

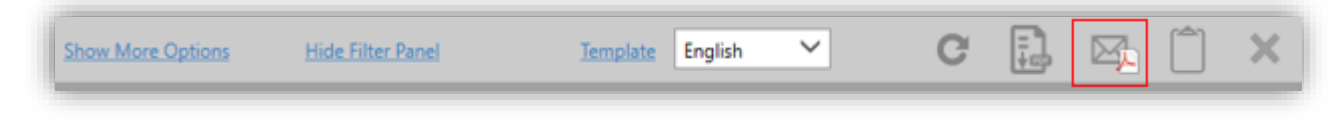

When clicking on the **EMAIL** icon, the quote will be attached to the email as PDF.

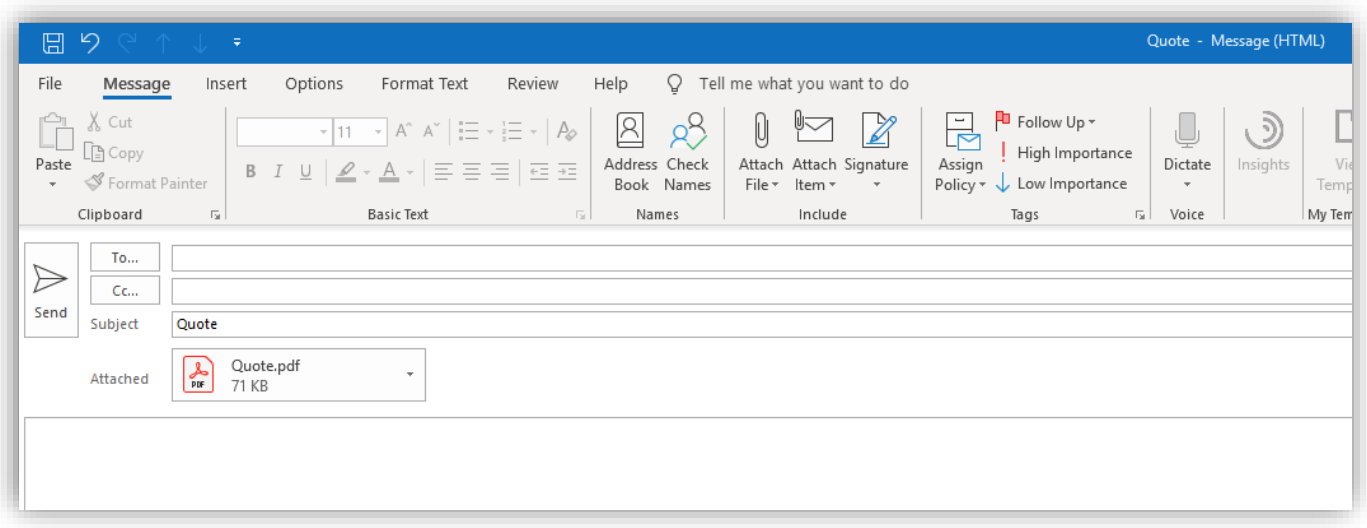

*Note: Email as PDF will not copy the displayed content in the body of the email. It will only attach the PDF to the email. To have the content in the email body text as well, agents can return to Custom Trip Quote, press Copy to Clipboard and paste the content in the body of the email.*

*Refer to the Email quotes paragraph of this guide for more information.*

#### **Applies to quote**

*This section applies for quotes only.*

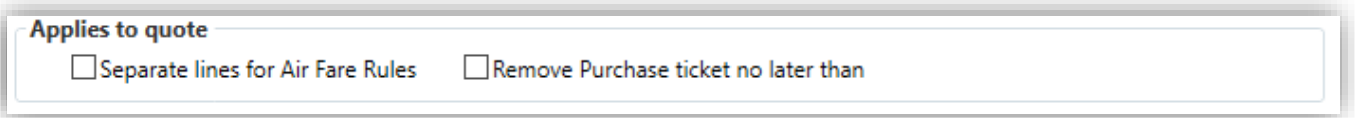

#### **Separate lines for Air Fare Rules**

If unselected, air fare rules will be displayed in one continuous text.

Miami - Rome **Fare Rules:** Purchase ticket no later than: Fri 20Dec19, Change fee before/after departure date: 275CAD, Cancellation fee before/After departure date: Non Refundable, Minimum stay / Maximum stay: 24H / 6 months

If selected, air fare rules will display on separate lines.

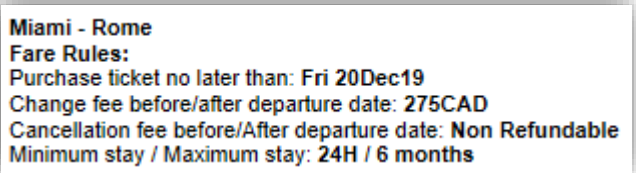

## **Remove Purchase ticket no later than**

If unselected, the purchase ticket date will be displayed.

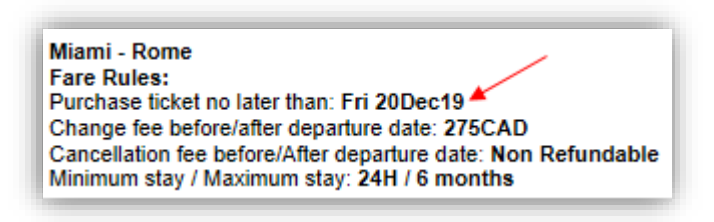

If selected, the purchase ticket date will not be displayed.

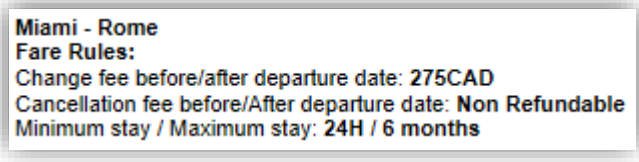

#### **Applies to booked itinerary**

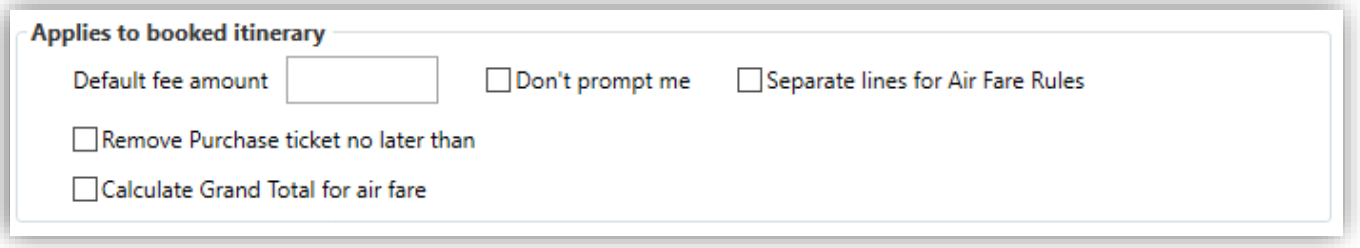

## **Default fee amount**

This is to apply a defaulted fee amount for all booked itineraries. If an amount is added, the fee amount will display when the option **Price** is selected.

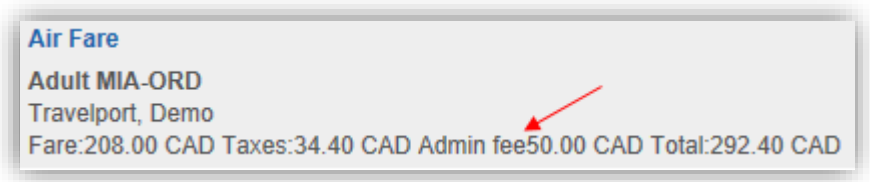

*Note: the fee label can be modified in the general Preferences.* 

## **Don't prompt me**

This option applies to the **Default fee amount** (previous paragraph above).

If unselected, every time you display or **REFRESH** a booked itinerary, you will automatically be prompted to add a fee amount. That would allow agents to make changes for each itinerary.

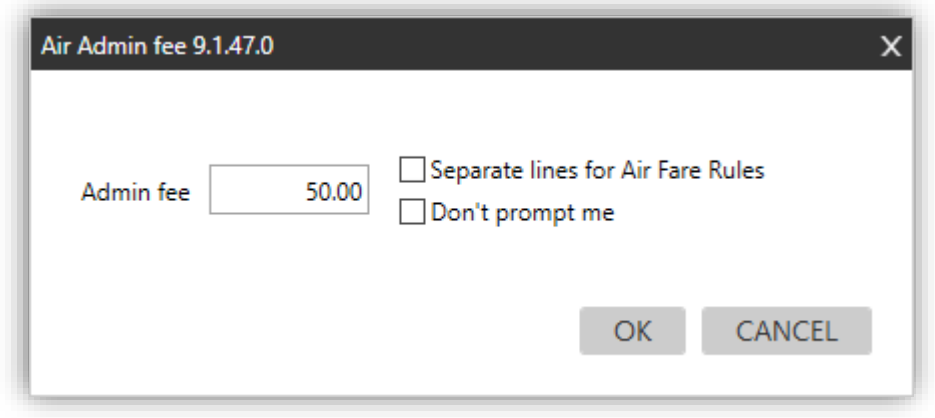

If selected, the defaulted fee amount will automatically apply to all booked itineraries, and you will not be asked again to add a fee. The above dialog box will not automatically display anymore.

#### **Separate lines for Air Fare Rules**

If unselected, air fare rules will be displayed in one continuous text.

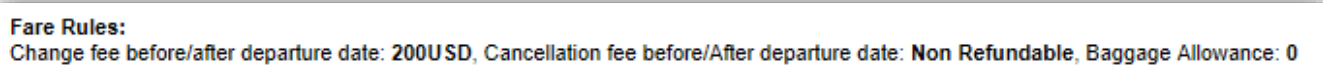

If selected, air fare rules will display on separate lines.

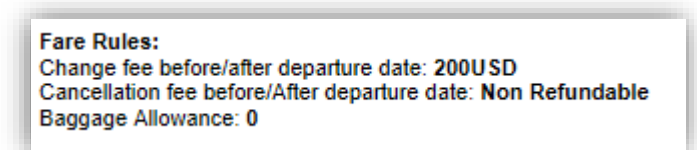

## **Remove Purchase ticket no later than**

If unselected, the purchase ticket date will be displayed.

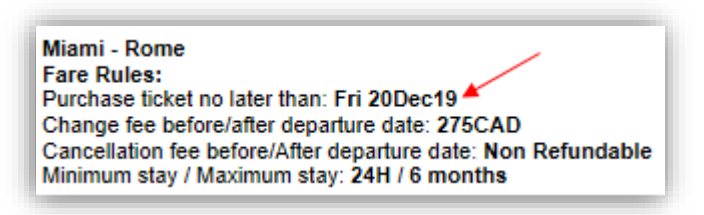

If selected, the purchase ticket date will not be displayed.

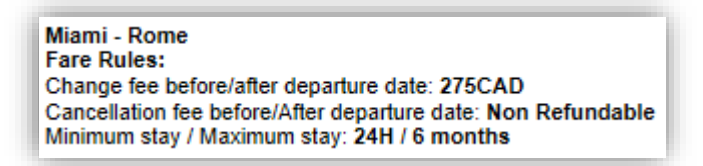

# **Calculate grand total for air fare**

**Price** must be selected for this option to apply. For multiple passenger PNRs, you can display the grand total for all passengers.

If unselected, the total air fare for all passengers will not display.

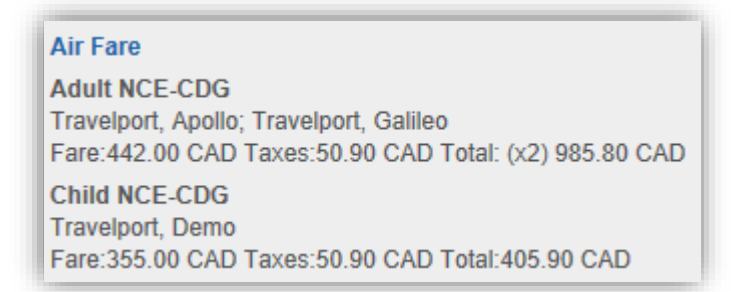

#### If selected, the total air fare for all passengers will be added.

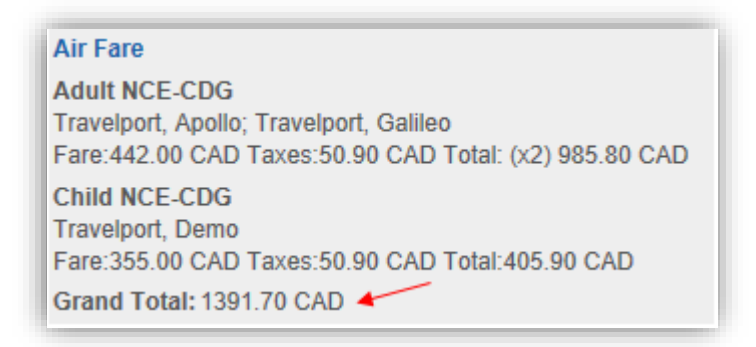

#### **Disclaimer**

If unselected, the below disclaimer doesn't apply and will not show.

If selected, the disclaimer applies to all Custom Trip Quote features: Quote, Booked itinerary and Flight schedule.

Agents can have a defaulted disclaimer that will display every time. *The below message is an example and should be configured according to the agency process.*

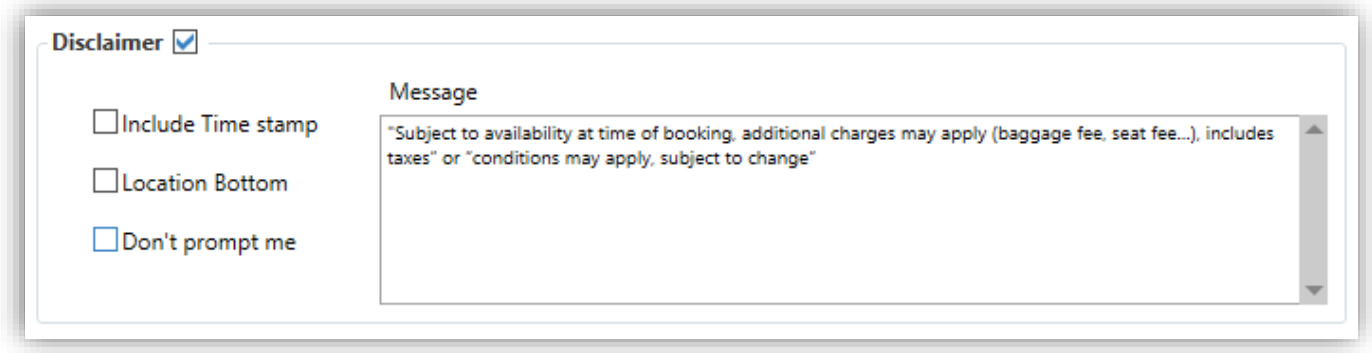

## **Include time stamp**

If unselected, the date and time when the booked itinerary was displayed will not appear. Only the disclaimer

text will show.

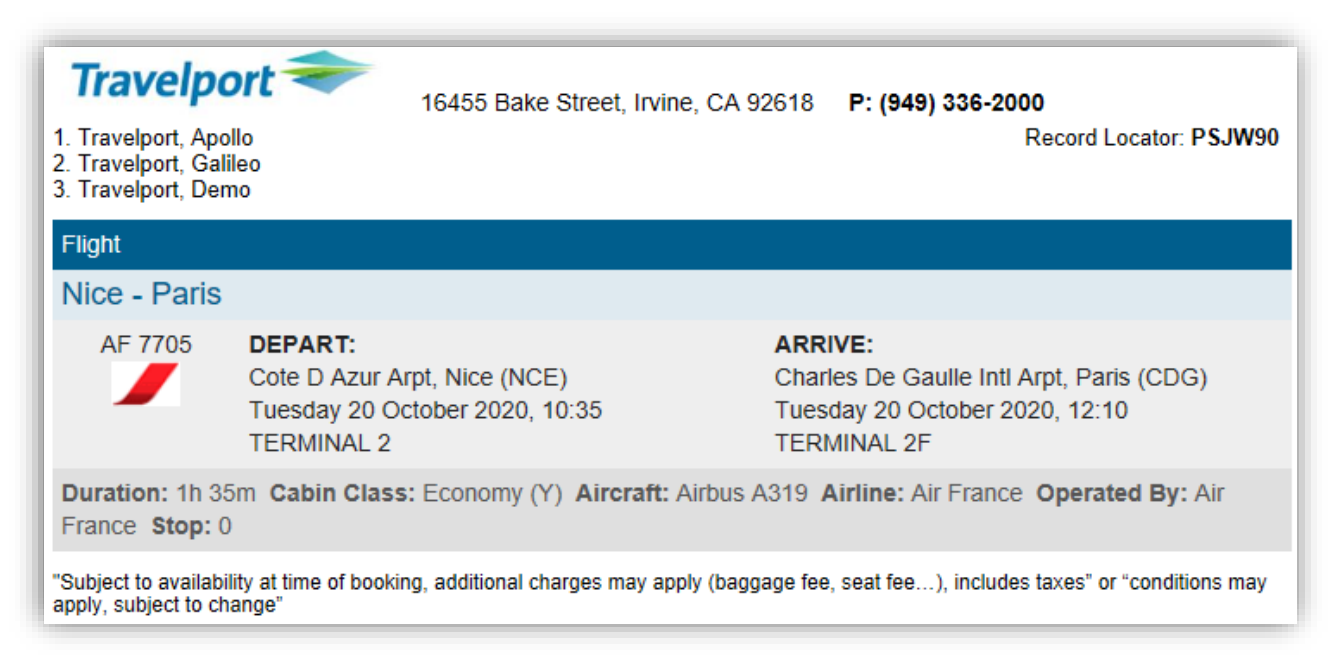

If selected, the date and time when the booked itinerary was displayed in Custom Trip Quote will appear, along with the configured disclaimer.

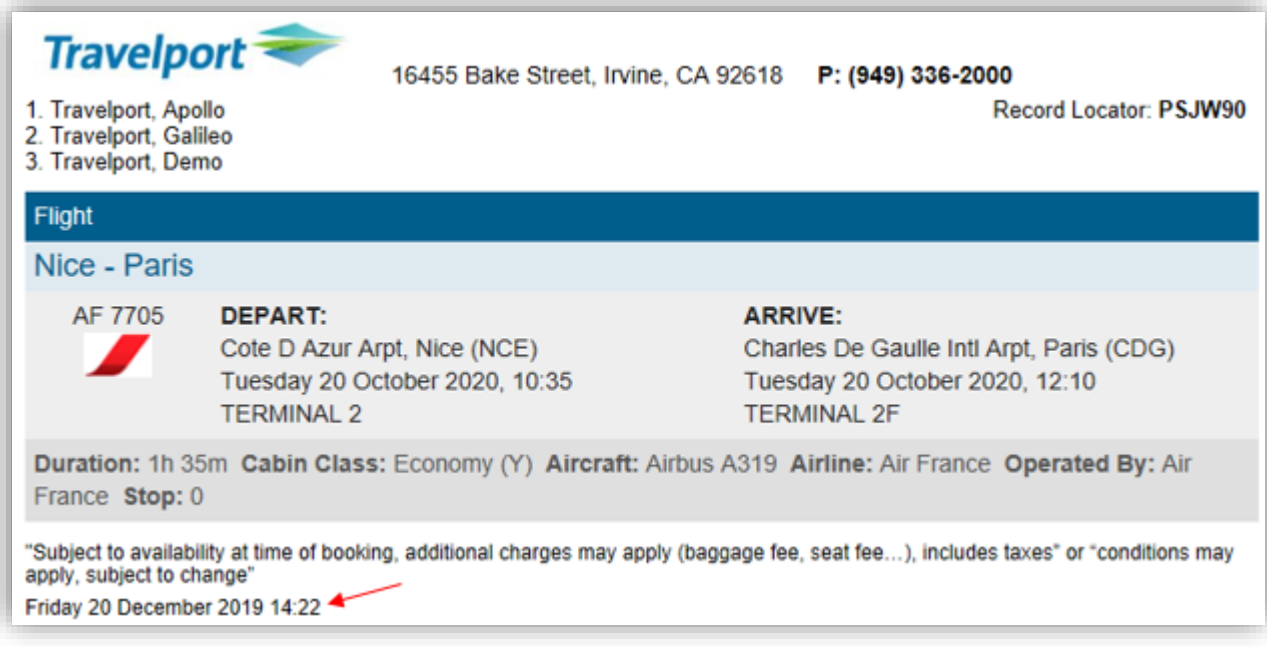

# **Location bottom**

If unselect, the disclaimer and time stamp (if applicable) will display at the top of the itinerary.

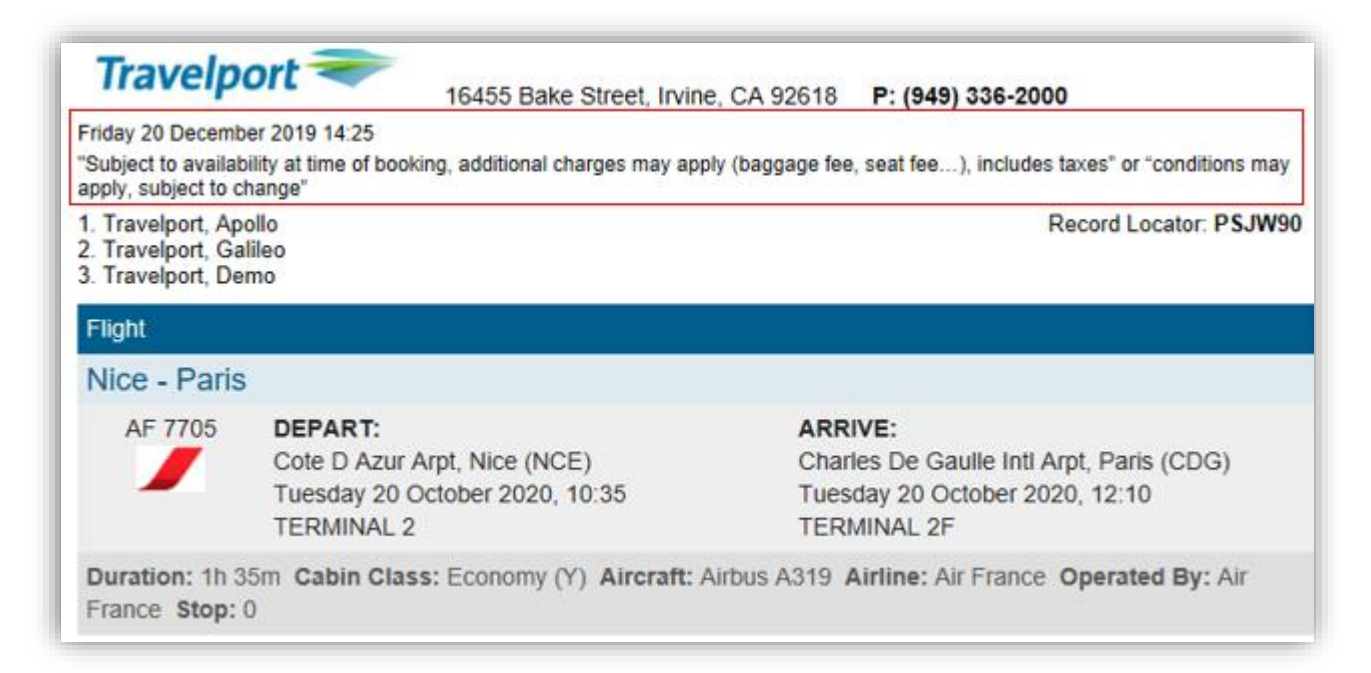

If selected, the disclaimer and time stamp (if applicable) will display at the bottom of the itinerary, compared to the top of the itinerary.

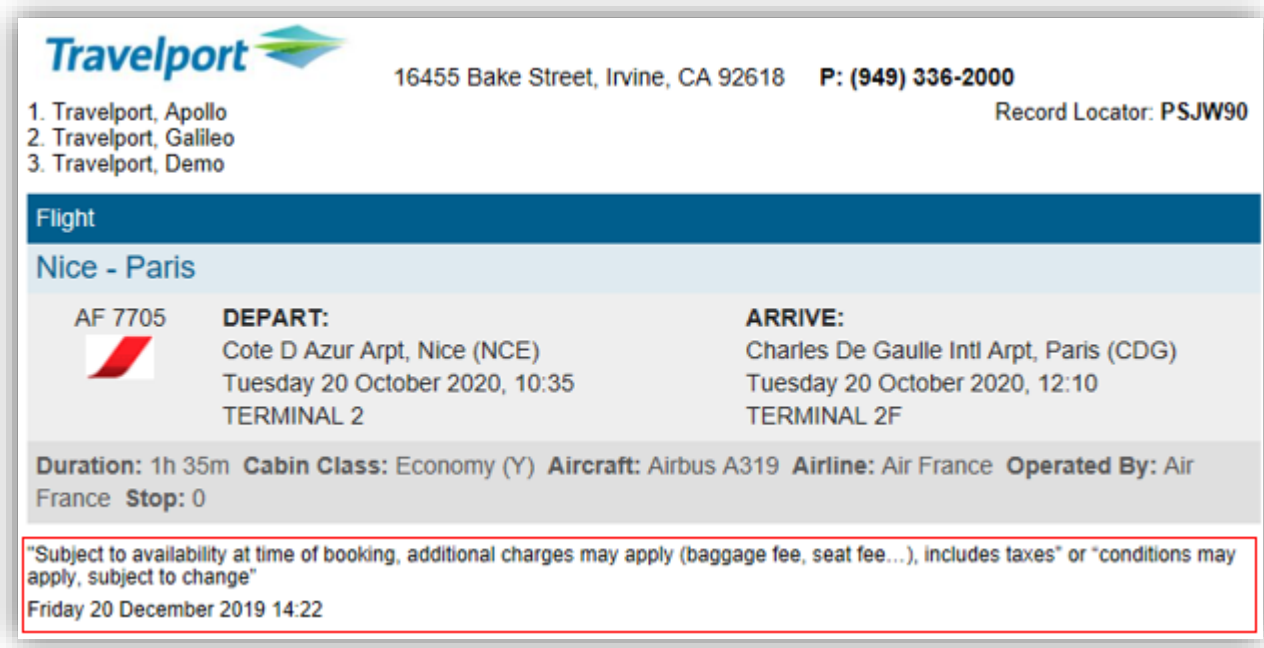

# **Don't prompt me**

If unselected, every time you display or press **REFRESH**, the disclaimer dialog box will automatically be prompted. That would allow agents to make changes for each quote/itinerary/schedule.

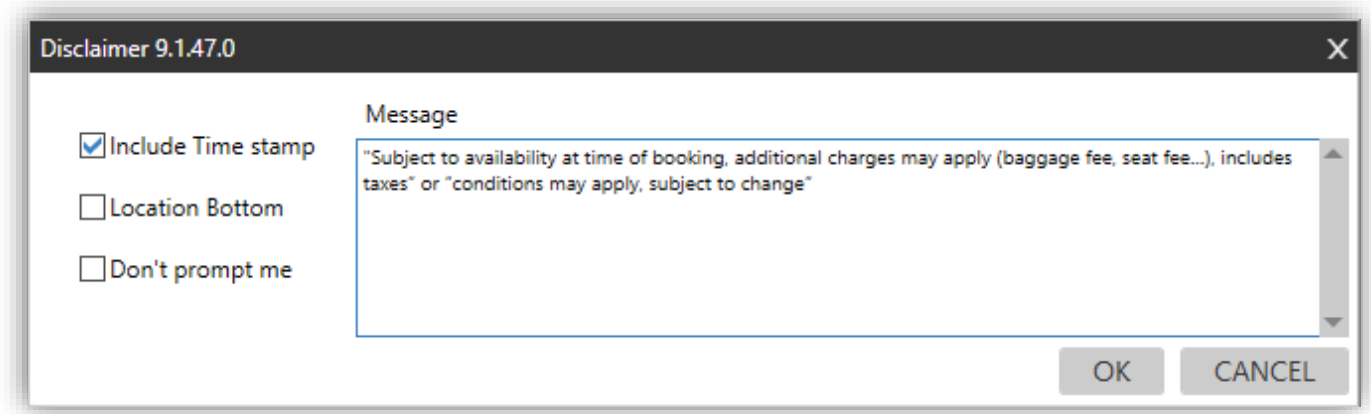

If selected, the disclaimer will automatically apply, and you will not be asked again to configure it. The above dialog box will not automatically display anymore.

# **Quote template**

You can configure a template for the quotes that will be sent to clients.

#### Press **Template** from the **Quote** tab.

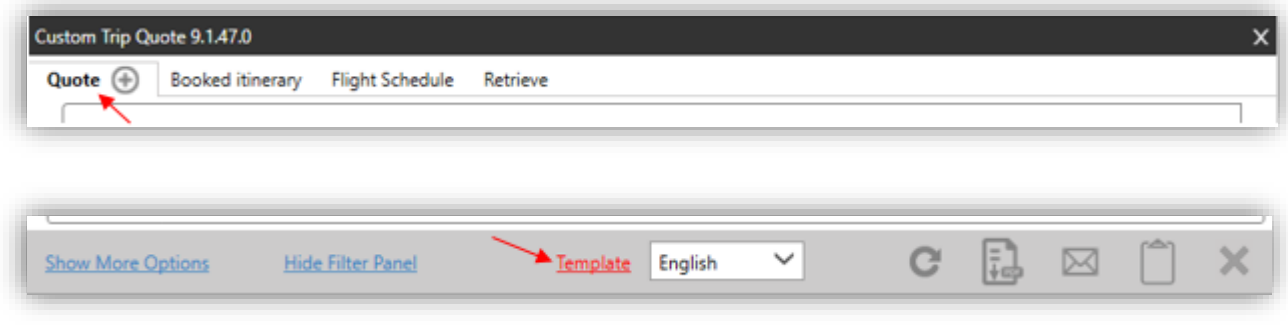

The Quote Template dialog box opens.

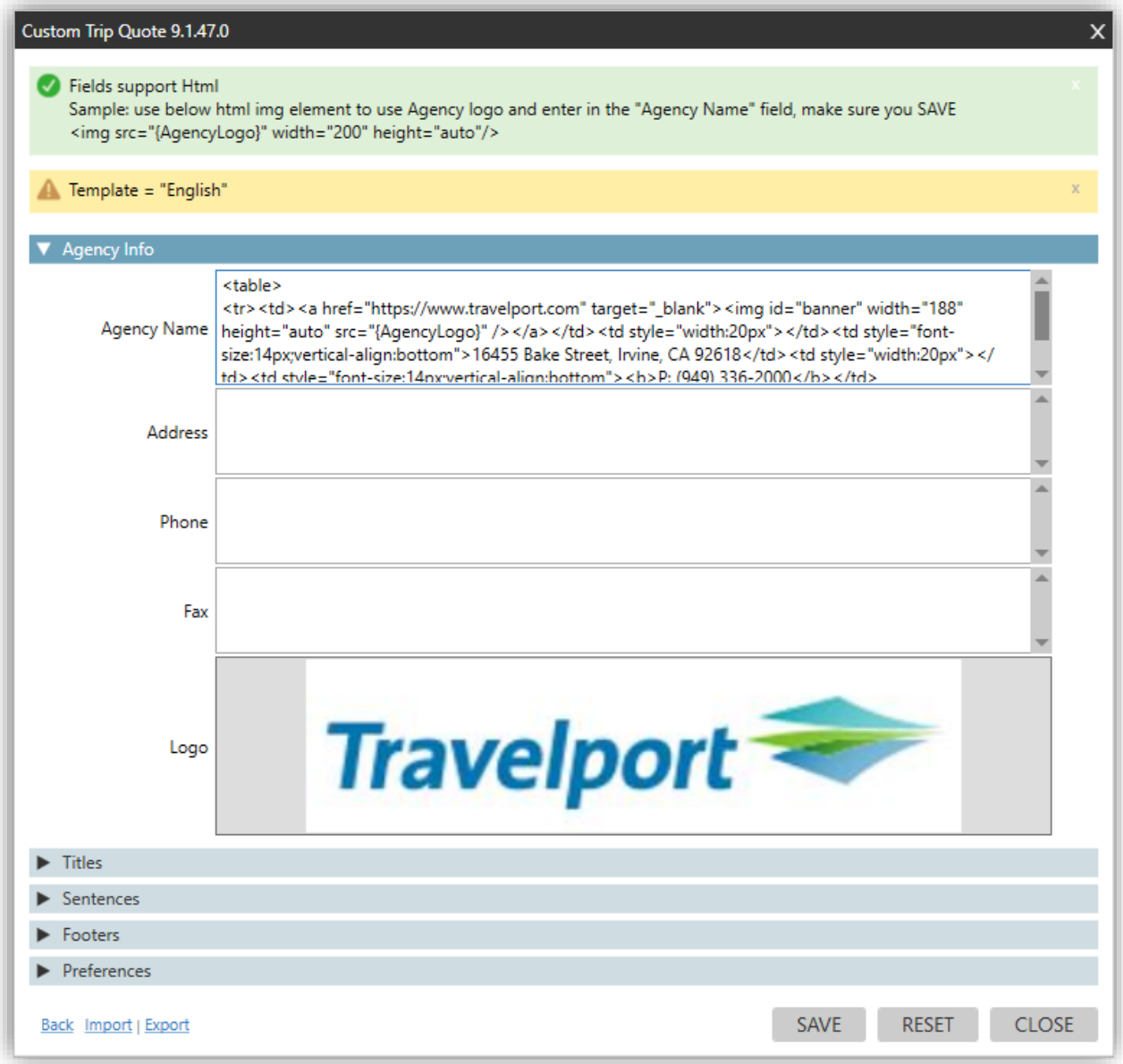

## **Titles**

1. Expand the **Titles** selection by clicking the arrow icon/button. Update each **Title** according to your need and agency process.

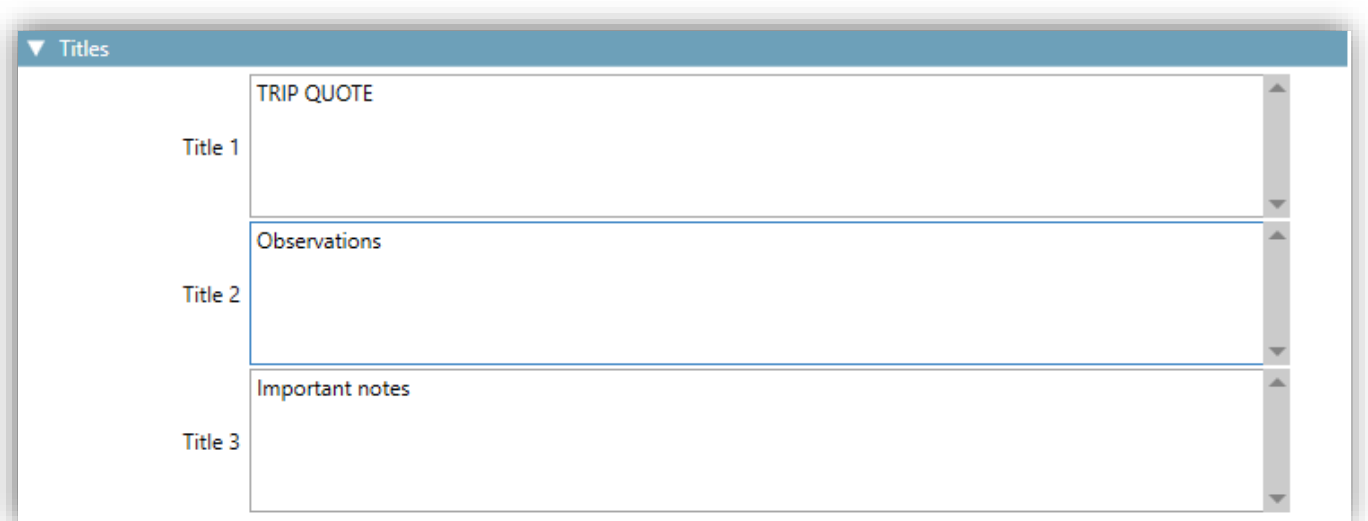

2. Press **SAVE** to save your changes.

Press **Back** to return to your quotes.

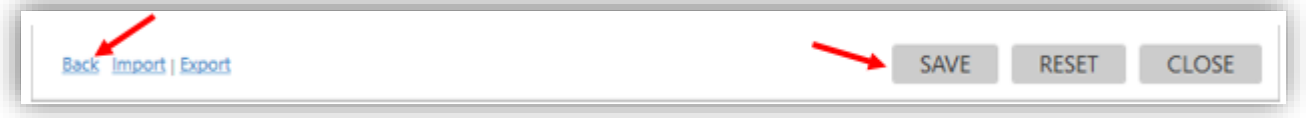

3. Press **REFRESH** in Custom Trip Quote to display the changes.

## **Sentences**

1. Expand the **Sentences** section by clicking the arrow icon/button. Update each **Sentence** according to your need and agency process.

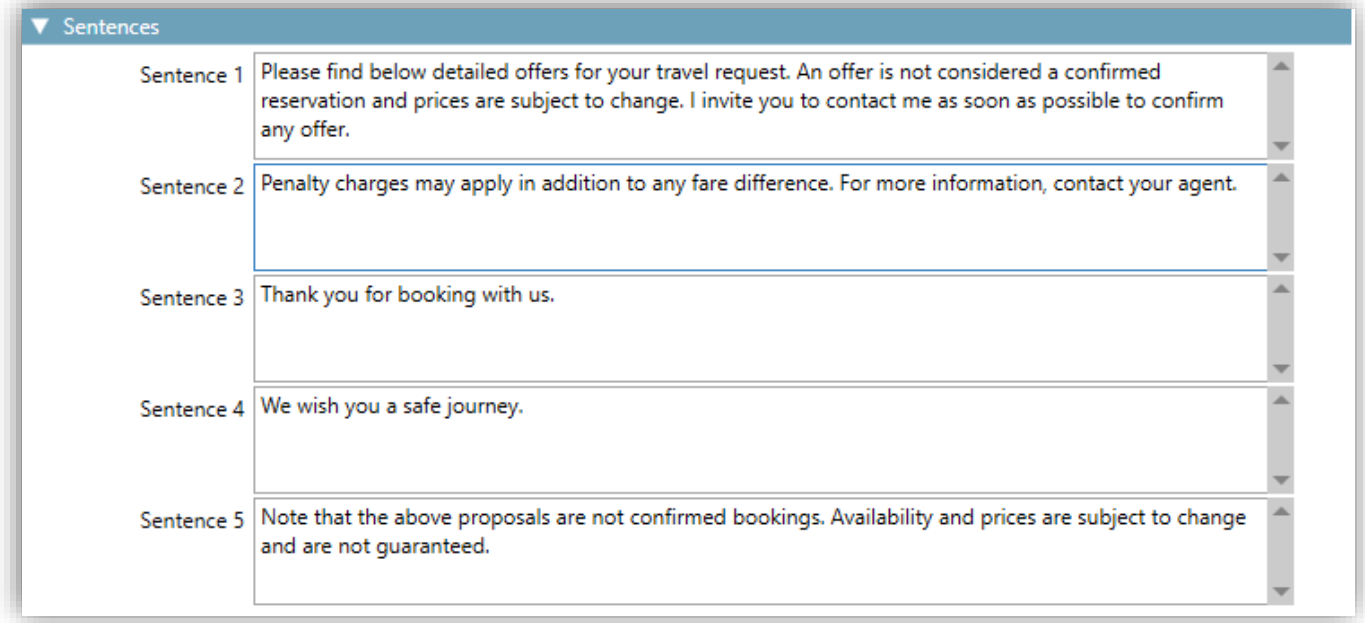

2. Press **SAVE** to save your changes.

Press **Back** to return to your quotes.

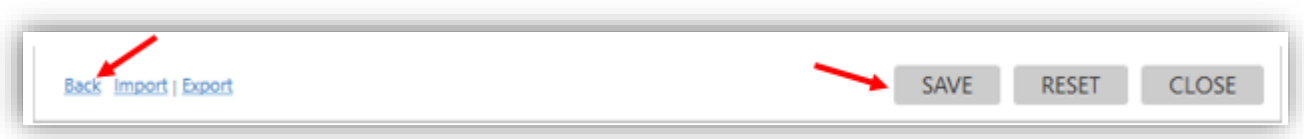

3. Press **REFRESH** in Custom Trip Quote to display the changes.

## **Mapping of titles and sentences**

See below for an example of how **Titles** and **Sentences** are mapped.

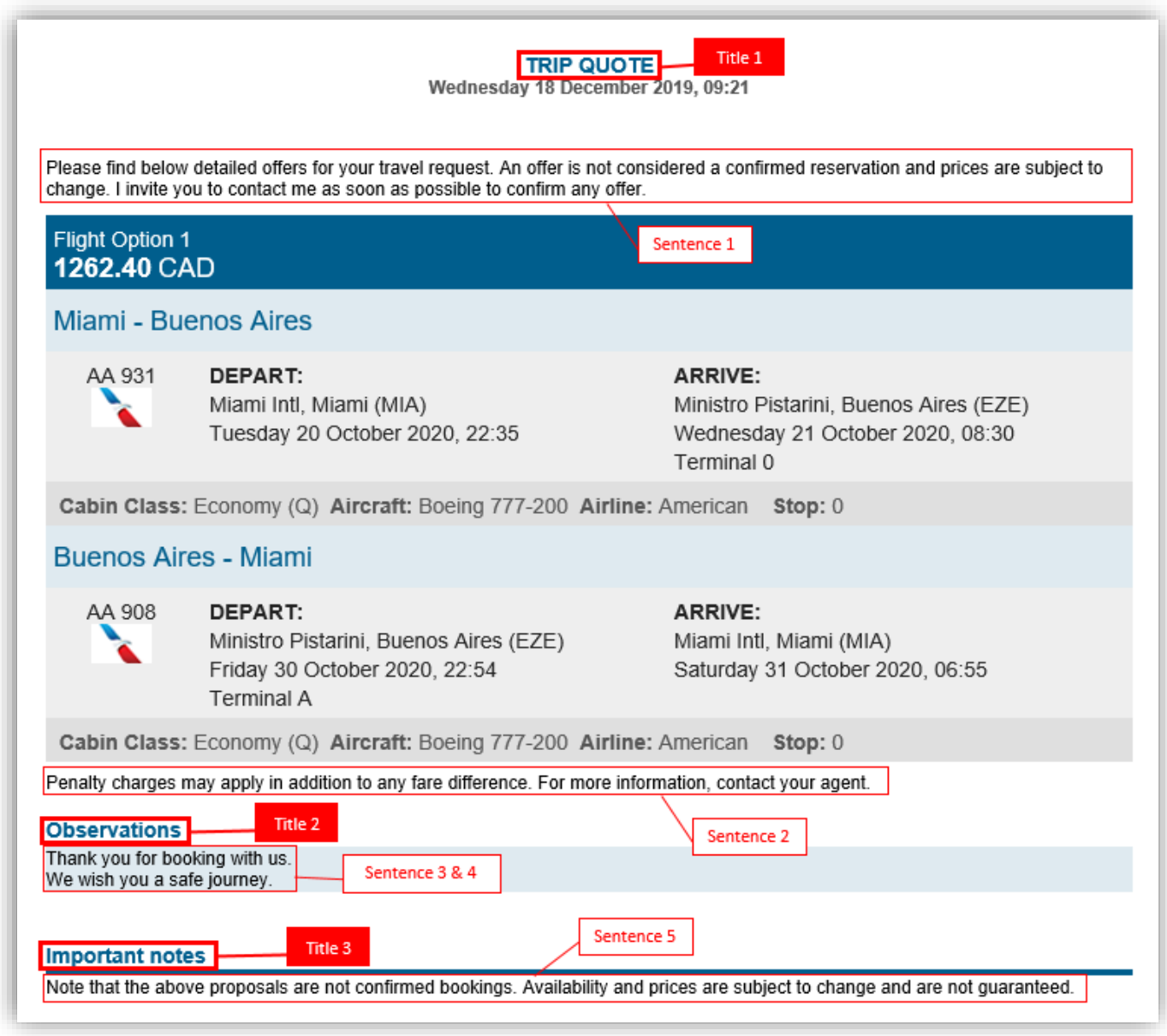

#### **Footers**

1. Expand the **Footers** section by clicking the arrow icon/button. Update each **Footer** according to your need and agency process.

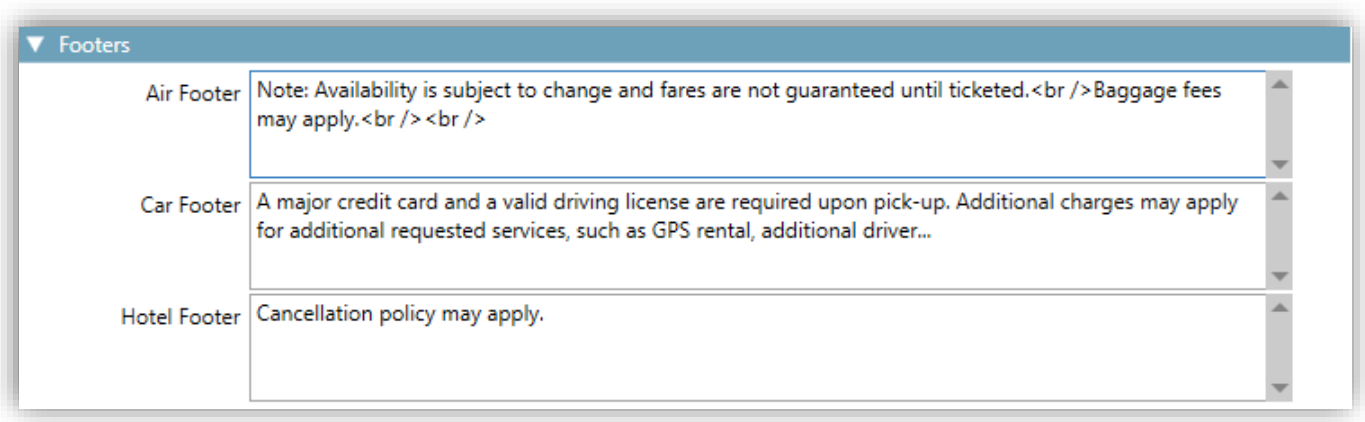

#### 2. Press **SAVE** to save your changes.

Press **Back** to return to your quotes.

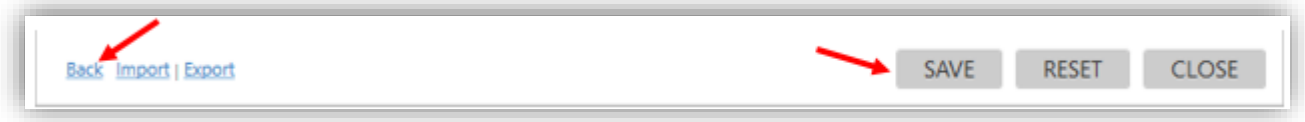

3. Press **REFRESH** in Custom Trip Quote to display the changes.

Below is an example with footers added to quotes:

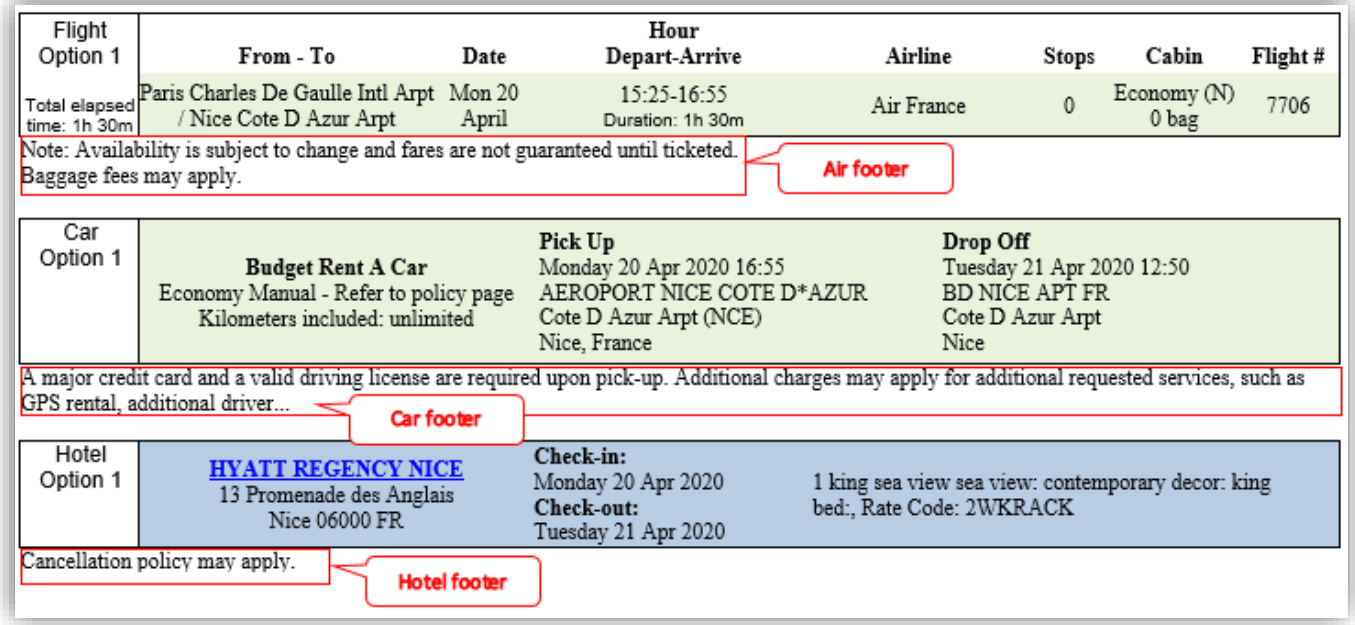

# **Booked itinerary template**

You can configure a template for the booked itineraries that will be sent to clients.

Press **Template** from the **Booked itinerary** tab.

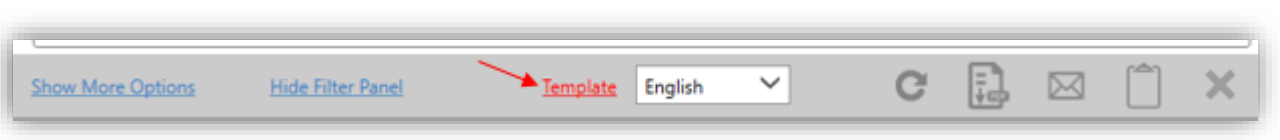

The Booked itinerary template dialog box opens.

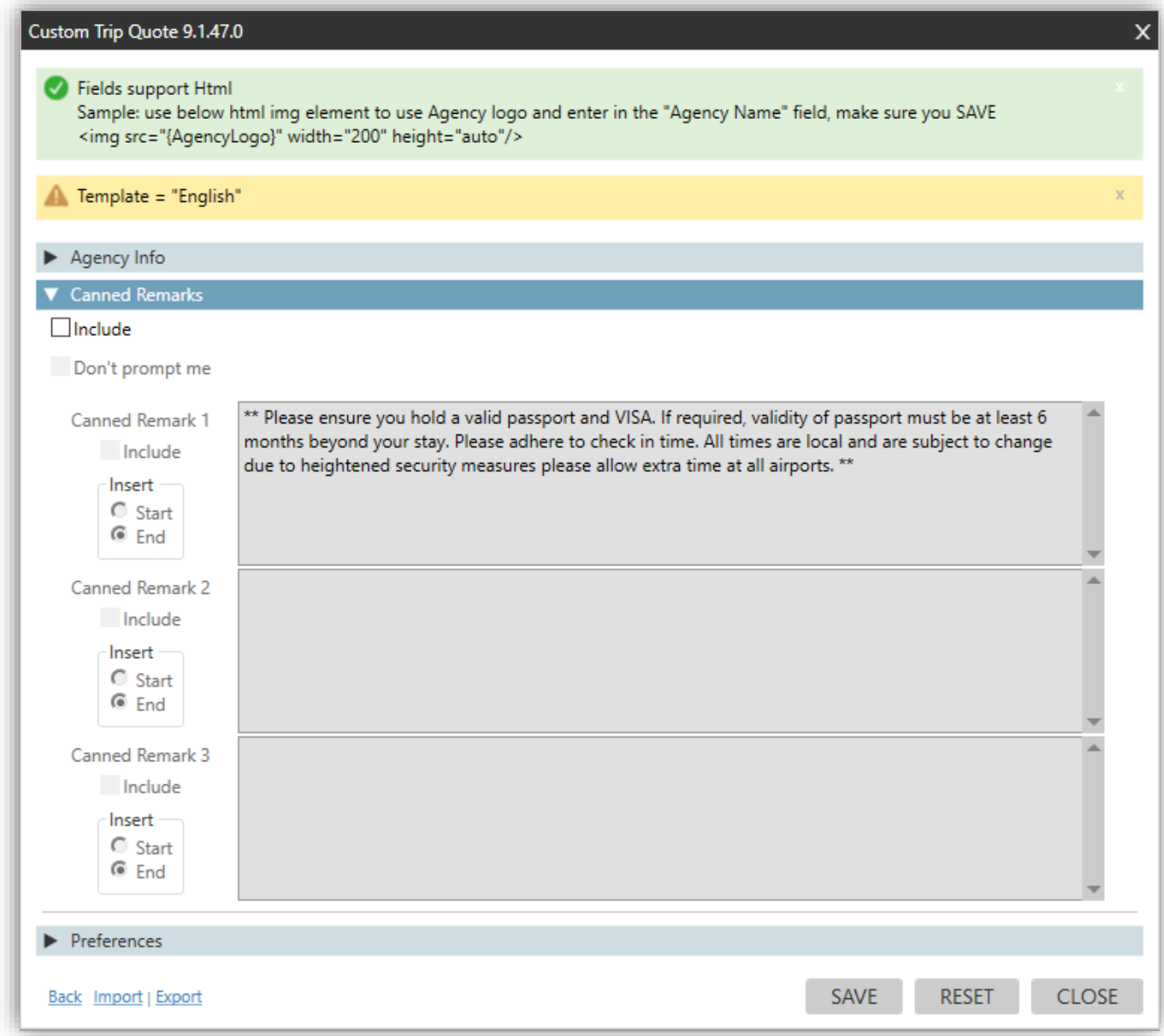

#### **Canned remarks**

Specific to Booked itinerary is the **Canned Remarks** section.

#### **Include**

If unselected, **Canned Remarks** will not display on your booked itinerary display. All will be greyed out and no selection can be done.

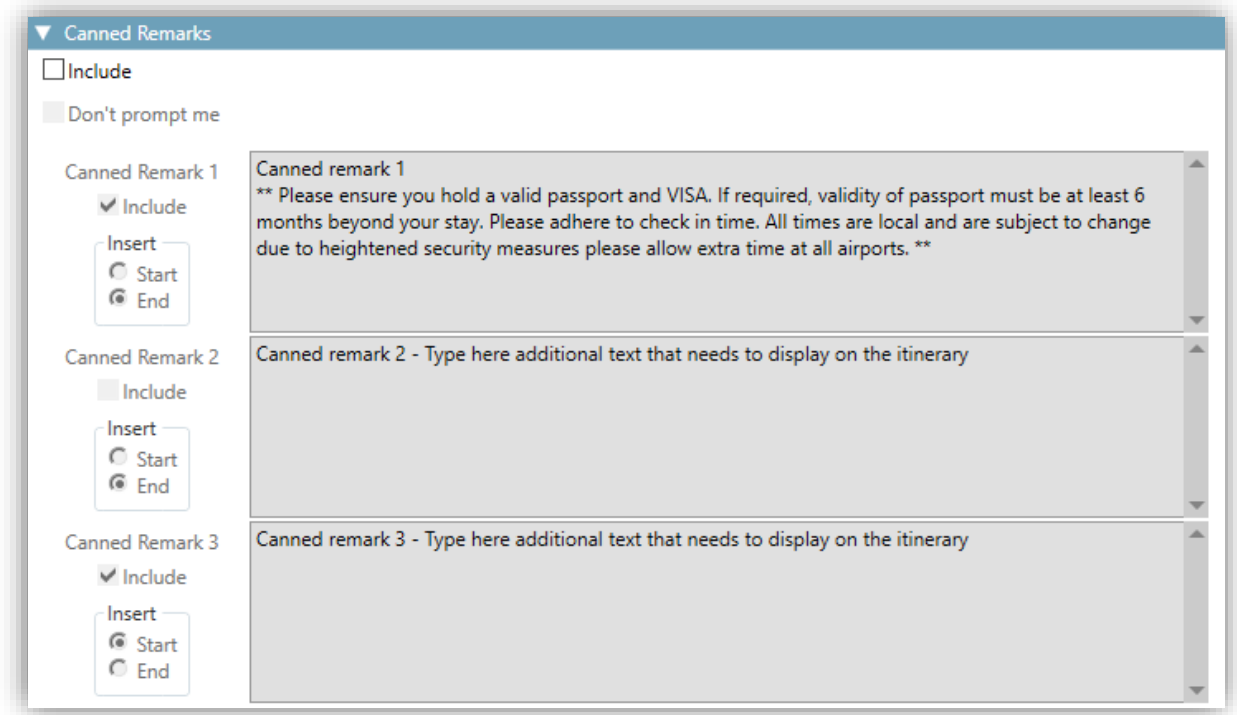

If selected, the customized **Canned Remarks** will display, as per your selection.

You must select the first **Include** checkbox to enable canned remarks. Once done, you can select each canned remark separately.

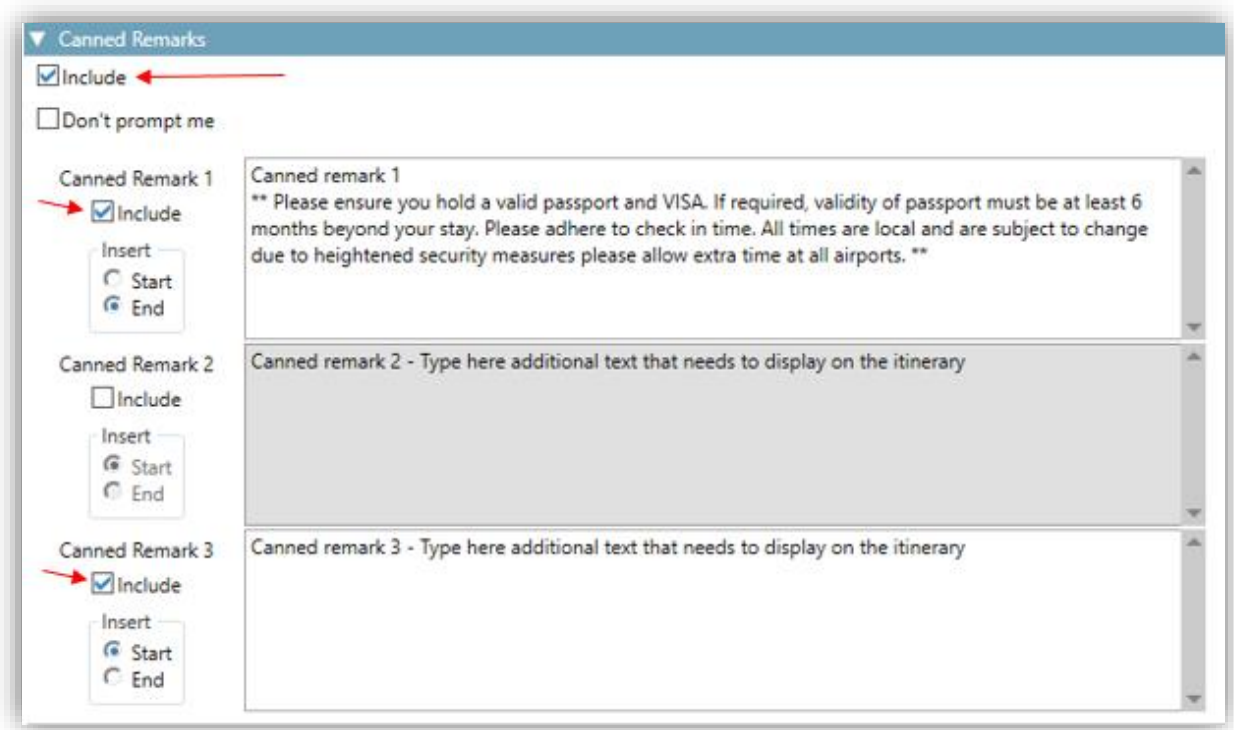

## **Don't prompt me**

If unselected, when you display or press **REFRESH** on a booked itinerary, the **Canned Remarks** dialog box will automatically be prompted every time. That would allow agents to make changes for each itinerary.

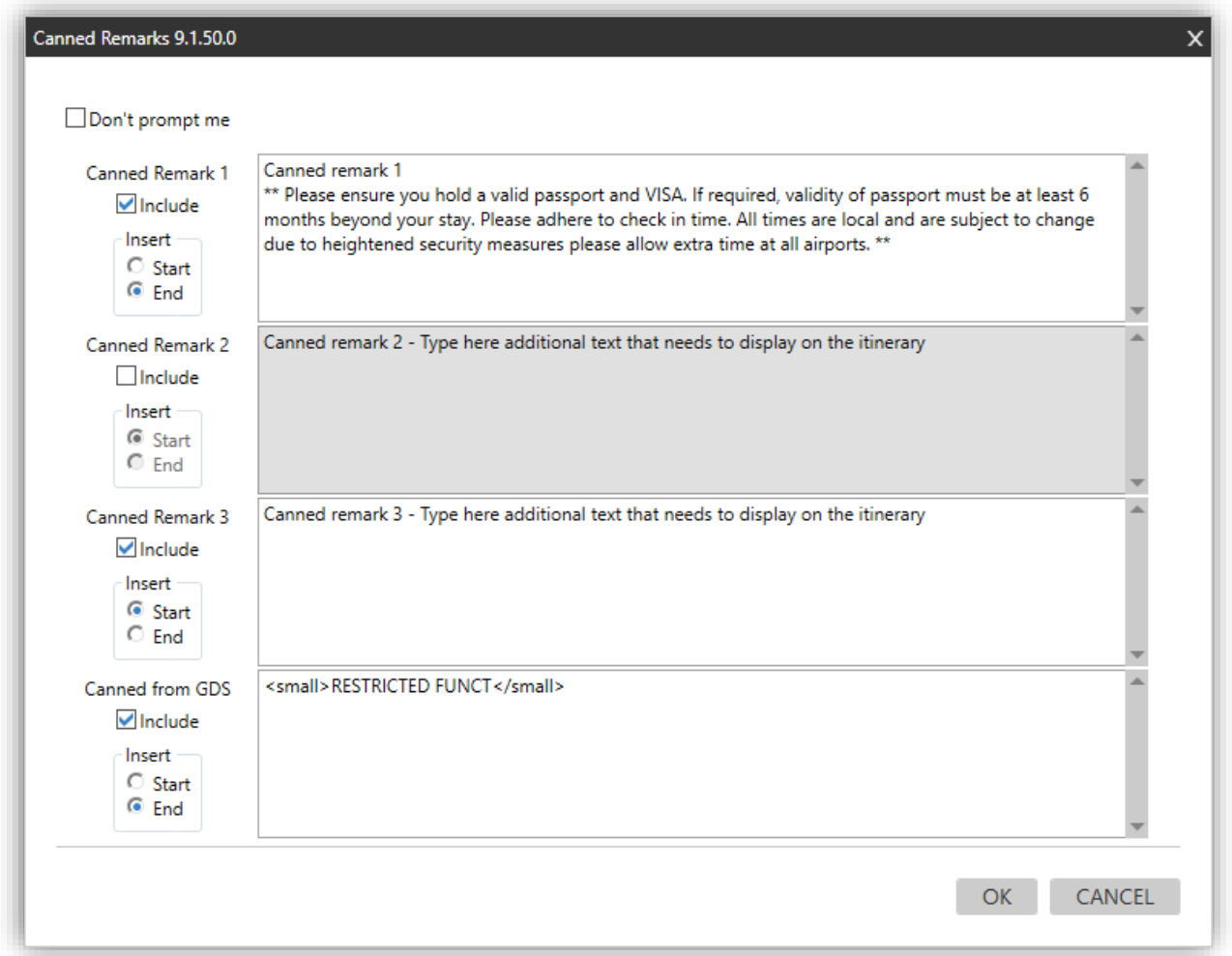

If selected, the defaulted **Canned Remarks** will automatically apply to all booked itineraries, and you will not be asked again to configure the remarks. The above dialog box will not automatically display anymore.

# **Insert: Start/End**

The agent can decide to display the selected canned remark at the start or the end of the itinerary.

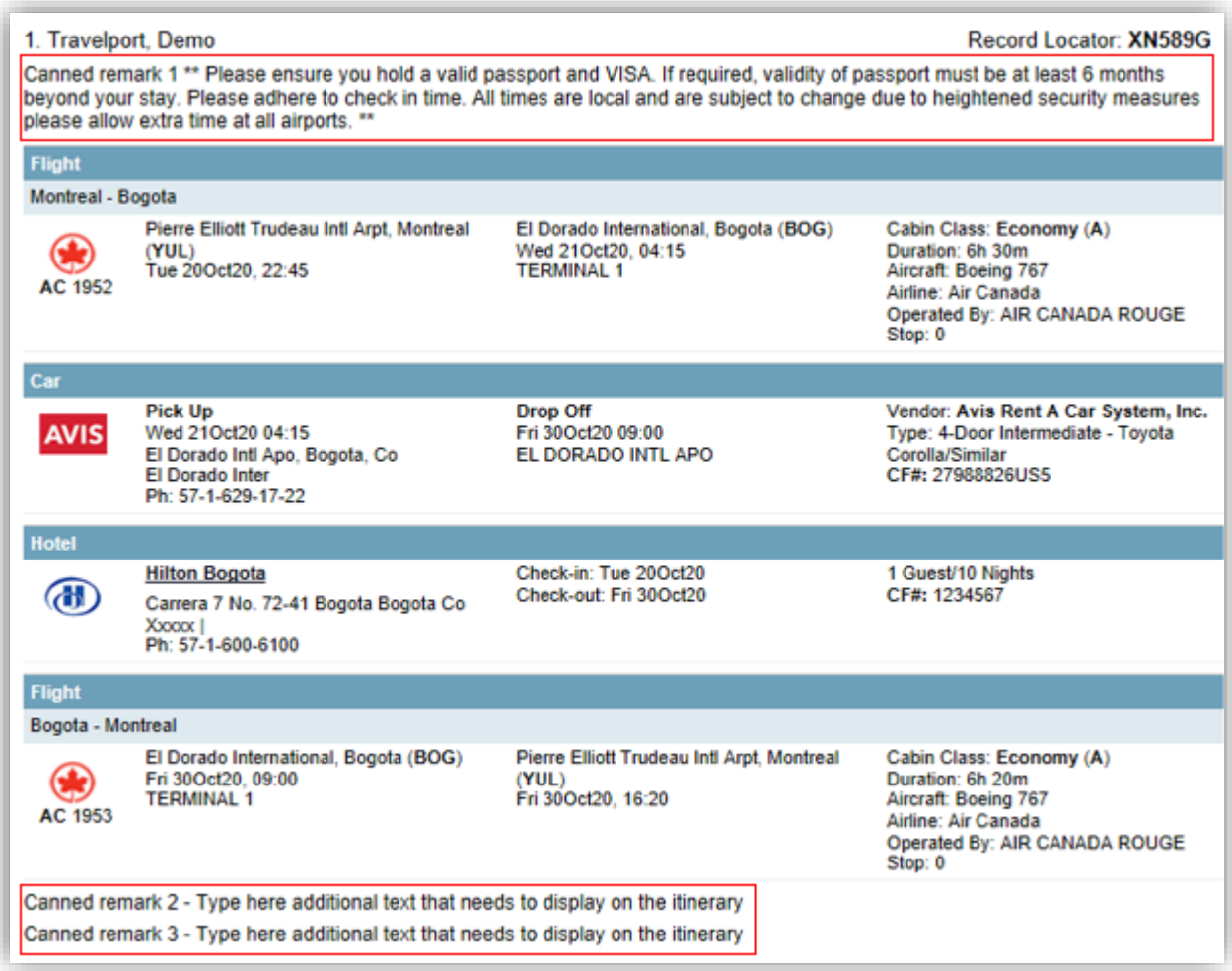

*Note: Canned remarks can be HTML formatted. As well, you can add space before, in between, after the text, by adding the format <br />.*

# **Export a template**

Use **Export** after creating a template, to distribute it internally to other agents.

You must import each template separately since they are configured separately (ie: exporting the booked itinerary template will not include the quote template).

1. Press the **Template** button from the section of your choice.

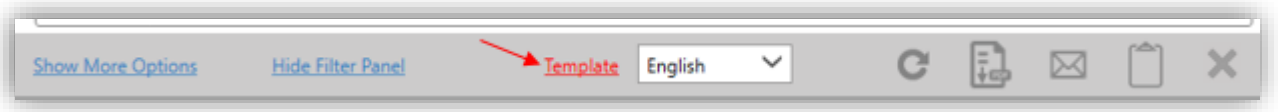

- 1. Create your agency template.
- 2. Once the template is created or has been updated, press the **Export** button to save the template in an xml file.

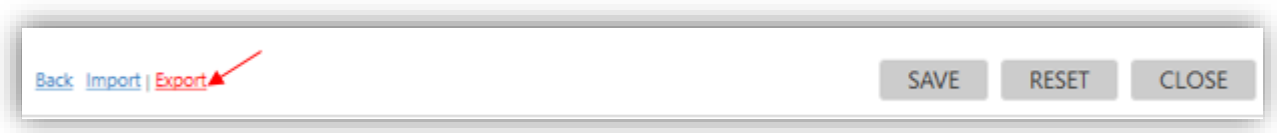

3. Browse in your computer to store your template. Press **Save** to save the template on your computer.

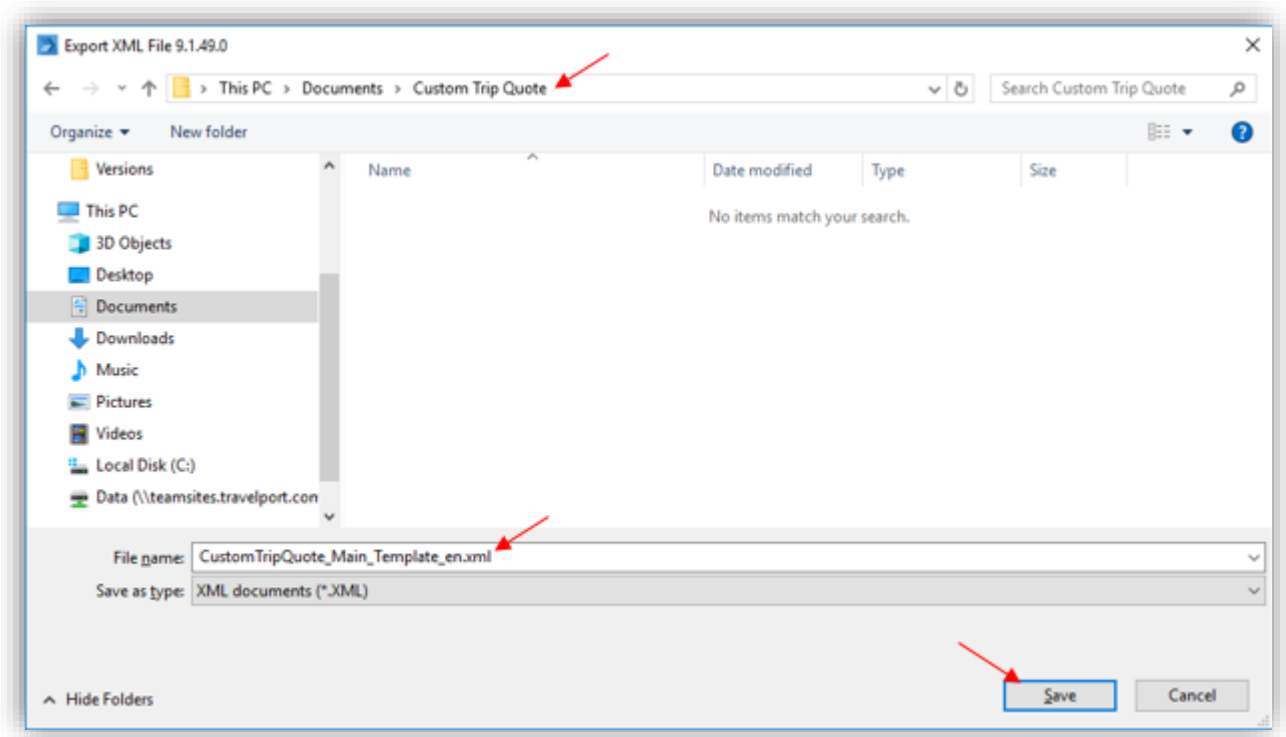

*Note: Templates are language specific. Above example is CustomTripQuote\_Main\_Template\_en.xml. "en" stands for English.*

*Options and filters are not exported, only template configuration.*

# **Import a template**

Use **Import** to retrieve a previously exported template or a template copied from another computer and apply it on your Custom Trip Quote.

This process can be done by all agents within an agency, so all agents have the same consistent information when sending options and itineraries to clients.

1. Press the **Template** button from the section of your choice.

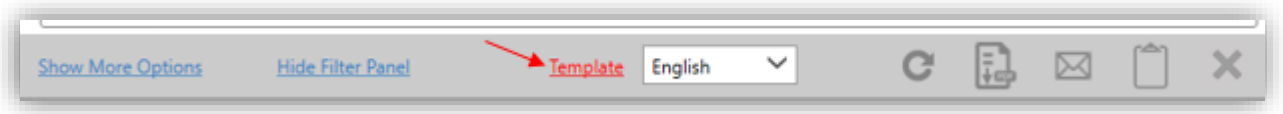

2. Press the **Import** button to retrieve a previously exported template or a template copied from another computer.

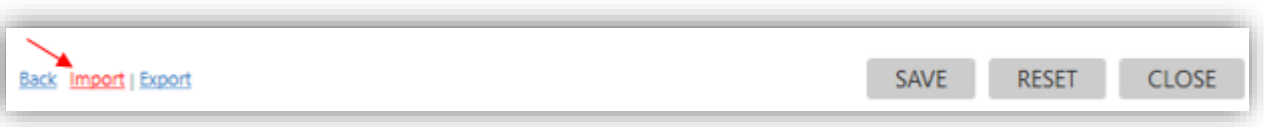

3. Browse in your computer and select the xml template to import. Press **Open** to apply this template.

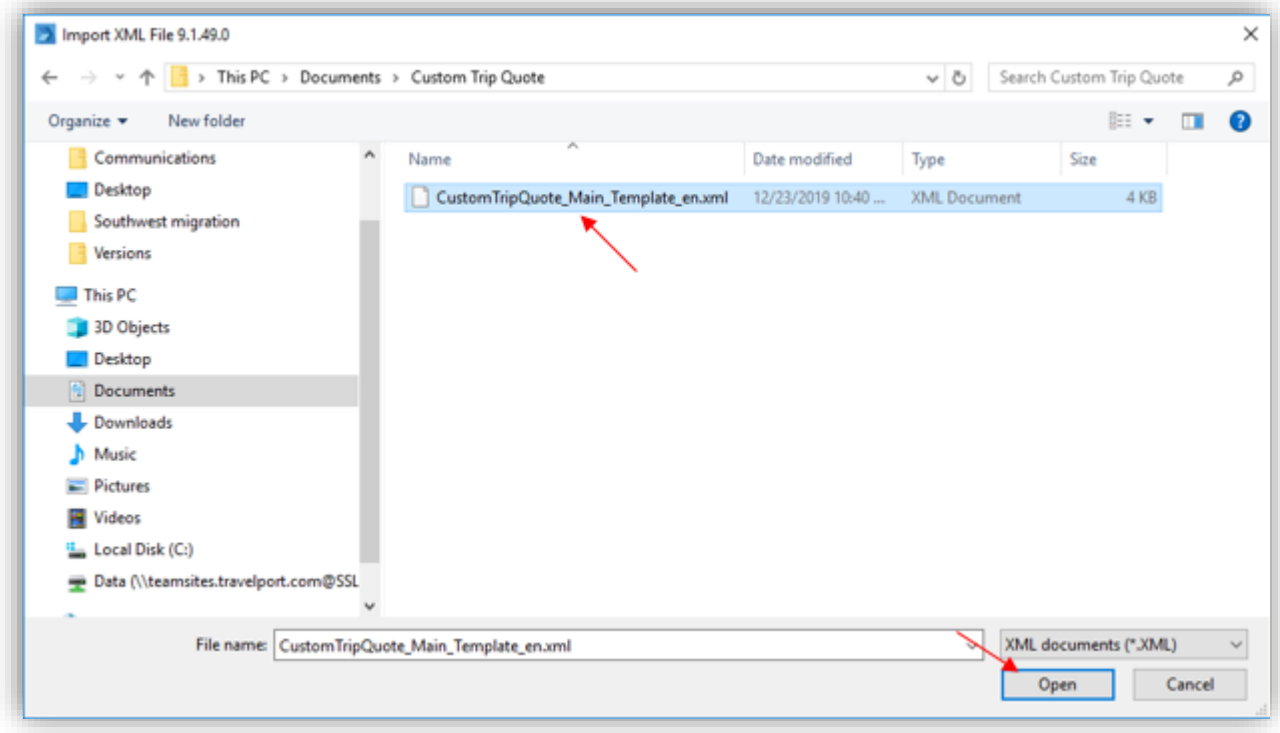

*Note: Templates are language specific. Make sure to select the correct template to apply. Above example is CustomTripQuote\_Main\_Template\_en.xml. "en" stands for English.*

4. The .xml file has been applied to Custom Trip Quote and the configured settings should apply.

# **Import a template to all agents within an agency**

*The below information is provided as reference only. HTML and URL configuration are not supported by Travelport helpdesk. Please, contact your IT department for help.*

If an agency wants to standardize the template for all agents, templates can be configured once, exported and the saved files distributed to all agents.

Below is an example of templates name, language specific: *CustomTripQuote\_Main\_Template\_en.xml CustomTripQuote\_Main\_Template\_es.xml CustomTripQuote\_Main\_Template\_fr.xml CustomTripQuote\_Main\_Template\_pt.xml CustomTripQuote\_Settings.xml*

The above files (where applicable) need to be copied on each agent's folder called: **%AppData%/Travelport/Common/CustomTripQuote**

If using an embedded or local resource for the agency logo, you need to also copy the image of the logo that is in the Images folder: **%AppData%/Travelport/Common/CustomTripQuote/Images**

# **Languages**

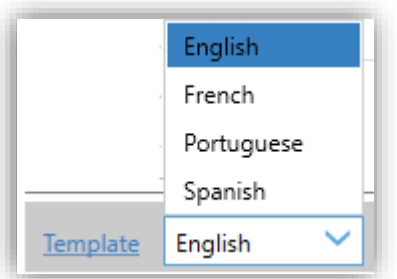

Custom Trip Quote supports 4 different languages: English, French, Portuguese and Spanish. The default language is English.

If you change the language selection while your Smartpoint is defaulted to English, only the content shown in Custom Trip Quote will be translated to either French, Spanish or Portuguese. The app will still be defaulted to English.

For Custom Trip Quote to be entirely translated and for French/Portuguese/Spanish to become the language by default, **Smartpoint Application Settings** must be set to be in either of these languages.

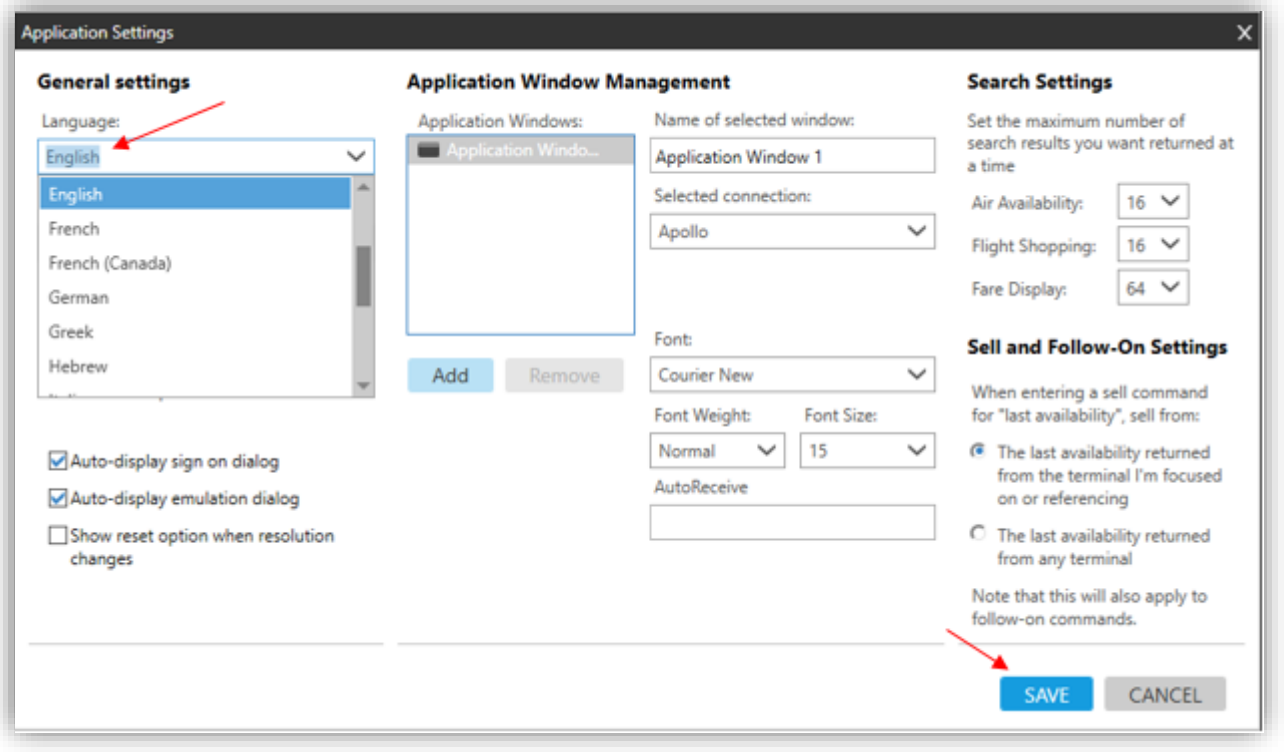

Custom Trip Quote will display in the selected language.

French (Canada) example

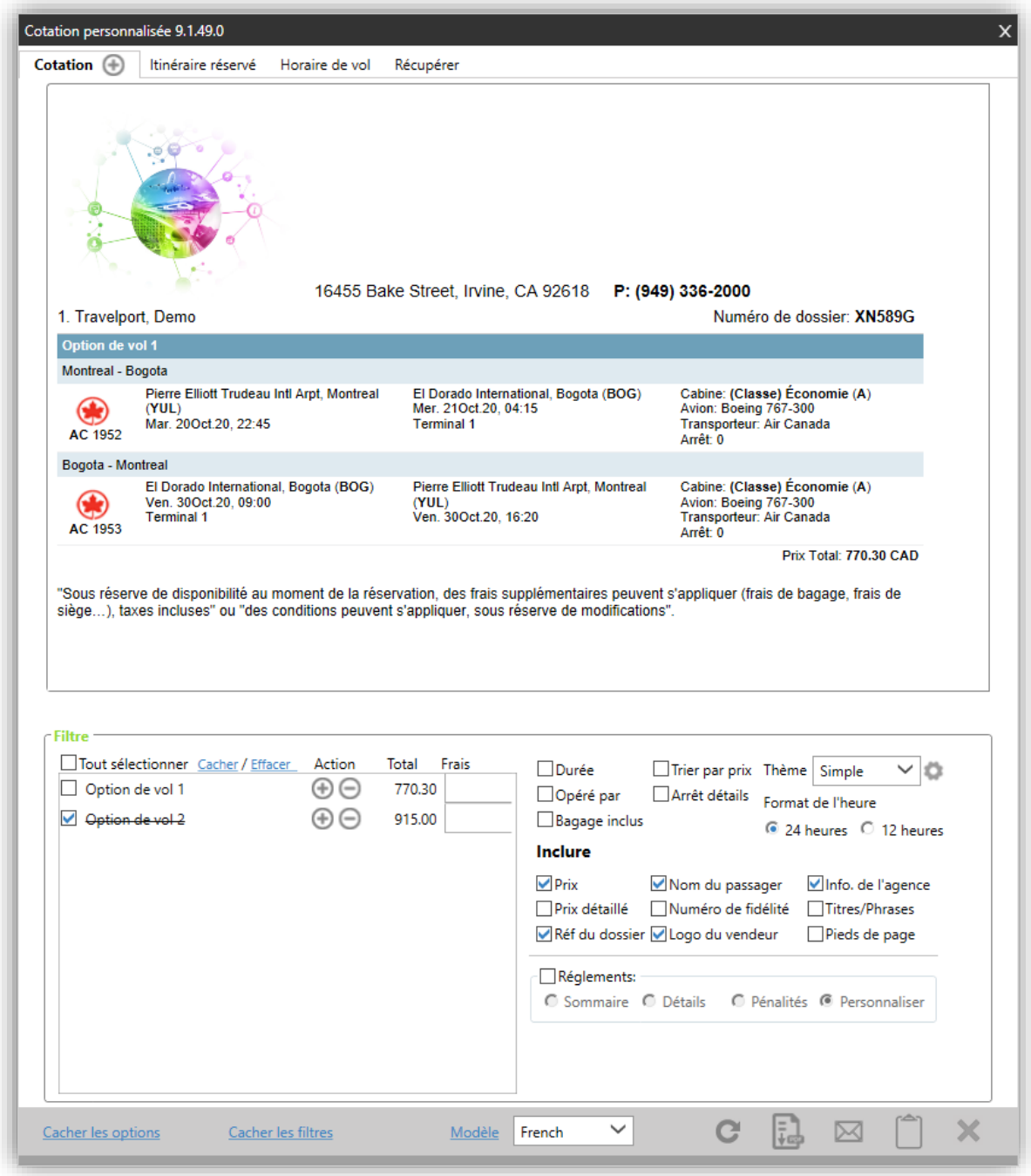

*Note: some content might not automatically be translated, such as hotel rules, penalties, depending on how the suppliers have provided the information in the GDS.*

# Spanish example

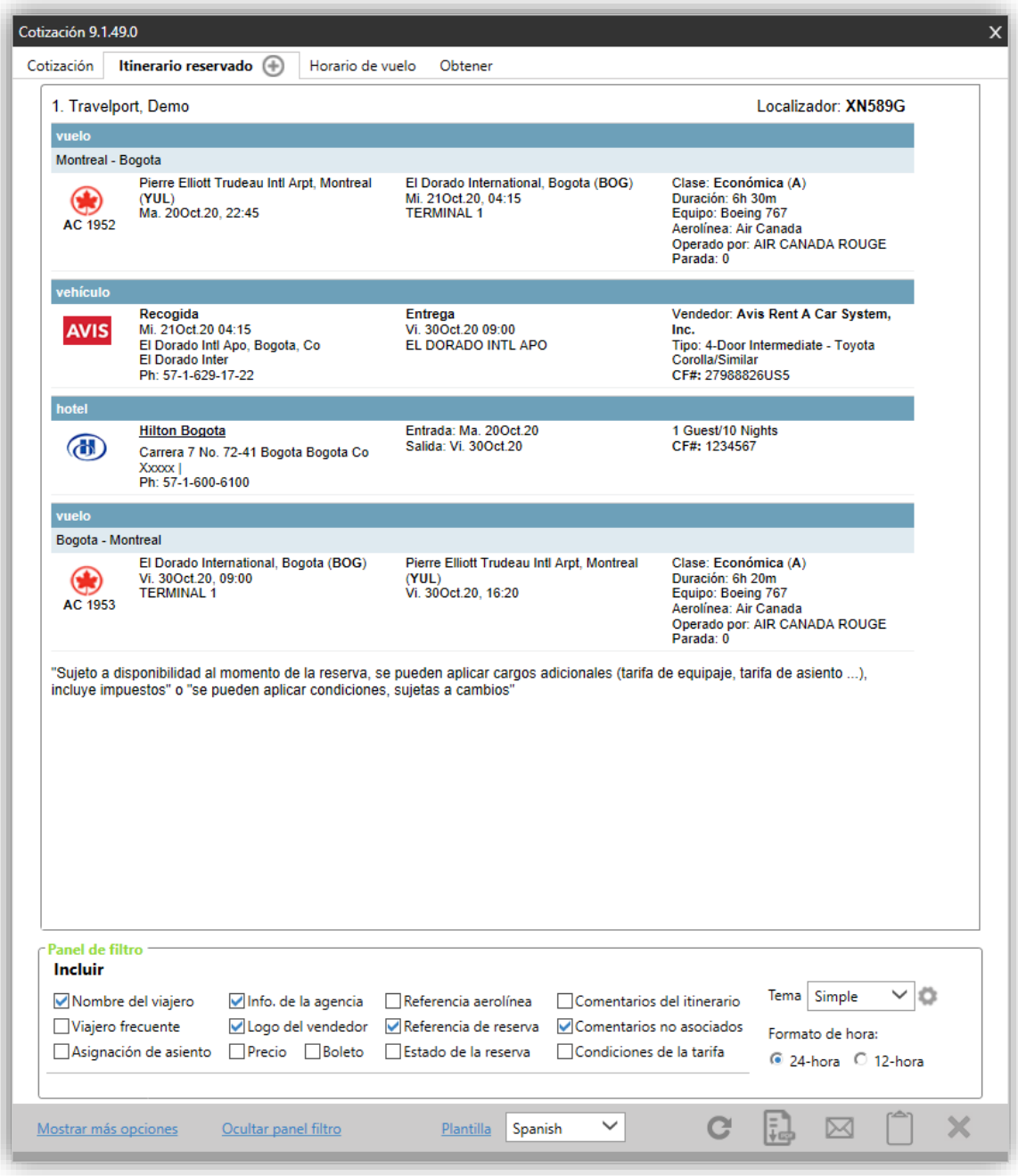

# Portuguese example

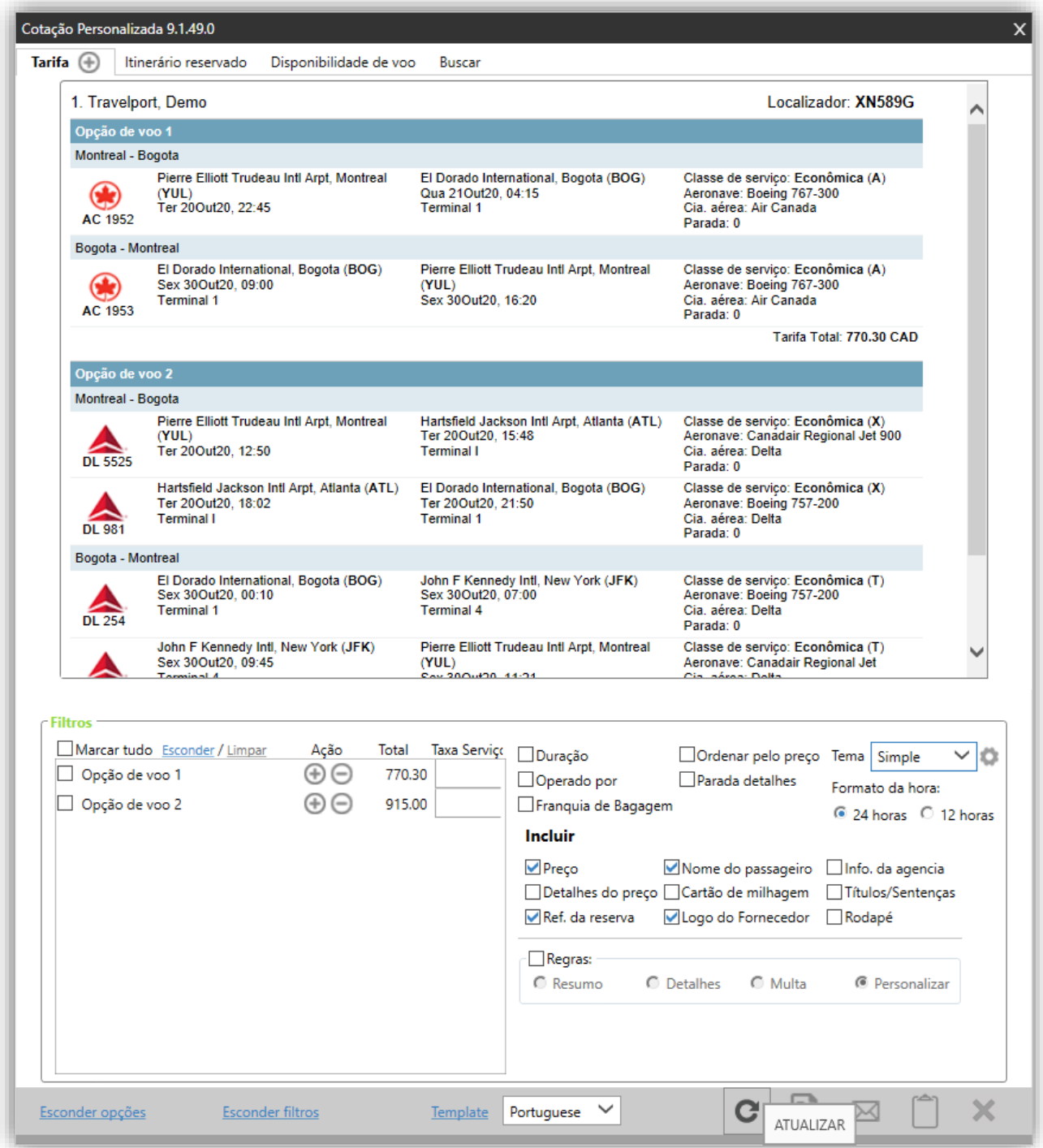